<span id="page-0-0"></span>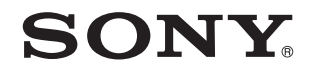

# Εγχειρίδιο χρήσης

Προσωπικός Υπολογιστής Σειρά VPCM1

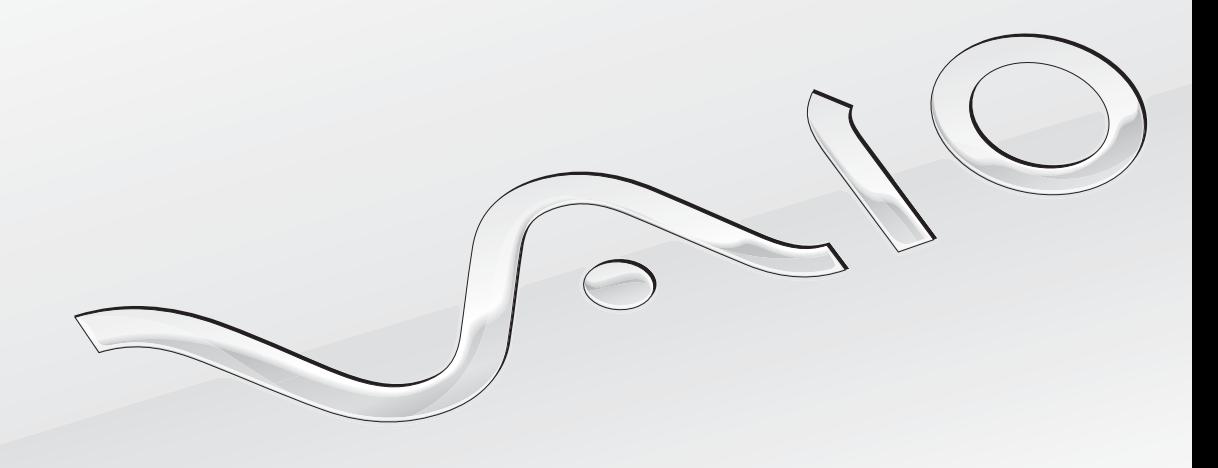

 $\blacktriangleright$ 

## <span id="page-1-0"></span>Περιεχόμενα

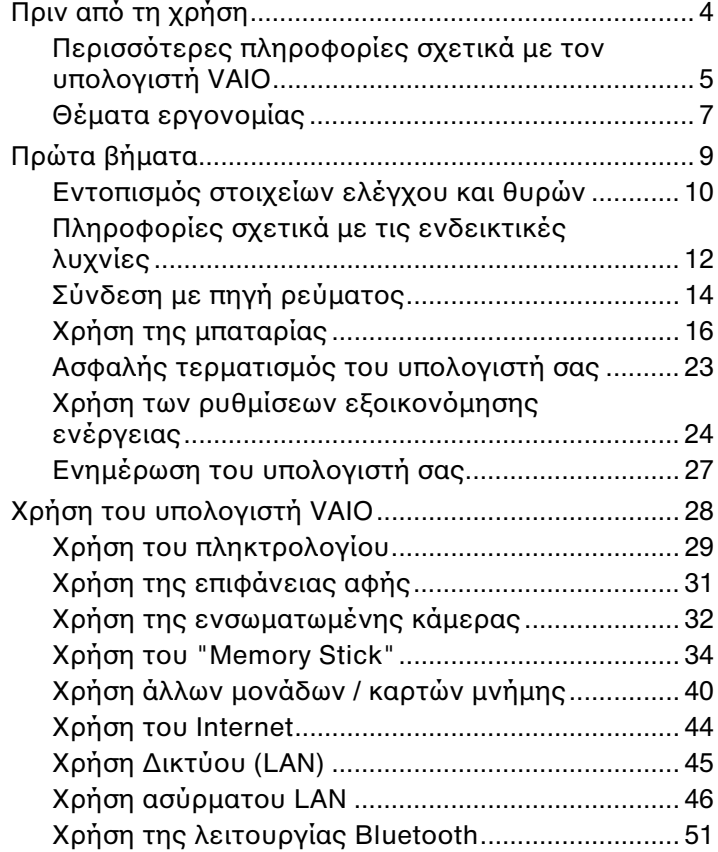

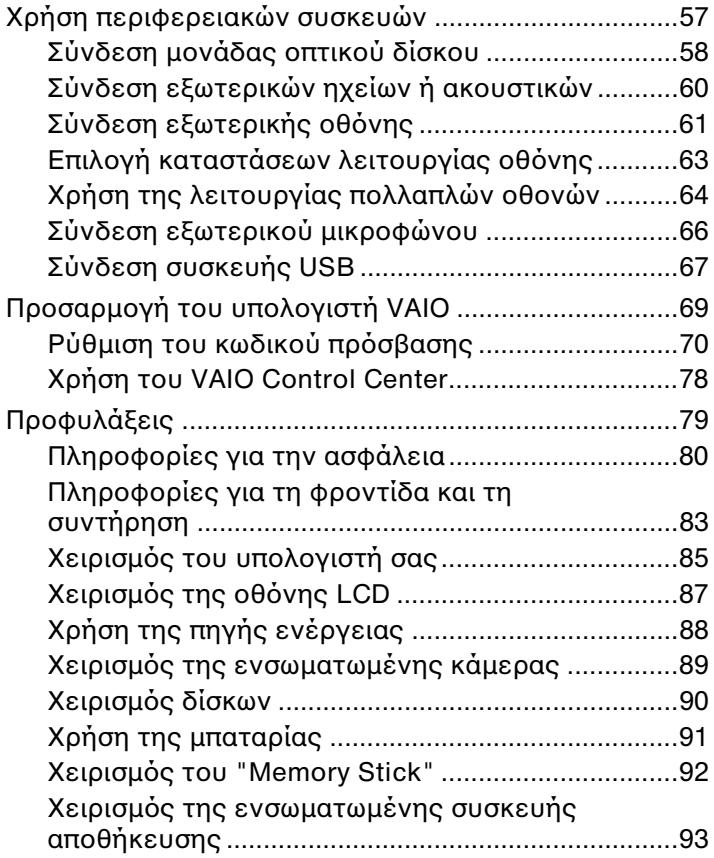

<span id="page-2-0"></span>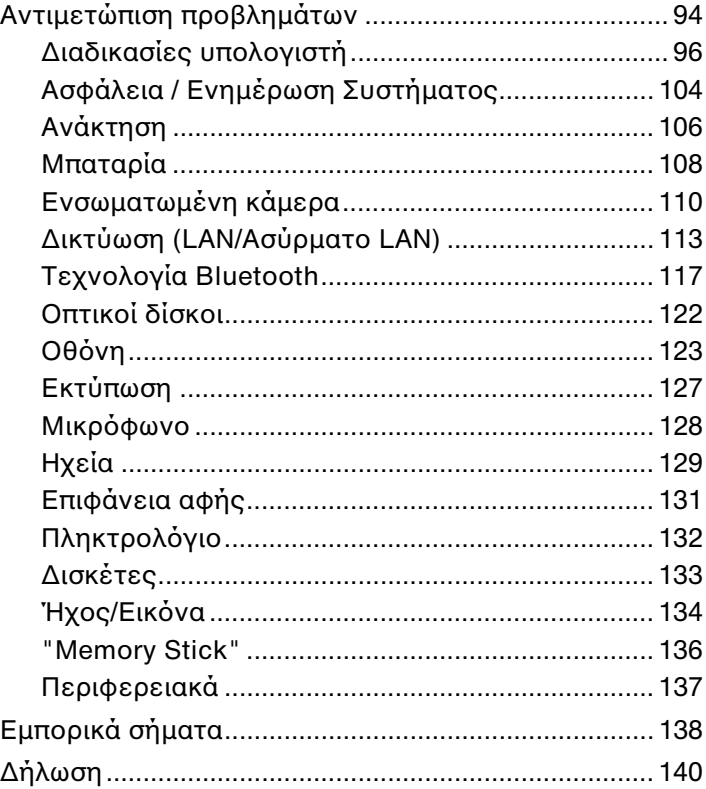

# <span id="page-3-1"></span><span id="page-3-0"></span>Πριν από τη χρήση

Συγχαρητήρια για την αγορά αυτού του υπολογιστή Sony VAIO<sup>®</sup> και καλώς ήρθατε στο ηλεκτρονικό **Εγχειρίδιο χρήσης**. Η Sony έχει συνδυάσει την αιχμή της τεχνολογίας στον ήχο, την εικόνα, το υπολογιστικό σύστημα και τις επικοινωνίες, προκειμένου να σας παρέχει έναν υπερσύγχρονο προσωπικό υπολογιστή.

<mark>!</mark><br>Οι εικόνες των εξωτερικών πλευρών που απεικονίζονται στο παρόν εγχειρίδιο, ενδέχεται να διαφέρουν ως ένα βαθμό από τον υπολογιστή σας.

# Τρόπος εύρεσης προδιαγραφών

Ορισμένες δυνατότητες, επιλογές και παρεχόμενα στοιχεία ενδέχεται να μην είναι διαθέσιμα στον υπολογιστή σας. Για περισσότερες πληροφορίες σχετικά με τις παραμέτρους του υπολογιστή σας, επισκεφθείτε την τοποθεσία Web του VAIO Support, στη διεύθυνση <u>http://support.vaio.sony.eu/</u>.

#### <span id="page-3-2"></span>Ειδικά για μοντέλα που χρησιμοποιούν Windows 7 Starter

Αν διαθέτετε μοντέλο με λειτουργικό σύστημα Windows 7 Starter, δεν είναι δυνατή η χρήση ορισμένων δυνατοτήτων που διατίθενται σε μοντέλα με άλλες εκδόσεις του λειτουργικού συστήματος Windows 7. Από τις δυνατότητες που περιγράφονται στο παρόν **Εγχειρίδιο χρήσης**, για παράδειγμα, δεν είναι δυνατή η χρήση των παρακάτω:

- ❑ Πρ σωρινές (ad-hoc) συνδέσεις της λειτ υργίας ασύρματ υ δικτύ υ LAN
- ❑ Λειτ υργία π λλαπλών θ νών
- ❑Λειτ υργία **Long Battery Life Wallpaper Setting** τ υ **VAIO Control Center**

# <span id="page-4-1"></span><span id="page-4-0"></span>Περισσότερες πληροφορίες σχετικά με τον υπολογιστή VAIO

Αυτή η ενότητα παρέχει πληροφορίες υποστήριξης σχετικά με τον υπολογιστή VAIO.

## 1. Έντυπη τεκμηρίωση

- ❑**□ Οδηγός Γρήγορης Εκκίνησης —** Μια επισκόπηση της σὐνδεσης των εξαρτημάτων, των πληροφοριών εγκατάστασης, κ.λπ.
- ❑ **Εγειρίδι ανάκτησης και αντιμετώπισης πρλημάτων**
- □ Κανονισμοἰ, εγγὑηση και υποστἡριξη σἐρβις

## 2. Τεκμηρίωση στην οθόνη

**□ Εγχειρίδιο χρήσης** (Το παρόν εγχειρίδιο) — Δυνατότητες του υπολογιστή σας και πληροφορίες σχετικά με την ι επίλυση συνηθισμένων προβλημάτων.

Για να προβάλλετε αυτόν τον ηλεκτρονικό οδηγό:

- **1** Κάντε κλικ στο κουμπί **Έναρξη (₺)**, επιλέξτε **Όλα τα προγράμματα** και κάντε κλικ στην επιλογή **VAIO Documentation**.
- **2** Ανοίξτε το φάκελο για τη γλώσσα σας.
- **3**3 – Επιλέξτε το εγχειρίδιο που θέλετε να διαβάσετε.

#### $\n *A*$

Μπορείτε να πραγματοποιήσετε αναζήτηση μη αυτόματα στα εγχειρίδια χρήσης μεταβαίνοντας στην επιλογή **Υπολογιστής > VAIO (C:)** (δίσκος C) > **Documentation > Documentation** και ανοίγοντας το φάκελο για τη γλώσσα σας.

**□ Βοἠθεια και υποστήριξη των Windows** — Μια περιεκτική πηγή πληροφοριών με πρακτικές συμβουλές, προγράμματα εκμάθησης και επιδείξεις για να μάθετε να χρησιμοποιείτε τον υπολογιστή σας.

Για πρόσβαση στη **Βοήθεια και υποστήριξη των Windows**, κάντε κλικ στην επιλογή **Έναρξη** και **Βοήθεια και υποστήριξη** ή πατήστε παρατεταμένα το πλήκτρο των Microsoft Windows και πατήστε το πλήκτρο **F1**.

## <span id="page-5-0"></span>3. Τοποθεσίες Web υποστήριξης

Εάν αντιμετωπίζετε οποιοδήποτε πρόβλημα με τον υπολογιστή, επισκεφθείτε την τοποθεσία Web VAIO Support στη διεύθυνση <u><http://support.vaio.sony.eu/></u>, για καθοδήγηση σχετικά με την αντιμετώπιση προβλημάτων.

Υπάρχουν και κάποιες ακόμη διαθέσιμες πηγές πληροφόρησης:

- □ H κοινότητα Club VAIO στη σελίδα <u>http://club-vaio.com</u> σας δίνει τη δυνατότητα να θέσετε ερωτήσεις σε άλλους χρήστες του VAIO.
- $\Box$  Για πληροφορίες προϊόντων, μπορείτε να επισκεφτείτε την τοποθεσία Web των προϊόντων μας, στη διεύθυνση <u>http://www.vaio.eu/</u> ή το ηλεκτρονικό μας κατάστημα, στη διεύθυνση <u><http://www.sonystyle-europe.com></u>.

Σε περίπτωση που χρειαστεί να επικοινωνήσετε με την υπηρεσία VAIO Support, θα πρέπει να γνωρίζετε το σειριακό αριθμό του υπολογιστή VAIO. Ο σειριακός αριθμός βρίσκεται στο κάτω και το πίσω μέρος του υπολογιστή VAIO ή μέσα στη θήκη της μπαταρίας του. Αν αντιμετωπίσετε πρόβλημα με τον εντοπισμό του σειριακού σας αριθμού, μπορείτε να επισκεφτείτε την τοποθεσία Web VAIO Support για περισσότερη βοήθεια.

## <span id="page-6-1"></span><span id="page-6-0"></span>Θέματα εργ ν μίας

Ο υπολογιστής μπορεί να χρησιμοποιηθεί ως φορητή συσκευή σε διάφορα περιβάλλοντα. Όποτε είναι δυνατόν, θα πρέπει να λαμβάνετε υπόψη σας τα παρακάτω θέματα σχετικά με την εργονομία, όταν ο υπολογιστής χρησιμοποιείται τόσο ως σταθερός όσο και ως φορητός:

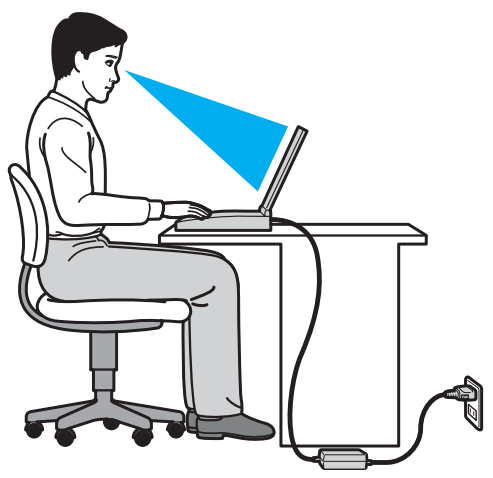

❑**□ Θέση του υπολογιστή σας** – Τοποθετήστε τον υπολογιστή ακριβώς μπροστά σας. Έχετε τους πήχεις σας σε οριζόντια θέση, με τους καρπούς να βρίσκονται σε μια ουδέτερη, άνετη θέση κατά τη χρήση του πληκτρολογίου ή της συσκευής κατάδειξης. Οι βραχίονες πρέπει να κρέμονται με φυσικό τρόπο δίπλα στα πλευρά σας. Όταν χρησιμοποιείτε υπολογιστή, κάνετε συχνά διαλείμματα. Η υπερβολική χρήση του υπολογιστή μπορεί να καταπονήσει τα μάτια, τους μύες και τους τένοντες.

- <span id="page-7-0"></span>**□ Κάθισμα και στάση του σώματος** – Να κάθεστε σε καρέκλα η οποία στηρίζει καλά την πλάτη σας. Ρυθμίστε το ύψος της καρέκλας, έτσι ώστε τα πόδια σας να πατάνε καλά στο δάπεδο. Ένα υποπόδιο μπορεί να σας προσφέρει περισσότερη άνεση. Να κάθεστε σε χαλαρή, όρθια στάση και να αποφεύγετε να καμπουριάζετε προς τα εμπρός ή να γέρνετε υπερβολικά προς τα πίσω.
- **□ Γωνία θέασης της οθόνης του υπολογιστή** Χρησιμοποιήστε τη δυνατότητα ρύθμισης της κλίσης της οθόνης για να βρείτε την καλύτερη θέση. Μπορείτε να περιορίσετε την καταπόνηση των ματιών και των μυών σας ρυθμίζοντας την κλίση της οθόνης στην κατάλληλη θέση. Ρυθμίστε επίσης τη φωτεινότητα της οθόνης.
- **□ Φωτισμός** Επιλέξτε μια θέση όπου δεν δημιουργοὐνται λἀμψεις και αντανακλἀσεις επάνω στην οθόνη από παράθυρα ή φώτα. Μη χρησιμοποιείτε άμεσο φως για να αποφύγετε τη δημιουργία φωτεινών σημείων επάνω στην οθόνη. Ο σωστός φωτισμός αυξάνει την άνεση με την οποία εργάζεστε και την απόδοση της εργασίας.
- **□ Θέση εξωτερικής οθόνης** Όταν χρησιμοποιείτε εξωτερική οθόνη, τοποθετήστε την σε απόσταση κατάλληλη για άνετη θέαση. Βεβαιωθείτε ότι η οθόνη βρίσκεται στο ύψος των ματιών ή ελαφρώς χαμηλότερα όταν κάθεστε μπρ στά σε αυτήν.

# <span id="page-8-1"></span><span id="page-8-0"></span>Πρώτα βήματα

Αυτή η ενότητα περιγράφει τα πρώτα βήματα όσον αφορά στη χρήση του υπολογιστή VAIO.

- ❑Εντοπισμός στοιχείων ελέγχου και θυρών (σελίδα 10)
- ❑Πληροφορίες σχετικά με τις ενδεικτικές λυχνίες (σελίδα 12)
- ❑Σύνδεση με πηγή ρεύματος (σελίδα 14)
- ❑**[/ρήση της μπαταρίας \(σελίδα 16\)](#page-15-0)**
- ❑Ασφαλής τερματισμός του υπολογιστή σας (σελίδα 23)
- ❑*Xρήση των ρυθμίσεων εξοικονόμησης ενέργειας (σελίδα 24)*
- ❑Ενημέρωση του υπολογιστή σας (σελίδα 27)

## <span id="page-9-1"></span><span id="page-9-0"></span>Εντοπισμός στοιχείων ελέγχου και θυρών

Αφιερώστε λίγο χρόνο για να ανατρέξετε στις λίστες αναφοράς προκειμένου να εντοπίσετε τα στοιχεία ελέγχου και τις θύρες του υπολογιστή σας.

Η εμφάνιση του υπολογιστή σας μπορεί να διαφέρει από τις εικόνες που υπάρχουν σε αυτό το εγχειρίδιο λόγω παραλλαγών στις προδιαγραφές. Μπορεί να ποικίλλει σε μερικές χώρες ή περιοχές.

### Λίστα ενδείξεων στοιχείων ελέγχου και θυρών

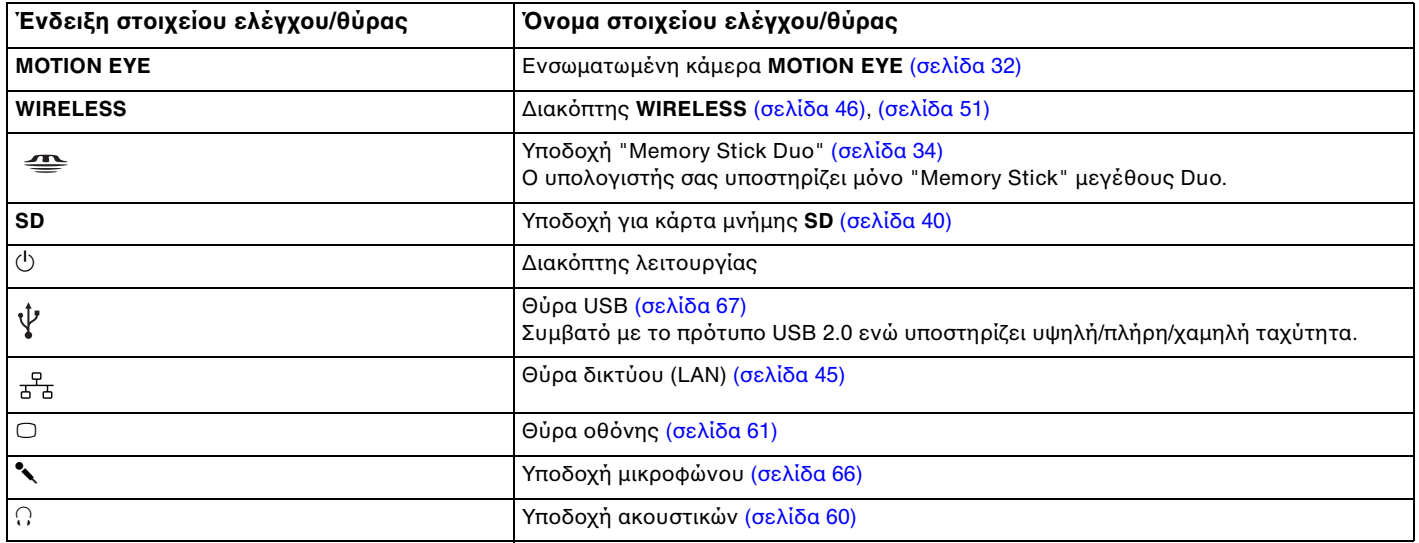

## <span id="page-10-0"></span>Λίστα θέσης στοιχείων ελέγχου και θυρών χωρίς ενδείξεις

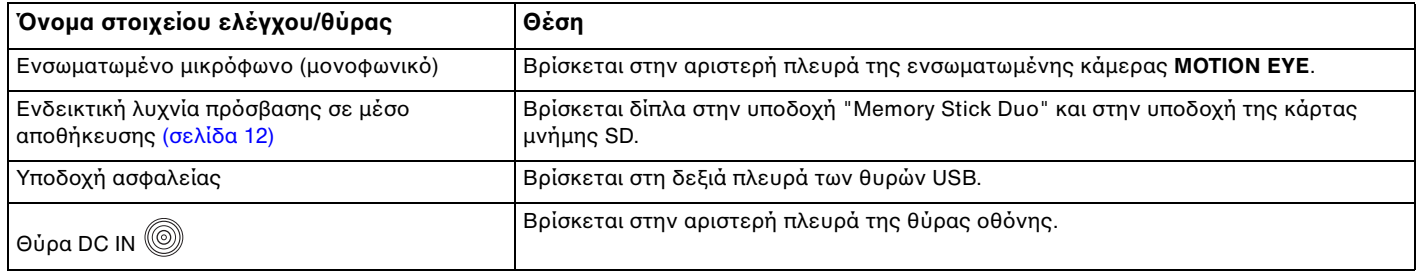

## <span id="page-11-1"></span><span id="page-11-0"></span>Πληροφορίες σχετικά με τις ενδεικτικές λυχνίες

Ο υπολογιστής σας είναι εφοδιασμένος με τις εξής ενδεικτικές λυχνίες:

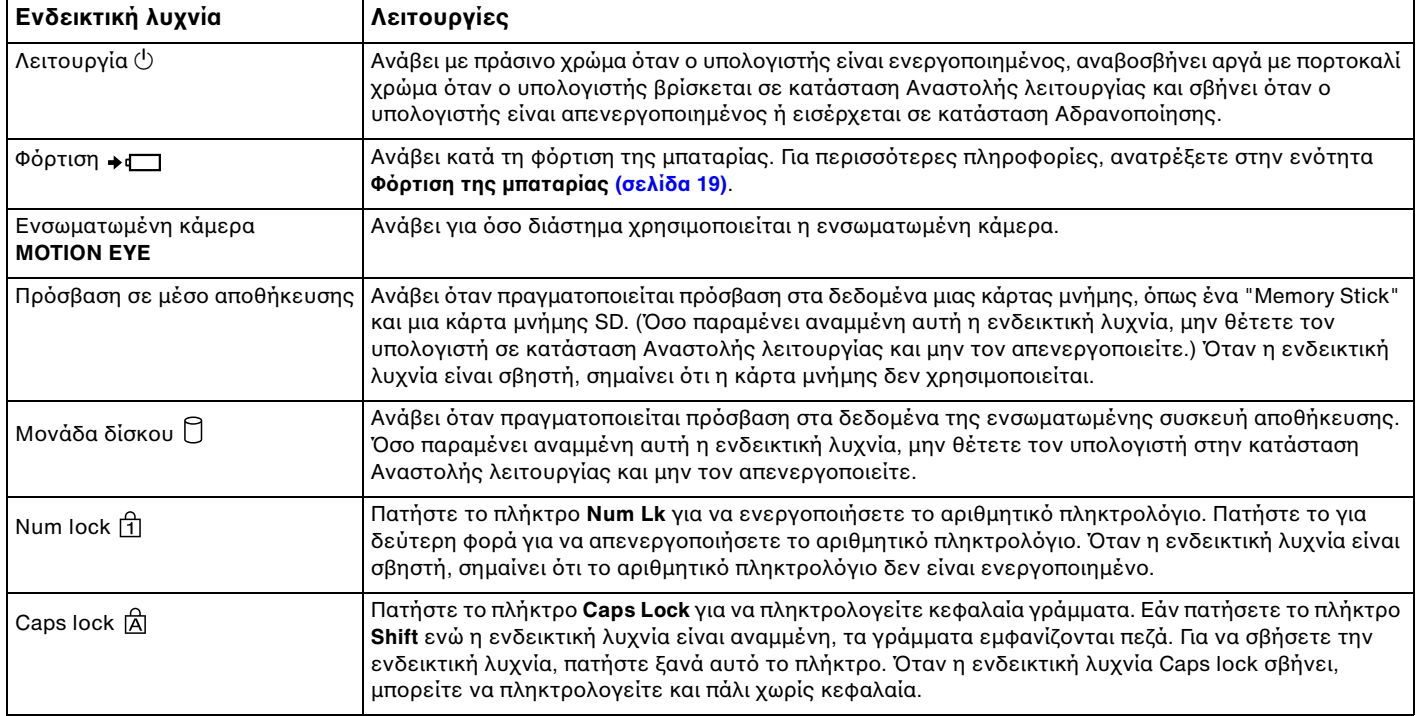

<span id="page-12-0"></span>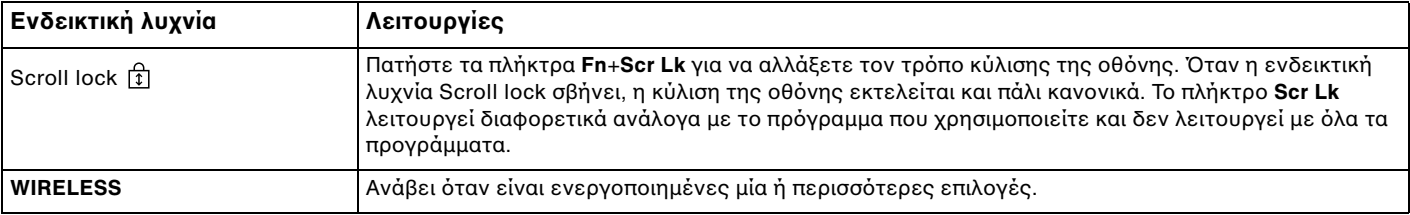

# <span id="page-13-1"></span><span id="page-13-0"></span>Σὐνδεση με πηγή ρεὐματος

Για να τροφοδοτήσετε με ρεύμα τον υπολογιστή σας, μπορείτε να χρησιμοποιήσετε είτε μετασχηματιστή εναλλασσόμενου ρεύματος είτε επαναφορτιζόμενη μπαταρία.

## Χρήση μετασχηματιστή εναλλασσόμενου ρεύματος

Όταν ο υπολογιστής είναι απευθείας συνδεδεμένος σε πηγή εναλλασσόμενου ρεύματος και η μπαταρία είναι τοποθετημένη, χρησιμοποιεί ενέργεια από την πρίζα εναλλασσόμενου ρεύματος.

✍

Χρησιμοποιείτε μόνο τον παρεχόμενο μετασχηματιστή εναλλασσόμενου ρεύματος για τον υπολογιστή σας.

Χρήση μετασχηματιστή εναλλασσόμενου ρεύματος

- **1**1 - Συνδέστε το ένα άκρο του καλωδίου ρεύματος (1) στο μετασχηματιστή εναλλασσόμενου ρεύματος (3).
- **2**2 Συνδέστε το άλλο άκρο του καλωδίου ρεύματος σε πρίζα εναλλασσόμενου ρεύματος (2).
- **3**3 Συνδέστε το καλώδιο του μετασχηματιστή εναλλασσόμενου ρεύματος (3) στη θύρα DC IN (4) του υπολογιστή.

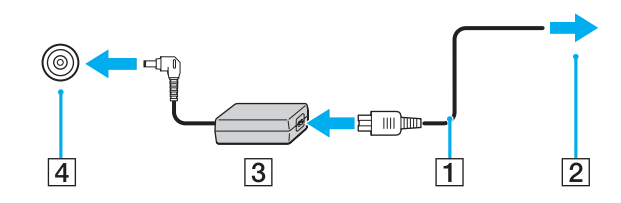

Το σχήμα του βύσματος DC In διαφέρει ανάλογα με το μετασχηματιστή εναλλασσόμενου ρεύματος.

#### <span id="page-14-0"></span>✍

Για να διακόψετε εντελώς την παροχή ρεύματος στον υπολογιστή σας, αποσυνδέστε το μετασχηματιστή από την πρίζα.

Χρησιμοποιήστε πρίζα με εύκολη πρόσβαση.

Εάν δεν πρόκειται να χρησιμοποιήσετε τον υπολογιστή για μεγάλο χρονικό διάστημα, θέστε τον σε κατάσταση Αδρανοποίησης. Ανατρέξτε στην ενότητα **[/ρήση της κατάστασης Αδρανπίησης \(σελίδα 26\)](#page-25-0)**.

# <span id="page-15-1"></span><span id="page-15-0"></span>%ρήση της μπαταρίας

Η μπαταρία που συνοδεύει τον υπολογιστή δεν είναι πλήρως φορτισμένη κατά τη στιγμή της παράδοσης.

## Τ π θέτηση/Αφαίρεση της μπαταρίας

Για να τ π θετήσετε την μπαταρία

- **1**1 - Απενεργοποιήστε τον υπολογιστή και κλείστε την οθόνη LCD.
- **22** Σύρετε προς τα έξω το διακόπτη **LOCK** της μπαταρίας.
- **3** Σύρετε την μπαταρία διαγωνίως στη θήκη της, έως ότου η προεξοχή (1) και στις δύο πλευρές της θήκης να εφαρμόσει στην εγκοπή (2) που υπάρχει στις δύο πλευρές της μπαταρίας.

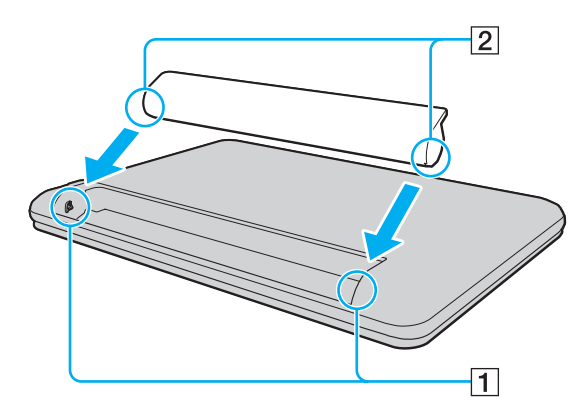

<span id="page-16-0"></span>**4** Πιέστε την μπαταρία μέσα στη θήκη έως τ υ ασφαλίσει στη θέση της.

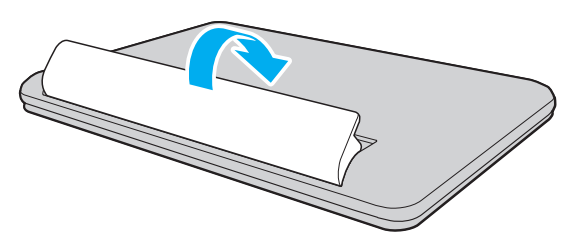

**5** Σύρετε προς τα μέσα το διακόπτη **LOCK** της μπαταρίας, για να ασφαλίσετε την μπαταρία στον υπολογιστή.

#### <span id="page-17-0"></span>Αφαίρεση της μπαταρίας

Μπορεί να χάσετε δεδομένα εάν αφαιρέσετε την μπαταρία ενώ ο υπολογιστής είναι αναμμένος και δεν είναι συνδεδεμένος στο μετασχηματιστή εναλλασσόμενου ρεύματος ή εάν αφαιρέσετε την μπαταρία ενώ ο υπολογιστής βρίσκεται σε κατάσταση Αναστολής λειτουργίας.

- **1**1 - Απενεργοποιήστε τον υπολογιστή και κλείστε την οθόνη LCD.
- **22** Σύρετε προς τα έξω το διακόπτη **LOCK** της μπαταρίας.
- **33** Σύρετε προς τα έξω το κουμπί **RELEASE** της μπαταρίας. Η μπαταρία ξεκλειδώνει και ανασηκώνεται ελαφρώς το πλάγιο μπροστινό άκρο της.
- **4**4 – Τοποθετήστε το δάχτυλό σας στο ανυψωμένο άκρο, ανασηκώστε την μπαταρία προς την κατεύθυνση του βέλους και αφαιρέστε την από τον υπολογιστή.

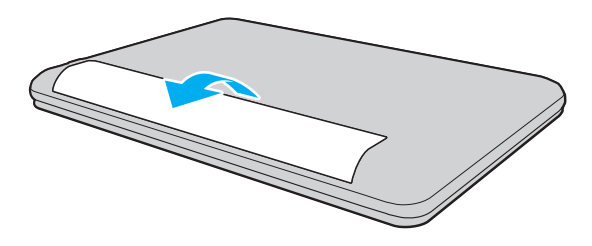

**!**<br>Ορισμένες επαναφορτιζόμενες μπαταρίες δεν πληρούν τα πρότυπα ποιότητας και ασφάλειας της Sony. Για λόγους ασφαλείας, αυτός ο υπολογιστής λειτουργεί μόνο με γνήσιες μπαταρίες Sony που έχουν σχεδιαστεί για αυτό το μοντέλο. Εάν τοποθετήσετε μη εγκεκριμένη μπαταρία, δεν θα πραγματοποιηθεί φόρτιση της μπαταρίας και ο υπολογιστής δεν θα λειτουργήσει.

## <span id="page-18-1"></span><span id="page-18-0"></span>Φρτιση της μπαταρίας

Η μπαταρία που συνοδεύει τον υπολογιστή δεν είναι πλήρως φορτισμένη κατά τη στιγμή της παράδοσης.

#### Φρτιση της μπαταρίας

- **1**1 Τοποθετήστε την μπαταρία.
- **2** Συνδέστε τον υπολογιστή σε μια πηγή ενέργειας με το μετασχηματιστή εναλλασσόμενου ρεύματος. Κατά τη διάρκεια φόρτισης της μπαταρίας, ανάβει η ενδεικτική λυχνία φόρτισης. Όταν το επίπεδο φόρτισης της μπαταρίας φτάσει στο μέγιστο επίπεδο που έχετε επιλέξει, η ενδεικτική λυχνία φόρτισης σβήνει.

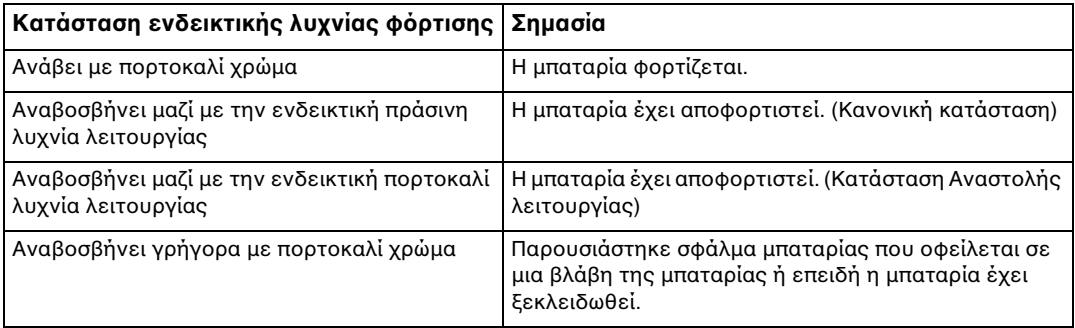

Φορτίστε την μπαταρία όπως περιγράφεται στο παρόν εγχειρίδιο από την πρώτη φορά.

#### <span id="page-19-0"></span> $\n *A*$

Διατηρείτε την μπαταρία τοποθετημένη στον υπολογιστή ενώ είναι απευθείας συνδεδεμένος στην πηγή εναλλασσόμενου ρεύματος. Η μπαταρία εξακολουθεί να φορτίζεται ενόσω χρησιμοποιείτε τον υπολογιστή.

Όταν η μπαταρία κοντεύει να εξαντληθεί και αναβοσβήνουν οι ενδεικτικές λυχνίες φόρτισης και λειτουργίας, πρέπει είτε να συνδέσετε το μετασχηματιστή εναλλασσόμενου ρεύματος για την επαναφόρτιση της μπαταρίας είτε να τερματίσετε τη λειτουργία του υπολογιστή σας και να τοποθετήσετε μια πλήρως φ ρτισμένη μπαταρία.

Η μπαταρία που συνοδεύει τον υπολογιστή σας είναι τύπου ιόντων λιθίου και μπορεί να φορτιστεί οποιαδήποτε στιγμή. Η φόρτιση μιας μερικώς αποφορτισμένης μπαταρίας δεν επηρεάζει τη διάρκεια ζωής της μπαταρίας.

Όταν χρησιμοποιούνται ορισμένες εφαρμογές ή κάποιες περιφερειακές συσκευές, ο υπολογιστής ενδέχεται να μην τεθεί σε κατάσταση Αδρανοποίησης ακόμα και όταν η διάρκεια ζωής της μπαταρίας που υπολείπεται είναι μικρή. Για να αποφύγετε την πιθανότητα απώλειας δεδομένων όταν ο υπολογιστής λειτουργεί με μπαταρία, θα πρέπει να αποθηκεύετε συχνά τα δεδομένα και να ενεργοποιήσετε με μη αυτόματο τρόπο κάποια ρύθμιση διαχείρισης ενέργειας, όπως την κατάσταση Αναστολής λειτουργίας ή Αδρανοποίησης.

Εάν η μπαταρία αποφορτιστεί ενώ ο υπολογιστής βρίσκεται σε κατάσταση Αναστολής λειτουργίας, θα χάσετε όλα τα δεδομένα που δεν έχετε αποθηκεύσει. Δεν είναι δυνατό να επιστρέψετε στην προηγούμενη κατάσταση εργασίας. Για να αποφύγετε την πιθανότητα απώλειας δεδομένων, θα πρέπει να τα αποθηκεύετε συχνά.

### <span id="page-20-0"></span>Έλεγχος της χωρητικότητας φορτίου της μπαταρίας

Η χωρητικότητα φορτίου της μπαταρίας σταδιακά μειώνεται όσο αυξάνεται ο αριθμός των φορτίσεων της μπαταρίας ή παρατείνεται η διάρκεια χρήσης της μπαταρίας. Για να αξιοποιήσετε στο έπακρο την μπαταρία, ελέγξτε τη χωρητικότητα φορτίου της μπαταρίας και αλλάξτε τις ρυθμίσεις της μπαταρίας.

Για να ελέγξετε τη χωρητικότητα φορτίου της μπαταρίας

- **1**Κάντε κλικ στις επιλ γές **Έναρ"η**, **%λα τα πργράμματα** και **VAIO Control Center**.
- **2**Κάντε κλικ στην επιλ γή **Power Management** και **Battery**.

 $\n *A*$ 

Επιπλέον, μπορείτε να ενεργοποιήσετε τη λειτουργία φροντίδας της μπαταρίας για να παρατείνετε τη διάρκεια ζωής της μπαταρίας.

## <span id="page-21-0"></span>Παράταση της διάρκειας ζωής της μπαταρίας

Όταν ο υπολογιστής σας λειτουργεί με μπαταρία, μπορείτε να παρατείνετε τη διάρκεια ζωής της μπαταρίας χρησιμοποιώντας τις παρακάτω μεθόδους.

**!**<br>Αν διαθέτετε μοντέλο με λειτουργικό σύστημα Windows 7 Starter, δεν είναι δυνατή η χρήση ορισμένων δυνατοτήτων που περιγράφονται στο παρόν **Εγχειρίδιο χρήσης**. Για περισσότερες πληροφορίες, ανατρέξετε στην ενότητα **Ειδικά για μοντέλα που χρησιμοποιούν Windows 7 Starter (σελίδα 4)**.

- □ Μειώστε τη φωτεινότητα της οθόνης LCD του υπολογιστή σας.
- ❑ %ρησιμ π ιήστε την κατάσταση ε' ικ νμησης ενέργειας. Για περισστερες πληρ φ ρίες, ανατρέ'ετε στην ενότητα Χρήση των ρυθμίσεων εξοικονόμησης ενέργειας (σελίδα 24).
- $□$  Ορίστε την ταπετσαρία **Long Battery Life Wallpaper Setting** ως φόντο της επιφάνειας εργασίας μέσω του **VAIO Control Center**.

## <span id="page-22-1"></span><span id="page-22-0"></span>Ασφαλής τερματισμός του υπολογιστή σας

Για να αποφύγετε την απώλεια δεδομένων, πρέπει να τερματίζετε τον υπολογιστή σας με το σωστό τρόπο όπως περιγράφεται στη συνέχεια.

#### Τερματισμός του υπολογιστή σας

- **1**1 Θέστε εκτός λειτουργίας όσες περιφερειακές συσκευές είναι συνδεδεμένες στον υπολογιστή.
- **22** Κάντε κλικ στα κουμπιά **Έναρξη** και **Τερματισμός λειτουργίας**.
- **3**3 Απαντήστε θετικά στα μηνύματα που σας προειδοποιούν να αποθηκεύσετε έγγραφα ή να λάβετε υπόψη σας άλλους χρήστες και περιμένετε έως ότου ο υπολογιστής τεθεί αυτόματα εκτός λειτουργίας. Η ενδεικτική λυχνία λειτουργίας σβήνει.

## <span id="page-23-2"></span><span id="page-23-1"></span><span id="page-23-0"></span>Χρήση των ρυθμίσεων εξοικονόμησης ενέργειας

Μπορείτε να χρησιμοποιήσετε τις ρυθμίσεις διαχείρισης ισχύος για να παρατείνετε τη διάρκεια ζωής της μπαταρίας. Εκτός από την κανονική κατάσταση λειτουργίας, ο υπολογιστής διαθέτει δύο ξεχωριστές λειτουργίες εξοικονόμησης ενέργειας που μπορείτε να επιλέξετε ανάλογα με την προτίμησή σας: την Αναστολή λειτουργίας και την Αδρανοποίηση.

Αν δεν σκοπεύετε να χρησιμοποιήσετε τον υπολογιστή για μεγάλο χρονικό διάστημα ενώ είναι αποσυνδεδεμένος από την πηγή εναλλασσόμενου ρεύματος, θέστε τον υπολογιστή σε κατάσταση Αδρανοποίησης ή απενεργοποιήστε τον.

Εάν η μπαταρία εξαντληθεί ενώ ο υπολογιστής βρίσκεται σε κατάσταση Αναστολής λειτουργίας, θα χάσετε όλα τα δεδομένα που δεν έχετε αποθηκεύσει. Δεν είναι δυνατό να επιστρέψετε στην προηγούμενη κατάσταση εργασίας. Για να αποφύγετε την πιθανότητα απώλειας δεδομένων, θα πρέπει να τα αποθηκεύετε συχνά.

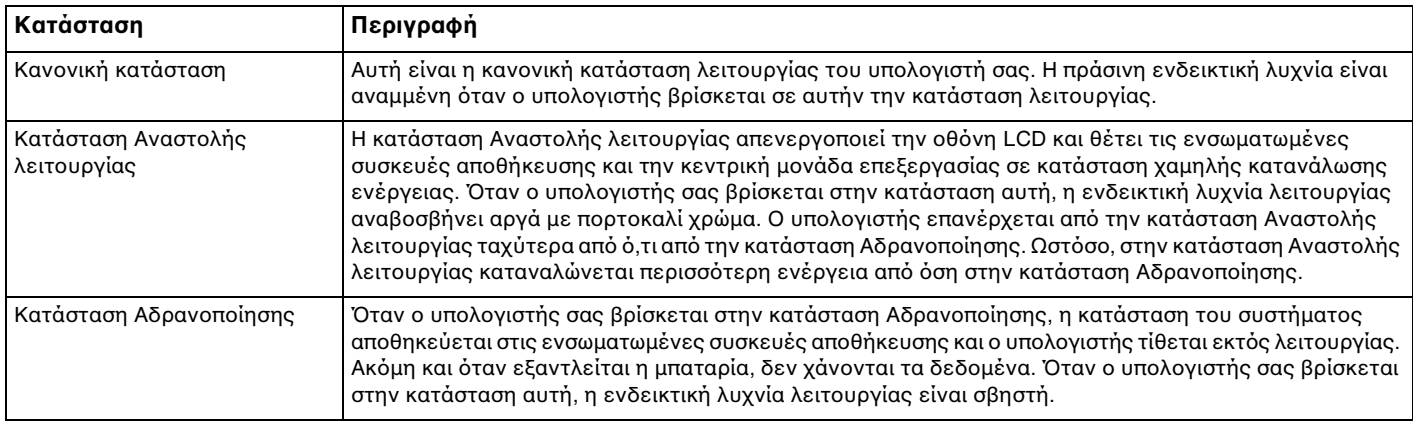

## <span id="page-24-0"></span>%ρήση της κατάστασης Αναστoλής λειτoυργίας

Ενεργ π ίηση της κατάστασης Αναστoλής λειτoυργίας

Κάντε κλικ στο κουμπί **Έναρξη**, στο βέλος **| Ση** δίπλα στο κουμπί **Τερματισμός λειτουργίας** και στο κουμπί **Αναστολή λειτυργίας**.

Επιστρ φή στην Καν νική κατάσταση

- ❑□ Πατήστε οποιοδήποτε πλήκτρο.
- ❑□ Σύρετε το διακόπτη λειτουργίας (προς την κατεύθυνση του βέλους ⊳ που βρίσκεται επάνω στο διακόπτη).

Αν σύρετε το διακόπτη λειτουργίας (προς την κατεύθυνση του βέλους ⊳ που βρίσκεται επάνω στο διακόπτη) και τον κρατήσετε στη θέση αυτή για περισσότερο από τέσσερα δευτερόλεπτα, ο υπολογιστής απενεργοποιείται αυτόματα. Θα χάσετε όλα τα δεδομένα που δεν έχετε αποθηκεύσει.

## <span id="page-25-1"></span><span id="page-25-0"></span>Χρήση της κατάστασης Αδρανοποίησης

#### Ενεργ π ίηση της κατάστασης Αδραν π ίησης

Πατήστε τα πλήκτρα **Fn**+**F12**.

Εναλλακτικά, μπορείτε να κάνετε κλικ στο κουμπί **Έναρξη**, στο βέλος δίπλα στο κουμπί **Τερματισμός λειτουργίας** και στο κουμπἱ **Αδρανοποἱηση**.

**!**Μη μετακινείτε τον υπολογιστή πριν σβήσει η ενδεικτική λυχνία λειτουργίας.

#### Επιστρ φή στην Καν νική κατάσταση

Σύρετε το διακόπτη λειτουργίας (προς την κατεύθυνση του βέλους ⊳ που βρίσκεται επάνω στο διακόπτη).

**!**<br>Αν σύρετε το διακόπτη λειτουργίας (προς την κατεύθυνση του βέλους D που βρίσκεται επάνω στο διακόπτη) και τον κρατήσετε στη θέση αυτή για περισσότερο από τέσσερα δευτερόλεπτα, ο υπολογιστής απενεργοποιείται αυτόματα.

# <span id="page-26-1"></span><span id="page-26-0"></span>Ενημέρωση του υπολογιστή σας

Φροντίστε να ενημερώσετε τον υπολογιστή VAIO με τις παρακάτω εφαρμογές λογισμικού για την ενίσχυση της αποδοτικότητας, της ασφάλειας και της λειτουργικότητας του υπολογιστή σας.

Το **VAIO Update** σας ειδοποιεί αυτόματα για νέες διαθέσιμες ενημερώσεις στο Internet, ώστε να βελτιώσετε την απόδοση του υπολογιστή σας, και πραγματοποιεί λήψη και εγκατάστασή τους στον υπολογιστή.

#### ❑ **Windows Update**

Κάντε κλικ στο κουμπί **Έναρξη**, επιλέξτε **Όλα τα προγράμματα** και μετά **Windows Update** και ακολουθήστε τις οδηγίες που εμφανίζονται στην οθόνη.

#### ❑ **VAIO Update 5**

Κάντε κλικ στο κουμπί **Έναρξη**, επιλέξτε **Όλα τα προγράμματα** και μετά **VAIO Update 5** και ακολουθήστε τις οδηγίες που εμφανίζονται στην οθόνη.

Για να πραγματοποιήσετε λήψη των ενημερώσεων, ο υπολογιστής σας θα πρέπει να είναι συνδεδεμένος στο Internet.

# <span id="page-27-1"></span><span id="page-27-0"></span>Χρήση του υπολογιστή VAIO

Στην ενότητα αυτή περιγράφεται ο τρόπος χρήσης του υπολογιστή σας VAIO, έτσι ώστε να τον αξιοποιήσετε στο έπακρ .

- ❑**[/ρήση τυ πληκτρλγίυ \(σελίδα 29\)](#page-28-0)**
- ❑**[/ρήση της επιφάνειας αφής \(σελίδα 31\)](#page-30-0)**
- ❑**[/ρήση της ενσωματωμένης κάμερας \(σελίδα 32\)](#page-31-0)**
- ❑**[/ρήση τυ "Memory Stick" \(σελίδα 34\)](#page-33-0)**
- ❑**[/ρήση άλλων μνάδων / καρτών μνήμης \(σελίδα 40\)](#page-39-0)**
- ❑**[/ρήση τυ Internet \(σελίδα 44\)](#page-43-0)**
- ❑**[/ρήση Δικτύυ \(LAN\) \(σελίδα 45\)](#page-44-0)**
- ❑**[/ρήση ασύρματυ LAN \(σελίδα 46\)](#page-45-0)**
- ❑**[/ρήση της λειτυργίας Bluetooth \(σελίδα 51\)](#page-50-0)**

# <span id="page-28-1"></span><span id="page-28-0"></span>Χρήση του πληκτρολογίου

Το πληκτρολόγιό σας διαθέτει επιπλέον πλήκτρα που εκτελούν ειδικά σχεδιασμένες εργασίες.

## Συνδυασμ ί και λειτ υργίες με τ πλήκτρ Fn

#### ✍

Ορισμένες λειτουργίες του πληκτρολογίου μπορούν να χρησιμοποιηθούν μόνο αφού ολοκληρωθεί η εκκίνηση του λειτουργικού συστήματος.

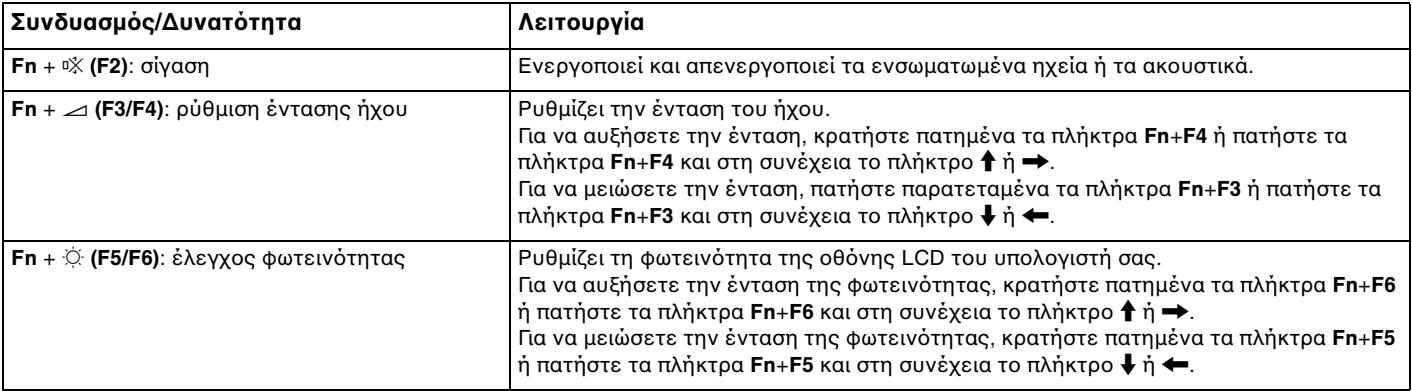

<span id="page-29-0"></span>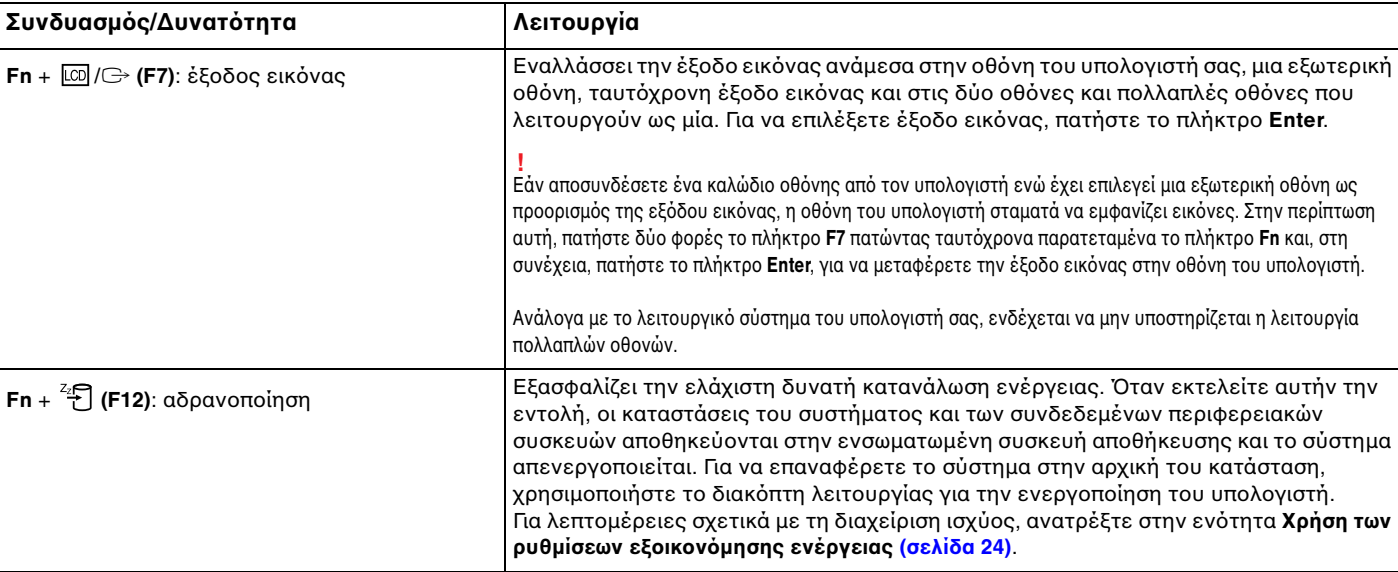

# <span id="page-30-1"></span><span id="page-30-0"></span>%ρήση της επιφάνειας αφής

Μέσω της ενσωματωμένης επιφάνειας αφής μπορείτε να καταδείξετε, να επιλέξετε, να μεταφέρετε και να πραγματοποιήσετε κύλιση σε αντικείμενα που υπάρχουν στην οθόνη.

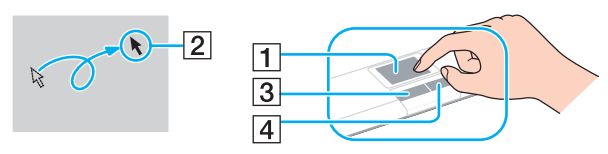

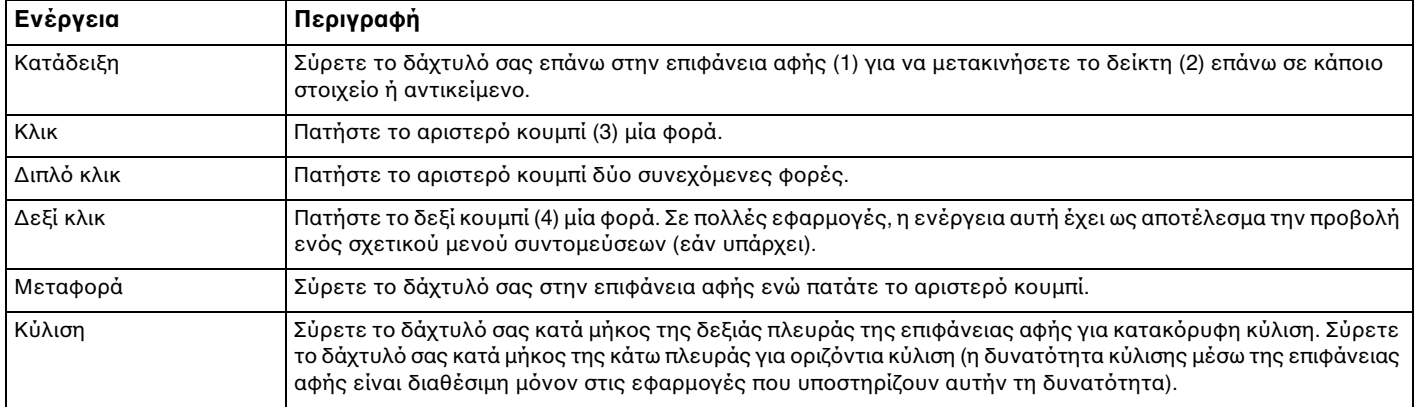

#### ✍

Μπορείτε να απενεργοποιήσετε/ενεργοποιήσετε την επιφάνεια αφής όταν ένα ποντίκι είναι συνδεδεμένο στον υπολογιστή σας. Για να αλλάξετε τις ρυθμίσεις της επιφάνειας αφής, χρησιμοποιήστε το **VAIO Control Center**.

Βεβαιωθείτε ότι έχετε συνδέσει ένα ποντίκι πριν απενεργοποιήσετε την επιφάνεια αφής. Εάν απενεργοποιήσετε την επιφάνεια αφής πριν συνδέσετε ένα ποντίκι, θα μπορείτε να χρησιμοποιείτε μόνο το πληκτρολόγιο για λειτουργίες του δείκτη.

# <span id="page-31-2"></span><span id="page-31-1"></span><span id="page-31-0"></span>%ρήση της ενσωματωμένης κάμερας

Ο υπολογιστής σας είναι εξοπλισμένος με μια ενσωματωμένη κάμερα **MOTION EYE**.

#### $\Omega$

Ορισμένες δυνατότητες και επιλογές σε αυτήν την ενότητα ενδέχεται να μην είναι διαθέσιμες στον υπολογιστή σας. Ανατρέξτε στις προδιαγραφές για πληροφορίες σχετικά με τις παραμέτρους του υπολογιστή σας.

Με το κατάλληλο λογισμικό λήψης εικόνας, μπορείτε να εκτελέσετε τις εξής λειτουργίες:

- ❑Λήψη σταθερών εικόνων και ταινιών
- ❑□ Ανίχνευση και καταγραφή κινήσεων αντικειμένων για παρακολούθηση
- ❑□ Επεξεργασία δεδομένων που έχουν καταγραφεί

⊯π<br>Εάν θέσετε τον υπολογιστή σε λειτουργία, ενεργοποιείται η ενσωματωμένη κάμερα.

Χρησιμοποιώντας το κατάλληλο λογισμικό, μπορείτε να πραγματοποιήσετε κλήσεις βίντεο.

Η εκκίνηση ή ο τερματισμός του λογισμικού ανταλλαγής ἀμεσων μηνυμάτων ή επεξεργασίας βίντεο δεν ενεργοποιεί ή απενεργοποιεί την ενσωματωμένη κάμερα.

Μην θέτετε τον υπολογιστή σας σε κατάσταση Αναστολής λειτουργίας ή Αδρανοποίησης ενώ χρησιμοποιείτε την ενσωματωμένη κάμερα.

#### <span id="page-32-0"></span>Για να χρησιμοποιήσετε το λογισμικό λήψης εικόνας

- **1** Κάντε κλικ στ κ υμπί **Έναρ"η**, επιλέ'τε **%λα τα πργράμματα**, στη συνέεια, **ArcSoft WebCam Companion 3** και κάντε κλικ στην επιλ γή **WebCam Companion 3**.
- **2** Κάντε κλικ στο επιθυμητό εικονίδιο στο κύριο παράθυρο. Για λεπτομερείς πληροφορίες σχετικά με τη χρήση του λογισμικού, ανατρέξτε στο αρχείο βοήθειας στο λογισμικό.

#### ✍

Κατά τη λήψη εικόνων σε σκοτεινό μέρος, κάντε κλικ στο εικονίδιο **Capture** στο κύριο παράθυρο και, στη συνέχεια, κάντε κλικ στο εικονίδιο **WebCam Settings** χρησιμοποιήστε την επιλογή χαμηλού φωτισμού ή αντιστάθμισης χαμηλού φωτισμού στο παράθυρο ιδιοτήτων.

# <span id="page-33-2"></span><span id="page-33-1"></span><span id="page-33-0"></span>%ρήση τ <sup>υ</sup>"Memory Stick"

Το "Memory Stick" είναι ένα συμπαγές, φορητό και ευέλικτο μέσο εγγραφής IC, ειδικά σχεδιασμένο για την ανταλλαγή και την κοινή χρήση ψηφιακών δεδομένων με συμβατά προϊόντα, όπως ψηφιακές κάμερες, κινητά τηλέφωνα και άλλες συσκευές. Λόγω του ότι είναι αποσπώμενο, χρησιμοποιείται ως εξωτερικό μέσο αποθήκευσης δεδ μένων.

## Πριν χρησιμοποιήσετε το "Memory Stick"

Η υποδοχή "Memory Stick Duo" στον υπολογιστή σας είναι συμβατή με τα παρακάτω μεγέθη και τύπους απ θηκευτικών μέσων:

- ❑"Memory Stick Duo"
- ❑"Memory Stick PRO Duo"

<mark>!</mark><br>Ο υπολογιστής σας υποστηρίζει μόνο "Memory Stick" μεγέθους Duo και όχι "Memory Stick" κανονικού μεγέθους.

Η Υποδοχή "Memory Stick Duo" του υπολογιστή σας δεν υποστηρίζει τη δυνατότητα για παράλληλη μεταφορά δεδομένων 8-bit (μεταφορά δεδομένων με υψηλή ταχύτητα).

Για τις πιο πρόσφατες πληροφορίες σχετικά με τα "Memory Stick", επισκεφθείτε την τοποθεσία [memorystick.com] στη διεύθυνση <http://www.memorystick.com/en/>.

#### <span id="page-34-0"></span>Εισαγωγή και αφαίρεση τ <sup>υ</sup>"Memory Stick"

#### Για να εισαγάγετε ένα "Memory Stick"

- **1**Εντ πίστε την υπ δ ή "Memory Stick Duo".
- **22** Κρατήστε το "Memory Stick" με το βέλος στραμμένο προς τα πάνω και με κατεὐθυνση προς την υποδοχή.
- **3**3 Σύρετε προσεκτικά το "Memory Stick" μέσα στην υποδοχή μέχρι να ασφαλίσει στη θέση του. Μην πιέζετε με δύναμη τα μέσα στην υποδοχή.

Εάν το "Memory Stick" δεν μπορεί να εισαχθεί εύκολα στην υποδοχή, αφαιρέστε το προσεκτικά και βεβαιωθείτε ότι το τοποθετείτε με τη σωστή κατεύθυνση.

Το σύστημα εντοπίζει αυτόματα το "Memory Stick" και εμφανίζει τα περιεχόμενα του "Memory Stick". Εάν δεν εμφανιστεί κάποιο παράθυρο στην επιφάνεια εργασίας, κάντε κλικ στο κουμπί **Έναρξη**, στην επιλογή **Υπολογιστής** και, στη συνέχεια, διπλό κλικ στο εικονίδιο του "Memory Stick".

Μετά την εισαγωγή του "Memory Stick" στην υποδοχή, το εικονίδιο του "Memory Stick" θα εμφανιστεί στο παράθυρο **Υπολογιστής**.

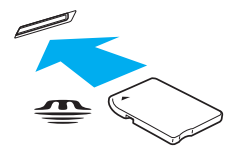

✍

Πριν από τη χρήση ενός "Memory Stick Micro" ("M2"), βεβαιωθείτε ότι το έχετε τοποθετήσει σε έναν προσαρμογέα "M2" Duo. Εάν τοποθετήσετε το αποθηκευτικό μέσο απευθείας στην υποδοχή "Memory Stick Duo" χωρίς τη χρήση προσαρμογέα, ενδέχεται να μην είναι δυνατή η αφαίρεσή του από την υπ δ ή.

 $\sim$  36

<span id="page-35-0"></span>Για να αφαιρέσετε ένα "Memory Stick"

<mark>!</mark><br>Μην αφαιρείτε το "Memory Stick" ενώ είναι αναμμένη η ενδεικτική λυχνία πρόσβασης σε μέσο αποθήκευσης. Διαφορετικά, μπορεί να χαθούν δεδομένα. Για την αποθήκευση μεγάλου όγκου δεδομένων ενδέχεται να χρειαστεί αρκετή ώρα. Για το λόγο αυτό, βεβαιωθείτε ότι η ενδεικτική λυχνία ότι έχει σβήσει πριν αφαιρέσετε τ "Memory Stick".

- **1** Εντοπίστε την υποδοχή "Memory Stick Duo".
- **2**2 – Βεβαιωθείτε ότι η ενδεικτική λυχνία πρόσβασης σε μέσο αποθήκευσης είναι σβηστή.
- **3**3 Ωθήστε το "Memory Stick" προς στον υπολογιστή κι έπειτα αφήστε το. Το "Memory Stick" εξάγεται.
- **4**4 Τραβήξτε το "Memory Stick" από την υποδοχή.

Αφαιρείτε πάντα το "Memory Stick" προσεκτικά. Διαφορετικά μπορεί να εξαχθεί απότομα χωρίς να το περιμένετε.
## <span id="page-36-0"></span>Διαμόρφωση του "Memory Stick"

## Για να διαμ ρφώσετε ένα "Memory Stick"

Το "Memory Stick" είναι διαμορφωμένο από προεπιλογή και έτοιμο για χρήση.

Εάν επιθυμείτε να διαμορφώσετε εκ νέου το μέσο αποθήκευσης με τον υπολογιστή σας, ακολουθήστε τα παρακάτω βήματα.

<mark>!</mark><br>Κατά τη διαμόρφωση, βεβαιωθείτε ότι χρησιμοποιείτε συσκευή που έχει σχεδιαστεί για τη διαμόρφωση του αποθηκευτικού μέσου και υποστηρίζει το "Memory Stick".

Η διαμόρφωση του "Memory Stick" θα διαγράψει όλα τα δεδομένα που έχουν αποθηκευτεί στο μέσο. Πριν διαμορφώσετε το μέσο, βεβαιωθείτε ότι δεν περιέχει πολύτιμα δεδομένα.

Μην αφαιρείτε το "Memory Stick" από την υποδοχή όσο διαρκεί η διαμόρφωσή του. Αυτό θα μπορούσε να προκαλέσει πρόβλημα στη λειτουργία της.

- **1**Εντ πίστε την υπ δ ή "Memory Stick Duo".
- **2**2 Σύρετε προσεκτικά το "Memory Stick" μέσα στην υποδοχή μέχρι να ασφαλίσει στη θέση του.
- **33** Κάντε κλικ στο μενού **Έναρξη** και κατόπιν στην επιλογή **Υπολογιστής**.
- **44** – Κάντε δεξί κλικ στο εικονίδιο του "Memory Stick" και επιλέξτε **Διαμόρφωση**.
- **5**Κάντε κλικ στ **Επαναφρά πρεπιλγών συσκευής**.

Ενδέχεται να αλλάξουν το μέγεθος της μονάδας εκχώρησης και το σύστημα αρχείων.

Μην επιλέξετε **NTFS** από την αναπτυσσόμενη λίστα **Σύστημα αρχείων** γιατί ενδέχεται να προκληθεί βλάβη.

#### $\mathbb{Z}_n$

Η διαδικασία διαμόρφωσης θα ολοκληρωθεί πιο γρήγορα εἀν επιλέξετε **Γρήγορη διαμόρφωση** από τις **Επιλογές διαμόρφωσης**.

- <span id="page-37-0"></span>**66** – Κάντε κλικ στο κουμπί **Έναρξη**.
- **7**7 – Ακολουθήστε τις οδηγίες στην οθόνη.

**!**<br>Ανάλογα με τον τύπο του αποθηκευτικού μέσου, ενδέχεται να χρειαστεί αρκετή ώρα για τη διαμόρφωση του "Memory Stick".

## <span id="page-38-0"></span>Πληροφορίες σχετικά με τη χρήση του "Memory Stick"

- □ O υπολογιστής σας έχει ελεγχθεί και έχει διαπιστωθεί ότι είναι συμβατός με το "Memory Stick" της Sony χωρητικότητας έως και 32 GB που είναι διαθέσιμο από τον Ιανουάριο του 2010. Ωστόσο, δεν παρέχεται καμία εγγύηση ως προς τη συμβατότητα όλων των "Memory Stick".
- ❑ Κατά την εισαγωγή τ υ "Memory Stick" στην υπ δ ή, "ε"αιωθείτε τι τ κρατάτε με τ "έλ ς στραμμέν προς τη σωστή κατεύθυνση. Για να αποφύγετε την πρόκληση βλάβης στον υπολογιστή ή στα αποθηκευτικά μέσα, μην πιέζετε με δύναμη το "Memory Stick" στην υποδοχή εάν συναντήσετε αντίσταση.
- $\Box$  Να είστε προσεκτικοί όταν εισάγετε ή αφαιρείτε το "Memory Stick" από την υποδοχή. Μην την εισάγετε ή ι εξάγετε βίαια από την υποδοχή.
- ❑ Δεν παρέεται καμία εγγύηση για τη συμ"αττητα σε περίπτωση τ π θέτησης ενς "Memory Stick" με π λλαπλ ύς πρ σαρμ γείς μετατρ πής.
- $\Box$  Η Υποδοχή "Memory Stick" του υπολογιστή σας δεν υποστηρίζει τη δυνατότητα για προστασία πνευματικών δικαιωμάτων τ <sup>υ</sup>"Memory Stick".
- □ Πέραν της προσωπικής χρήσης, απαγορεύεται η χρήση των δεδομένων ήχου ή/και εικόνας που έχετε εγγράψει χωρίς την προηγούμενη συγκατάθεση των αντίστοιχων κατόχων των πνευματικών δικαιωμάτων. Κατά συνέπεια, τα "Memory Stick" που περιέχουν δεδομένα τα οποία προστατεύονται από πνευματικά δικαιώματα μπορούν να χρησιμοποιηθούν μόνο για τους σκοπούς που προβλέπονται από τη νομοθεσία.
- □ Mην τοποθετείτε περισσότερα από ένα "Memory Stick" στην υποδοχή. Η λανθασμένη εισαγωγή του μέσου μπορεί να προκαλέσει βλάβη τόσο στον υπολογιστή σας όσο και στο μέσο.

#### $\sim$  40  $\sim$

# <span id="page-39-0"></span>Χρήση άλλων μονάδων / καρτών μνήμης

# %ρήση της κάρτας μνήμης SD

Ο υπολογιστής σας ενδέχεται να είναι εξοπλισμένος με υποδοχή για κάρτα μνήμης **SD**. Μπορείτε να χρησιμοποιείτε αυτήν την υποδοχή για να μεταφέρετε δεδομένα ανάμεσα σε ψηφιακές κάμερες, βιντεοκάμερες, συσκευές αναπαραγωγής μουσικής και άλλες συσκευές ήχου/εικόνας.

## Πριν χρησιμοποιήσετε την κάρτα μνήμης SD

Η υποδοχή της κάρτας μνήμης **SD** του υπολογιστή σας είναι συμβατή με τις ακόλουθες κάρτες μνήμης:

- ❑ Κάρτα μνήμης SD
- ❑Κάρτα μνήμης SDHC

Για τις πιο πρόσφατες πληροφορίες σχετικά με τις συμβατές κάρτες μνήμης, ανατρέξτε στην ενότητα **Περισσότερες πληροφορίες σχετικά με τον υπολογιστή VAIO (σελίδα 5)**, για να επισκεφτείτε την κατάλληλη τοποθεσία υποστήριξης στ Web.

<span id="page-40-0"></span>Για να τ π θετήσετε μια κάρτα μνήμης SD

- **11** – Εντοπίστε την υποδοχή για κάρτα μνήμης **SD**.
- **22** Κρατήστε την κάρτα μνήμης SD με το βέλος στραμμένο προς τα πάνω και με κατεύθυνση προς την υποδοχή.
- **33** Σπρώξτε προσεκτικά την κάρτα μνήμης SD στην υποδοχή μέχρι να ασφαλίσει στη θέση της. Μην πιέζετε με δύναμη την κάρτα μέσα στην υποδοχή.

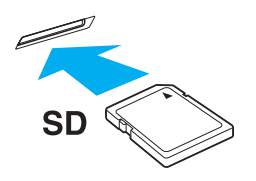

#### $\mathbb{Z}_p$

Μετά από την εισαγωγή της κάρτας στην υποδοχή, το εικονίδιο του της κάρτας μνήμης SD θα εμφανίζεται στο παράθυρο **Υπολογιστής**.

<span id="page-41-0"></span>Για να αφαιρέσετε μια κάρτα μνήμης SD

- **11** – Εντοπίστε την υποδοχή για κάρτα μνήμης **SD**.
- **2**2 – Βεβαιωθείτε ότι η ενδεικτική λυχνία πρόσβασης σε μέσο αποθήκευσης είναι σβηστή.
- **3**3 Σπρώξτε την κάρτα μνήμης SD μέσα στον υπολογιστή κι έπειτα αφήστε τη. H κάρτα μνήμης SD πετάγεται προς τα έξω.
- **4**4 – Αφαιρέστε την κάρτα μνήμης SD από την υποδοχή.

# <span id="page-42-0"></span>Πληροφορίες σχετικά με τη χρήση των καρτών μνήμης

## Γενικές πληροφορίες σχετικά με τη χρήση της κάρτας μνήμης

- □ Βεβαιωθείτε ότι χρησιμοποιείτε κάρτες μνήμης που είναι συμβατές με τα πρότυπα που υποστηρίζει ο υπ λ γιστής σας.
- □ Κατά την εισαγωγή της κάρτας μνήμης στην υποδοχή, βεβαιωθείτε ότι την κρατάτε με το βέλος στραμμένο προς τη σωστή κατεύθυνση. Για να αποφύγετε την πρόκληση βλάβης στον υπολογιστή ή στα μέσα, μην πιέζετε με δύναμη την κάρτα μνήμης στην υποδοχή, εάν δεν εισέρχεται ομαλά.
- □ Να είστε προσεκτικοί όταν εισάγετε ή αφαιρείτε την κάρτα μνήμης από την υποδοχή. Μην την εισάγετε ή εξάγετε βίαια από την υποδοχή.
- □ Μην αφαιρείτε την κάρτα μνήμης ενώ είναι αναμμένη η ενδεικτική λυχνία πρόσβασης σε μέσο αποθήκευσης. Διαφορετικά, μπορεί να χαθούν δεδομένα.
- □ Mην επιχειρείτε να εισαγάγετε κάρτα μνήμης ή προσαρμογέα κάρτας μνήμης διαφορετικού τύπου στην υποδοχή της κάρτας μνήμης. Ίσως είναι δύσκολο να αφαιρέσετε μια μη συμβατή κάρτα μνήμης ή έναν μη συμβατό προσαρμογέα από την υποδοχή και κάτι τέτοιο ενδέχεται να προκαλέσει βλάβη στον υπολογιστή σας.

## Πληροφορίες σχετικά με τη χρήση της κάρτας μνήμης SD

- □ \_ Ο υπολογιστής σας έχει ελεγχθεί και έχει διαπιστωθεί ότι είναι συμβατός μόνο με τις κυριότερες κάρτες μνήμης που ήταν διαθέσιμες τον Ιανουάριο του 2010. Ωστόσο, δεν παρέχεται καμία εγγύηση ως προς τη συμβατότητα λων των καρτών μνήμης.
- □ Οι κάρτες μνήμης SD με χωρητικότητα έως 2 GB και οι κάρτες μνήμης SDHC με χωρητικότητα έως 32 GB έχουν ελεγχθεί και έχει διαπιστωθεί ότι είναι συμβατές με τον υπολογιστή σας.
- □ Η υποδοχή κάρτας μνήμης SD του υπολογιστή σας δεν υποστηρίζει τη δυνατότητα των καρτών μνήμης SD και SDHC για προστασία πνευματικών δικαιωμάτων και τις δυνατότητες για μεταφορά δεδομένων με υψηλή ταχύτητα.

# <span id="page-43-0"></span>%ρήση τ υ Internet

Πριν χρησιμοποιήσετε το Internet, πρέπει να εγγραφείτε σε Παροχέα Υπηρεσιών Διαδικτύου (ISP) και να εγκαταστήσετε τις συσκευές που απαιτούνται για τη σύνδεση του υπολογιστή σας στο Internet.

Οι παρακάτω τύποι υπηρεσιών σύνδεσης στο Internet μπορεί να είναι διαθέσιμοι από τον ISP σας:

- $\Box$  $\Box$  Fiber to the Home (FTTH - Δίκτυο οπτικών ινών μέχρι τον τελικό χρήστη)
- $\Box$  $\Box$  Digital Subscriber Line (DSL - Ψηφιακή συνδρομητική γραμμή)
- ❑Καλωδιακό μόντεμ
- ❑□ Δορυφορική σὐνδεση
- $\Box$ □ Σὐνδεση μέσω τηλεφώνου

Για περισσότερες πληροφορίες σχετικά με τις συσκευές που απαιτούνται για πρόσβαση στο Internet και τον τρόπο σύνδεσης του υπολογιστή σας στο Internet, απευθυνθείτε στην υπηρεσία παροχής Internet (ISP).

#### ✍

Για να συνδέσετε τον υπολογιστή σας στο Internet με τη χρήση λειτουργίας ασύρματου LAN, πρέπει να εγκαταστήσετε το ασύρματο δίκτυο LAN. Για περισσότερες πληροφορίες, ανατρέξετε στην ενότητα **Χρήση ασύρματου LAN (σελίδα 46)**.

Όταν συνδέετε τον υπολογιστή σας στο Internet, βεβαιωθείτε ότι λαμβάνετε τα κατάλληλα μέτρα ασφαλείας για την προστασία του υπολογιστή σας από ηλεκτρονικές απειλές.

Ανάλογα με τη σύμβαση παροχής υπηρεσιών Internet που διαθέτετε, μπορεί να χρειαστεί να συνδέσετε στον υπολογιστή σας μια εξωτερική συσκευή μόντεμ, π.χ. ένα μόντεμ τηλεφώνου USB, ένα μόντεμ DSL ή ένα καλωδιακό μόντεμ, για να συνδεθείτε στο Internet. Για αναλυτικές οδηγίες σχετικά με τις εγκαταστάσεις σύνδεσης και τη διαμόρφωση του μόντεμ, ανατρέξτε στο εγχειρίδιο που συνοδεύει το μόντεμ.

# <span id="page-44-0"></span>Χρήση Δικτὐου (LAN)

Μπορείτε να συνδέσετε τον υπολογιστή σας σε δίκτυα τύπου 100BASE-TX/10BASE-T μέσω ενός καλωδίου LAN. Συνδέστε το ένα ἀκρο ενός καλωδίου LAN (δεν παρέχεται) στη θύρα δικτύου (LAN) στον υπολογιστή σας και το άλλο άκρο στο δίκτυο. Για αναλυτικές πληροφορίες σχετικά με τις απαιτούμενες ρυθμίσεις και συσκευές για πρόσβαση σε δίκτυο LAN, ρωτήστε το διαχειριστή του δικτύου σας.

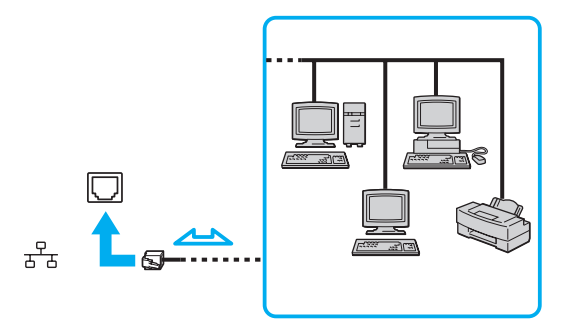

#### ✍

Μπορείτε να συνδέσετε τον υπολογιστή σας σε οποιοδήποτε δίκτυο χωρίς να αλλάξετε τις προεπιλεγμένες ρυθμίσεις.

Μην συνδέετε ένα καλώδιο τηλεφώνου στη θύρα δικτύου (LAN) του υπολογιστή σας.

Εάν η θύρα δικτύου (LAN) συνδεθεί με κάποια από τις τηλεφωνικές γραμμές που αναφέρονται παρακάτω, η διέλευση ηλεκτρικού ρεύματος υψηλής ισχύος στην υποδοχή μπορεί να προκαλέσει ζημιά, υπερθέρμανση ή φωτιά.

- Τηλεφωνικές γραμμές οικιακής (ενδοεπικοινωνία) ή επιχειρησιακής χρήσης (εταιρικό τηλέφωνο πολλαπλών γραμμών)
- Συνδρομητική γραμμή δημόσιου τηλεφώνου
- Ιδιωτικό τηλεφωνικό κέντρο (PBX)

# <span id="page-45-1"></span><span id="page-45-0"></span>Χρήση ασύρματου LAN

Το ασύρματο LAN (WLAN) επιτρέπει στον υπολογιστή σας να συνδέεται σε δίκτυα μέσω ασύρματης σύνδεσης.

 $\Omega$ 

Το WLAN χρησιμοποιεί το ακόλουθο πρότυπο IEEE 802.11a/b/g/n, το οποίο καθορίζει την τεχνολογία που χρησιμοποιείται. Ανατρέξτε στις προδιαγραφές για πληροφορίες σχετικά με τις παραμέτρους του υπολογιστή σας.

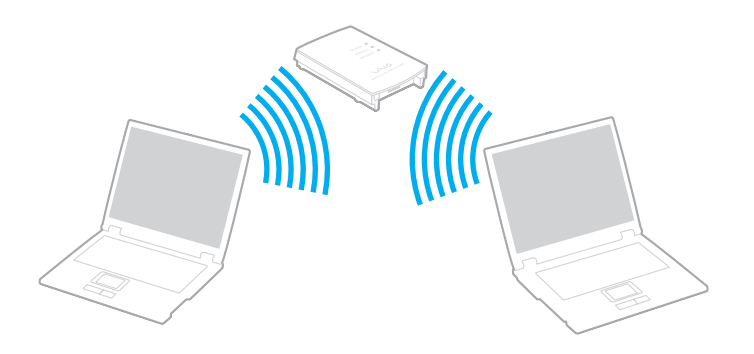

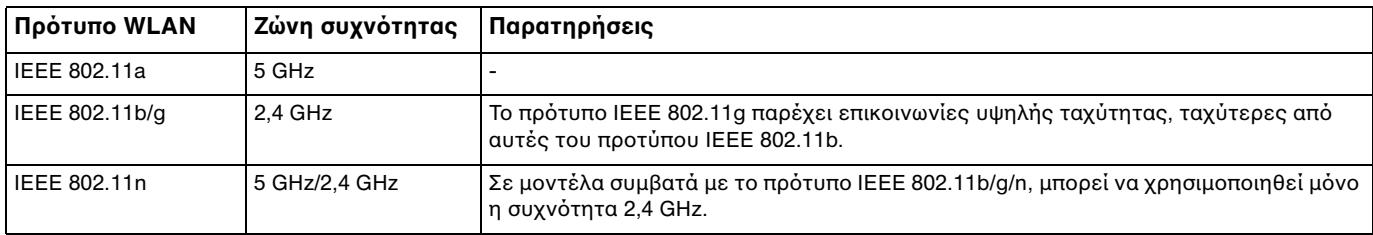

## <span id="page-46-0"></span>Πληροφορίες σχετικά με τη χρήση της λειτουργίας ασύρματου LAN

### Γενικές πληροφορίες σχετικά με τη χρήση της λειτουργίας ασύρματου LAN

- □ Σε ορισμένες χώρες/περιοχές, ενδέχεται να υπάρχουν περιορισμοί από τους τοπικούς κανονισμούς αναφορικά με τη χρήση των προϊόντων WLAN (π.χ. περιορισμένος αριθμός καναλιών). Προτού ενεργοποιήσετε τη δυνατότητα WLAN, διαβάστε προσεκτικά τον οδηγό κανονισμών για ασύρματα δίκτυα LAN.
- $\Box$  Το πρότυπο IEEE 802.11a και το πρότυπο IEEE 802.11n δεν είναι διαθέσιμα σε προσωρινά δίκτυα (ad-hoc).
- □ H συχνότητα 2,4 GHz που χρησιμοποιείται από συσκευές συμβατές με ασύρματο LAN χρησιμοποιείται επίσης από διάφορες άλλες συσκευές. Παρότι στις συσκευές που είναι συμβατές με ασύρματο LAN χρησιμοποιούνται τεχνολογίες που ελαχιστοποιούν την παρεμβολή από άλλες συσκευές που χρησιμοποιούν την ίδια ζώνη, τέτοια παρεμβολή μπορεί να προκαλέσει μικρότερη ταχύτητα επικοινωνίας, στενότερη εμβέλεια επικοινωνίας ή διακοπτόμενες ασύρματες συνδέσεις.
- □ Η ταχύτητα και το εὐρος επικοινωνἱας ενδέχεται να διαφέρει ανἀλογα με τις ακόλουθες συνθήκες:
	- □ Απόσταση μεταξύ συσκευών επικοινωνίας
	- ❑□ Ύπαρξη εμποδίων μεταξύ συσκευών
	- ❑ Διαμρφωση συσκευών
	- ❑ Συνθήκες ραδι επικ ινωνίας
	- ❑□ Γειτονικό περιβάλλον που περιλαμβάνει την ύπαρξη τοἱχων και των υλικών τοἱχων
	- □ Λογισμικό που χρησιμοποιείται
- □ Hεπικοινωνία ενδέχεται να διακοπεί ανάλογα νε τις συνθήκες ραδιοεπικοινωνίας.
- ❑□ H πραγματική ταχύτητα επικοινωνίας ενδέχεται να μην έχει τόσο υψηλή τιμή όσο αυτή που εμφανίζεται στον υπ λ γιστή σας.

<span id="page-47-0"></span>□ H χρήση προϊόντων WLAN συμβατών με διαφορετικά πρότυπα που χρησιμοποιούν την ίδια συχνότητα στο ίδιο ι ασύρματο δίκτυο ενδέχεται να μειώσει την ταχύτητα επικοινωνίας λόγω ραδιοπαρεμβολής. Λαμβάνοντας αυτό υπόψη, τα προϊόντα WLAN είναι σχεδιασμένα για να μειώνουν την ταχύτητα επικοινωνίας προκειμένου να εξασφαλίσουν επικοινωνία με κάποιο άλλο προϊόν WLAN αν αυτό είναι συμβατό με διαφορετικό πρότυπο που χρησιμοποιεί την ίδια συχνότητα. Εάν αλλάξετε το ασύρματο κανάλι στο σημείο πρόσβασης, μπορεί να αυξηθεί η ταχύτητα επικοινωνίας όταν αυτή δεν είναι η αναμενόμενη.

### Σημείωση για την κρυπτ γράφηση δεδ μένων

Το πρότυπο WLAN περιλαμβάνει τις παρακάτω μεθόδους κρυπτογράφησης: Wired Equivalent Privacy (WEP), που αποτελεί ένα πρωτόκολλο ασφαλείας, Wi-Fi Protected Access 2 (WPA2) και Wi-Fi Protected Access (WPA). Προτείνονται από κοινού από τις IEEE και Wi-Fi Alliance, ενώ η WPA2 και η WPA είναι προδιαγραφές προτύπων που βασίζονται σε διαλειτουργικές βελτιώσεις ασφάλειας που αυξάνουν το επίπεδο προστασίας των δεδομένων και τον έλεγχο πρόσβασης σε υπάρχοντα δίκτυα Wi-Fi. Η WPA έχει σχεδιαστεί ώστε να είναι συμβατή με την επόμενη προδιαγραφή IEEE 802.11i. Χρησιμοποιεί τη βελτιωμένη κρυπτογράφηση δεδομένων TKIP (Temporal Key Integrity Protocol - πρωτόκολλο ακεραιότητας προσωρινού κλειδιού) σε συνδυασμό με την ταυτοποίηση χρήστη 802.1X και EAP (Extensible Authentication Protocol - Πρωτόκολλο εκτεταμένης ταυτοποίησης). Η κρυπτογράφηση των δεδομένων προστατεύει την ευάλωτη ασύρματη σύνδεση μεταξύ των πελατών και των σημείων πρόσβασης. Επιπλέον, υπάρχουν άλλοι τυπικοί μηχανισμοί ασφαλείας δικτύων LAN για την εξασφάλιση της προστασίας του προσωπικού απορρήτου όπως: προστασία κωδικού πρόσβασης, διατερματική κρυπτογράφηση, εικονικά ιδιωτικά δίκτυα και πιστοποίηση ταυτότητας. Η WPA2, η δεύτερη γενιά της WPA, παρέχει μεγαλύτερη προστασία δεδομένων και έλεγχο πρόσβασης στο δίκτυο και έχει επίσης σχεδιαστεί για να παρέχει ασφάλεια σε όλες τις εκδόσεις συσκευών 802.11, συμπεριλαμβανομένων των προτύπων 802.11b, 802.11a, 802.11g και 802.11n, multi-band και multi-mode. Επιπλέον, βάσει του εγκεκριμένου προτύπου IEEE 802.11i, η WPA2 παρέχει ασφάλεια όμοια με αυτή που απαιτείται σε κυβερνητικό επίπεδο εφαρμόζοντας τον αλγόριθμό κρυπτογράφησης AES συμβατό με FIPS 140-2 και τη μέθοδο πιστοποίησης που βασίζεται στο 802.1X του Εθνικού Ινστιτούτου Προτύπων και Τεχνολογίας (National Institute of Standards and Technology/NIST). Η WPA2 είναι συμβατή με την WPA.

## <span id="page-48-0"></span>Έναρξη επικοινωνιών ασύρματου LAN

Πρώτα, θα πρέπει να καθορίσετε τις επικοινωνίες ασύρματου LAN μεταξύ του υπολογιστή σας και ενός σημείου πρόσβασης (δεν παρέχεται). Ανατρέξτε στη **Βοήθεια και υποστήριξη των Windows** για περισσότερες πληροφορίες.

<mark>!</mark><br>Για λεπτομέρειες σχετικά με την επιλογή του καναλιού που θα χρησιμοποιείται από το σημείο πρόσβασης, ανατρέξτε στο εγχειρίδιο του σημείου πρόσβασης.

#### Για την έναρξη επικοινωνιών ασύρματου LAN

- **1**1 - Βεβαιωθείτε ότι έχει εγκατασταθεί ένα σημείο πρόσβασης. Για περισσότερες πληροφορίες, ανατρέξτε στο εγχειρίδιο που συνοδεύει το σημείο πρόσβασης που διαθέτετε.
- **22** Ενεργοποιήστε το διακόπτη **WIRELESS**.
- **33** Κάντε κλικ στο εικονίδιο **VAIO Smart Network** στη γραμμή εργασιών.
- **4**4 – Κάντε κλικ στο διακόπτη δίπλα από την επιθυμητή σας επιλογή ασύρματου δικτύου, για την εναλλαγή της σε **On** στ παράθυρ **VAIO Smart Network**. Βεβαιωθείτε ότι η ενδεικτική λυχνία **WIRELESS** είναι αναμμένη.
- **5**5 – Κάντε κλικ στο εικονίδιο **μιμ** ή του στη γραμμή εργασιών.
- **66** – Επιλέξτε το σημείο πρόσβασης που θέλετε και κάντε κλικ στην επιλογή **Σύνδεση**.

#### $\mathbb{Z}_p$

Για έλεγχο ταυτότητας WPA-PSK ή WPA2-PSK, πρέπει να πληκτρολογήσετε μια φράση πρόσβασης. Στη φράση πρόσβασης γίνεται διάκριση πεζών-κεφαλαίων. Η φράση πρέπει να περιέχει από 8 έως 63 χαρακτήρες ή έως 64 δεκαεξαδικούς αλφαριθμητικούς χαρακτήρες.

## <span id="page-49-0"></span>Διακοπή επικοινωνιών ασύρματου LAN

#### Για να διακόψετε τις επικοινωνίες ασύρματου LAN

#### Κάντε κλικ στο διακόπτη δίπλα από την επιλογή **Wireless LAN** για να μεταβεί στην επιλογή **Off** στο παράθυρο **VAIO Smart Network**.

<mark>!</mark><br>Αν απενεργοποιήσετε τη λειτουργία ασύρματου LAN ενώ πραγματοποιείτε πρόσβαση σε απομακρυσμένα έγγραφα, αρχεία ή πόρους, ενδέχεται να υπάρξει απώλεια των δεδ μένων σας.

# <span id="page-50-0"></span>Χρήση της λειτουργίας Bluetooth

Είναι δυνατή η επίτευξη ασύρματων επικοινωνιών μεταξύ του υπολογιστή σας και άλλων συσκευών Bluetooth<sup>®</sup>, όπως κάποιος άλλος υπολογιστής ή ένα κινητό τηλέφωνο. Μπορείτε να μεταφέρετε δεδομένα μεταξύ αυτών των συσκευών χωρίς καλώδια, σε απόσταση 10 μέτρων σε ανοιχτό χώρο.

## Ασφάλεια Bluetooth

Η ασύρματη τεχνολογία Bluetooth διαθέτει μια λειτουργία πιστοποίησης ταυτότητας που σας επιτρέπει να είστε βέβαιος με ποιον επικοινωνείτε. Με τη λειτουργία ελέγχου ταυτότητας, μπορείτε να αποτρέψετε την πρόσβαση στον υπολογιστή σας από οποιαδήποτε ανώνυμη συσκευή Bluetooth.

Την πρώτη φορά που δύο συσκευές Bluetooth επικοινωνούν, πρέπει να καθοριστεί ένας κοινός κωδικός (κωδικός που απαιτείται για την πιστοποίηση ταυτότητας) και για τις δύο συσκευές που θα καταχωρηθούν. Εφόσον καταχωρηθεί μια συσκευή δεν απαιτείται εκ νέου εισαγωγή του κωδικού.

 $\mathbb{Z}_p$ 

Ο κωδικός μπορεί να είναι διαφορετικός κάθε φορά, αλλά πρέπει να είναι ο ίδιος στα δύο άκρα.

Για μερικές συσκευές, όπως ένα ποντίκι, δεν χρειάζεται να εισαχθεί κωδικός.

## <span id="page-51-0"></span>Επικ ινωνία με άλλη συσκευή Bluetooth

Μπορείτε να συνδέσετε τον υπολογιστή σας με μια συσκευή Bluetooth, όπως έναν άλλο υπολογιστή, κινητό τηλέφωνο, PDA, ακουστικά, ποντίκι ή ψηφιακή φωτογραφική μηχανή χωρίς κανένα καλώδιο.

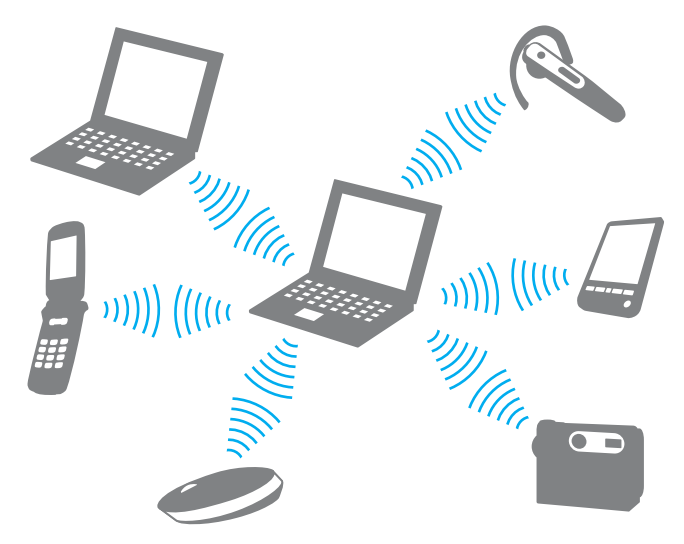

#### <span id="page-52-0"></span>Επικ ινωνία με άλλη συσκευή Bluetooth

Για να επικ ινωνήσετε με μια άλλη συσκευή Bluetooth, θα πρέπει πρώτα να ρυθμίσετε τη λειτ υργία Bluetooth. Για πληροφορίες σχετικά με τη ρύθμιση και τη χρήση της λειτουργίας Bluetooth, πραγματοποιήστε αναζήτηση στη **Βοήθεια και υποστήριξη των Windows.** 

- **11** Ενεργοποιήστε το διακόπτη **WIRELESS**.
- **2** Κάντε κλικ στο εικονίδιο **VAIO Smart Network** στη γραμμή εργασιών.
- **3** Κάντε κλικ στ διακπτη δίπλα απ την επιλ γή **Bluetooth**, για την εναλλαγή τ υ σε **On** στ παράθυρ **VAIO Smart Network**.

Bεβαιωθείτε ότι η ενδεικτική λυχνία **WIRELESS** είναι αναμμένη.

## <span id="page-53-0"></span>Διακ πή της επικ ινωνίας Bluetooth

#### Για να διακόψετε την επικοινωνία Bluetooth

- **1**1 - Απενεργοποιήστε τη συσκευή Bluetooth που επικοινωνεί με τον υπολογιστή σας.
- **22** Κάντε κλικ στο διακόπτη δίπλα από την επιλογή **Bluetooth**, για την εναλλαγή της σε **Off** στο παράθυρο **VAIO Smart Network**.

## <span id="page-54-0"></span>Πληροφορίες σχετικά με τη χρήση της λειτουργίας Bluetooth

- □ Ο ρυθμός μεταφοράς δεδομένων διαφέρει, ανάλογα με τις ακόλουθες συνθήκες:
	- □ Εμπόδια, όπως τοίχοι, που βρίσκονται μεταξύ των συσκευών
	- □ Απόσταση μεταξύ συσκευών
	- □ Υλικό που χρησιμοποιείται στους τοίχους
	- ❑Εγγύτητα σε μικρ κύματα και ασύρματα τηλέφωνα
	- $\Box$ □ Παρεμβολή ραδιοσυχνοτήτων και άλλες περιβαλλοντικές συνθήκες
	- ❑Διαμρφωση συσκευών
	- □ Τύπος εφαρμογής λογισμικού
	- $\Box$ □ Τύπος λειτουργικού συστήματος
	- ❑□ Ταυτόχρονη χρήση λειτουργιών ασύρματου LAN και Bluetooth στον υπολογιστή
	- ❑ Μέγεθ ς αρεί υ π υ ανταλλάσσεται
- □ Λόγω των περιορισμών του προτύπου Bluetooth και ηλεκτρομαγνητικών παρεμβολών στο περιβάλλον, τα μεγάλα i αρχεία ενδέχεται να καταστραφούν κατά τη διάρκεια συνεχούς μεταφοράς.
- □ Όλες οι συσκευές Bluetooth πρέπει να πιστοποιούνται προκειμένου να επιβεβαιώνεται ότι τηρούνται τα ισχύοντα απαιτούμενα πρότυπα. Ακόμη και αν τηρούνται τα πρότυπα, η απόδοση της συσκευής, τα τεχνικά χαρακτηριστικά και οι διαδικασίες λειτουργίας μπορεί να διαφέρουν. Ενδεχομένως να μην είναι δυνατή η ανταλλαγή δεδομένων σε λες τις περιπτώσεις.
- □ Eνδέχεται να μην συγχρονἰζεται ο ήχος και η εικόνα, εἀν αναπαρἀγετε βίντεο στον υπολογιστή σας με ἑξοδο ήχου από συνδεδεμένη συσκευή Bluetooth. Πρόκειται για συχνά εμφανιζόμενο χαρακτηριστικό της τεχνολογίας Bluetooth και όχι για κάποια δυσλειτουργία.

<span id="page-55-0"></span>□ H ζώνη 2,4 GHz με την οποία λειτουργούν οι συσκευές Bluetooth ή οι συσκευές ασύρματου LAN χρησιμοποιείται ι από διάφορες συσκευές. Οι συσκευές Bluetooth χρησιμοποιούν την τεχνολογία για να ελαχιστοποιούν τις παρεμβολές από άλλες συσκευές που χρησιμοποιούν το ίδιο μήκος κύματος. Ωστόσο, η ταυτόχρονη χρήση της λειτουργίας Bluetooth και συσκευών ασύρματης επικοινωνίας ενδέχεται να προκαλέσει ραδιοπαρεμβολή και να έχει ως αποτέλεσμα μειωμένη ταχύτητα και απόσταση επικοινωνίας σε σχέση με τις τυπικές τιμές.

#### $\n *A*$

Διαβάστε τον οδηγό κανονισμών Bluetooth πριν χρησιμοποιήσετε τη λειτουργία Bluetooth.

- □ H λειτουργία Bluetooth ενδέχεται να μην λειτουργεί με τις συσκευές τρίτων κατασκευαστών, ανάλογα με τον ιαιλ εκάστοτε κατασκευαστή ή την έκδοση λογισμικού που χρησιμοποιείται από τον εκάστοτε κατασκευαστή.
- $\Box$  Η σὐνδεση πολλαπλών συσκευών Bluetooth στον υπολογιστή σας ενδέχεται να προκαλέσει υπερφόρτωση του δικτύου με αποτέλεσμα η απόδοση των συσκευών να μην είναι καλή. Πρόκειται για φυσιολογικό χαρακτηριστικό της τεχνολογίας Bluetooth και όχι για κάποια δυσλειτουργία.

# <span id="page-56-0"></span>%ρήση περιφερειακών συσκευών

Μπορείτε να προσθέσετε δυνατότητες στον υπολογιστή σας VAIO, χρησιμοποιώντας τις διάφορες θύρες που υπάρχουν στον υπολογιστή.

- ❑Σύνδεση μονάδας οπτικού δίσκου (σελίδα 58)
- ❑Σύνδεση εξωτερικών ηχείων ή ακουστικών (σελίδα 60)
- ❑Σύνδεση εξωτερικής οθόνης (σελίδα 61)
- ❑Επιλογή καταστάσεων λειτουργίας οθόνης (σελίδα 63)
- ❑*Χρήση της λειτουργίας πολλαπλών οθονών (σελίδα 64)*
- ❑Σύνδεση εξωτερικού μικροφώνου (σελίδα 66)
- ❑**[Σύνδεση συσκευής USB \(σελίδα 67\)](#page-66-0)**

# <span id="page-57-1"></span><span id="page-57-0"></span>Σύνδεση μονάδας οπτικού δίσκου

Για τη χρήση οπτικού δίσκου στον υπολογιστή σας, απαιτείται σύνδεση εξωτερικής μονάδας οπτικού δίσκου (δεν παρέεται).

## Σύνδεση μονάδας οπτικού δίσκου

Πριν από την εκκίνηση τυχόν προεγκατεστημένων προγραμμάτων για τη λειτουργία δίσκων, βεβαιωθείτε ότι έχετε συνδέσει μια εξωτερική μονάδα οπτικού δίσκου στον υπολογιστή σας.

Βεβαιωθείτε ότι έχετε συνδέσει την εξωτερική μονάδα οπτικού δίσκου σε πηγή εναλλασσόμενου ρεύματος πριν την χρησιμοποιήσετε. Ο υπολογιστής σας υποστηρίζει μόνο μονάδες οπτικού δίσκου που λειτουργούν με ρεύμα που παρέχεται απευθείας από μια πηγή εναλλασσόμενου ρεύματος.

<span id="page-58-0"></span>Για να συνδέσετε μια μονάδα οπτικού δίσκου

- **1**1 - Συνδέστε την εξωτερική μονάδα οπτικού δίσκου σε πρίζα εναλλασσόμενου ρεύματος (1).
- **2**2 - Επιλέξτε τη θύρα USB (2) Ψ΄ που θέλετε να χρησιμοποιήσετε.
- **3**3 Συνδέστε το ένα ἀκρο ενός καλωδίου USB (3) στη θύρα USB και το άλλο άκρο στη μονάδα οπτικού δίσκου.

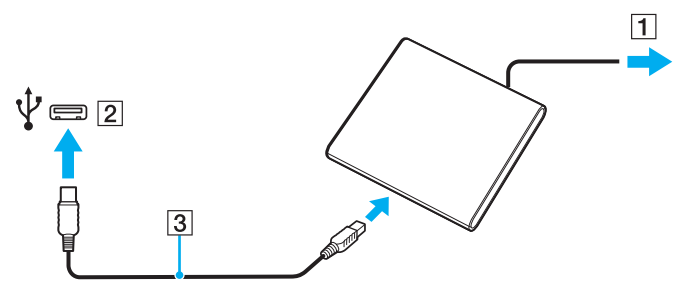

#### ✍

Για αναλυτικές οδηγίες σχετικά με τη σύνδεση του καλωδίου USB στη μονάδα, ανατρέξτε στο συνοδευτικό εγχειρίδιο της εξωτερικής μονάδας οπτικού δίσκ υ.

Αν αποσυνδέσετε τη μονάδα ενώ ο υπολογιστής βρίσκεται σε κατάσταση εξοικονόμησης ενέργειας (Αναστολή λειτουργίας ή Αδρανοποίηση), ενδέχεται να προκληθεί δυσλειτουργία του υπολογιστή.

# <span id="page-59-1"></span><span id="page-59-0"></span>Σύνδεση εξωτερικών ηχείων ή ακουστικών

Μπορείτε να συνδέσετε εξωτερικές συσκευές εξόδου ήχου (δεν παρέχονται) στον υπολογιστή σας, όπως ηχεία ή ακ υστικά.

## Σύνδεση εξωτερικών ηχείων

 $\n *A*$ Βεβαιωθείτε ότι τα ηχεία που διαθέτετε προορίζονται για χρήση με υπολογιστή.

<mark>!</mark><br>Μειώστε την ένταση ήχου των ηχείων προτού τα θέσετε σε λειτουργία.

Συνδέστε τα εξωτερικά ηχεία (1) στην υποδοχή ακουστικών (2) , με ένα καλώδιο ηχείων (3) (δεν παρέχεται).

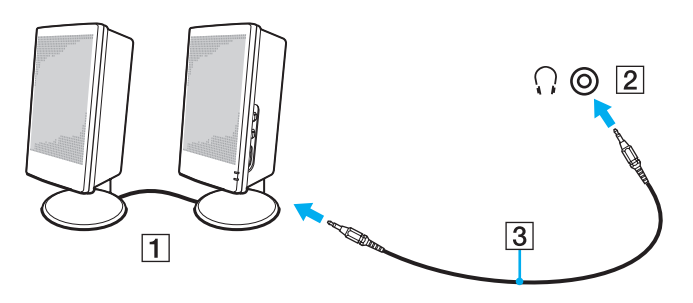

# <span id="page-60-1"></span><span id="page-60-0"></span>Σὐνδεση εξωτερικής οθόνης

Μπορείτε να συνδέσετε μια εξωτερική οθόνη στον υπολογιστή σας. Για παράδειγμα, μπορείτε να χρησιμοποιήσετε τον υπολογιστή με οθόνη υπολογιστή ή με συσκευή προβολής.

#### $\Omega$

Ορισμένες δυνατότητες και επιλογές σε αυτήν την ενότητα ενδέχεται να μην είναι διαθέσιμες στον υπολογιστή σας.

## Σὐνδεση μιας οθόνης υπολογιστή ή μιας συσκευής προβολής

Στον υπολογιστή σας μπορεί να συνδεθεί μια εξωτερική οθόνη, π.χ. μια οθόνη υπολογιστή ή μια συσκευή προβολής.

<span id="page-61-0"></span>Για να συνδέσετε μια οθόνη υπολογιστή ή μια συσκευή προβολής

- **1**1 – Συνδέστε το καλώδιο ρεύματος (1) της εξωτερικής οθόνης ή της συσκευής προβολής στην πρίζα εναλλασσόμενου ρεύματος.
- **2**2 Συνδέστε την εξωτερική οθόνη ή τη συσκευή προβολής στη θύρα οθόνης (2) του υπολογιστή χρησιμοποιώντας ένα καλώδιο οθόνης (3).

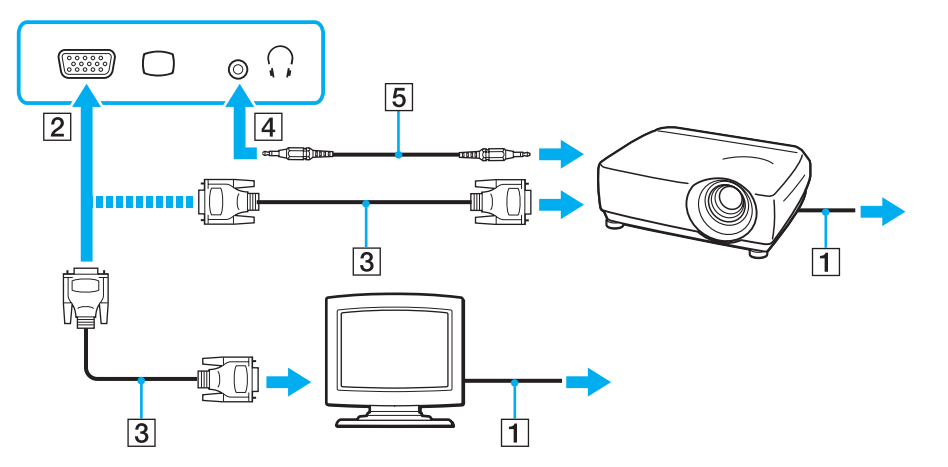

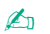

Αν χρειάζεται, συνδέστε την υποδοχή ακουστικών στη συσκευή προβολής και την υποδοχή ακουστικών (4)  $\cap$  στον υπολογιστή με ένα καλώδιο ηχείων (5).

# <span id="page-62-1"></span><span id="page-62-0"></span>Επιλογή καταστάσεων λειτουργίας οθόνης

Όταν έχει συνδεθεί μια εξωτερική οθόνη, μπορείτε να επιλέξετε ως κύρια οθόνη είτε την οθόνη του υπολογιστή σας είτε τη συνδεδεμένη οθόνη.

#### ✍

Ενδέχεται να μην μπορείτε να εμφανίσετε το ίδιο περιεχόμενο ταυτόχρονα στην οθόνη του υπολογιστή και στην εξωτερική οθόνη ή τη συσκευή προβολής, ανάλογα με τον τύπο της εξωτερικής οθόνης ή της συσκευής προβολής.

Πριν ενεργοποιήσετε τον υπολογιστή, ενεργοποιήστε την εξωτερική οθόνη.

#### Για να επιλέξετε μια κατάσταση λειτουργίας οθόνης με τα πλήκτρα Fn+F7

Με τα πλήκτρα **Fn+F7** μπορείτε να επιλέξετε μια κατάσταση λειτουργίας οθόνης. Για περισσότερες πληροφορίες, ανατρέξετε στην ενότητα **Συνδυασμοί και λειτουργίες με το πλήκτρο Fn (σελίδα 29)**.

#### Για να επιλέξετε μια κατάσταση λειτουργίας οθόνης από τις ρυθμίσεις οθόνης

- **1**Κάντε δεξί κλικ στην επιφάνεια εργασίας και επιλέξτε **Ανάλυση οθόνης**.
- **22** Κάντε κλικ στην αναπτυσσόμενη λίστα δίπλα στην επιλογή **Πολλές οθόνες**, επιλέξτε την επιθυμητή ρύθμιση και, στη συνέεια, κάντε κλικ στ **OK**.

# <span id="page-63-1"></span><span id="page-63-0"></span>Χρήση της λειτουργίας πολλαπλών οθονών

Η λειτουργία πολλαπλών οθονών σάς επιτρέπει να διανέμετε τμήματα της επιφάνειας εργασίας σας σε άλλες οθόνες. Για παράδειγμα, εἀν ἐχετε μια εξωτερική οθόνη συνδεδεμένη στη θύρα οθόνης, η οθόνη του υπολογιστή σας και η εξωτερική οθόνη μπορούν να λειτουργούν ως μία οθόνη.

Μπορείτε να μετακινείτε το δρομέα από τη μια οθόνη στην άλλη. Η δυνατότητα αυτή σας επιτρέπει να μεταφέρετε αντικείμενα, όπως ένα ανοιχτό παράθυρο κάποιας εφαρμογής ή μια γραμμή εργαλείων, από τη μια οθόνη στην άλλη.

Αν διαθέτετε μοντέλο με λειτουργικό σύστημα Windows 7 Starter, δεν είναι δυνατή η χρήση ορισμένων δυνατοτήτων που περιγράφονται στο παρόν **Εγχειρίδιο χρήσης**. Για περισσότερες πληροφορίες, ανατρέξετε στην ενότητα **Ειδικά για μοντέλα που χρησιμοποιούν Windows 7 Starter (σελίδα 4)**.

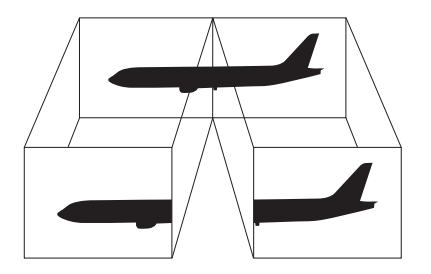

### <span id="page-64-0"></span>Για να χρησιμοποιήσετε τη λειτουργία πολλαπλών οθόνων

#### $\n *A*$

Η εξωτερική σας οθόνη μπορεί να μην υποστηρίζει την λειτουργία πολλαπλών οθονών.

Ορισμένες εφαρμογές μπορεί να μην είναι συμβατές με τις ρυθμίσεις της λειτουργίας πολλαπλών οθονών.

Βεβαιωθείτε ότι ο υπολογιστής δεν μεταβαίνει σε κατάσταση Αναστολής λειτουργίας ή Αδρανοποίησης ενώ χρησιμοποιείτε τη λειτουργία πολλαπλών οθονών, ειδάλλως ο υπολογιστής μπορεί να μην επανέλθει σε Κανονική κατάσταση.

Εάν έχετε ορίσει διαφορετικά χρώματα για κάθε οθόνη, μην επεκτείνετε ένα μεμονωμένο παράθυρο σε δύο οθόνες, ειδάλλως το λογισμικό σας ενδέχεται να μη λειτ υργήσει σωστά.

- **1**Κάντε δεξί κλικ στην επιφάνεια εργασίας και επιλέξτε **Ανάλυση οθόνης**.
- **22** Κάντε κλικ στην αναπτυσσόμενη λίστα δίπλα στην επιλογή **Πολλές οθόνες**, επιλέξτε **Επέκταση αυτών των οθονών** και, στη συνέχεια, κάντε κλικ στο **ΟΚ**.

#### ✍

Μπορείτε να ρυθμίσετε τα χρώματα και την ανάλυση για κάθε οθόνη και να προσαρμόσετε τη λειτουργία πολλών οθονών όπως θέλετε.

Ορίστε λιγότερα χρώματα ή χαμηλότερη ανάλυση για κάθε οθόνη.

# <span id="page-65-1"></span><span id="page-65-0"></span>Σύνδεση εξωτερικού μικροφώνου

Στον υπολογιστή σας μπορείτε να συνδέσετε ένα εξωτερικό μικρόφωνο (δεν παρέχεται).

Σύνδεση εξωτερικού μικροφώνου

Συνδέστε το καλώδιο του μικροφώνου (1) στην υποδοχή μικροφώνου (2) ��.

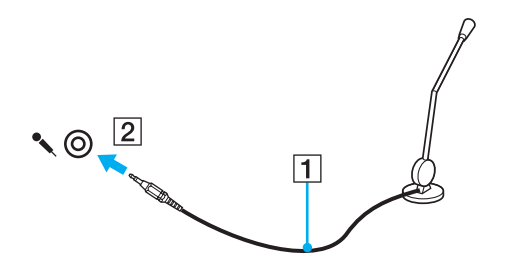

✍Βεβαιωθείτε ότι το μικρόφωνο που διαθέτετε έχει σχεδιαστεί για χρήση με υπολογιστή.

# <span id="page-66-1"></span><span id="page-66-0"></span>Σύνδεση συσκευής USB

Μπορείτε να συνδέσετε μια συσκευή Ενιαίου Σειριακού Διαύλου (USB) στον υπολογιστή σας, όπως ποντίκι, μονάδα δισκέτας, ηχείο και εκτυπωτή.

## Σύνδεση συσκευής USB

- **1**1 - Επιλέξτε τη θύρα USB (1) που θέλετε να χρησιμοποιήσετε.
- **22** Συνδέστε το καλώδιο της συσκευής USB (2) στη θύρα USB.

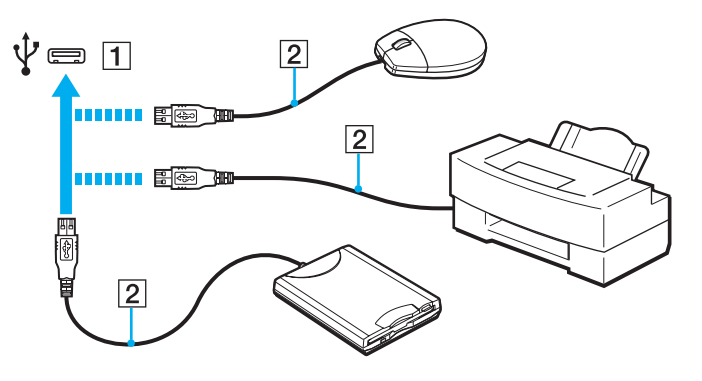

## <span id="page-67-0"></span>Πληροφορίες σχετικά με τη σύνδεση μιας συσκευής USB

- ❑ Πριν απ τη ρήση, ίσως ρειαστεί να εγκαταστήσετε τ λ γισμικ πρ γράμματ ς δήγησης π υ παρέεται με τη συσκευή USB. Για περισσότερες πληροφορίες, ανατρέξτε στο εγχειρίδιο που συνοδεύει τη συσκευή USB.
- $\Box$  Βεβαιωθείτε ότι για την εκτύπωση εγγράφων, χρησιμοποιείτε εκτυπωτή USB, ο οποίος είναι συμβατός με την έκδοση των Windows που έχετε.
- ❑□ Για πληροφορίες σχετικά με τον τρόπο αφαίρεσης μιας συσκευής USB, ανατρέξτε στο εγχειρίδιο που συνοδεύει τη συσκευή.
- □ Για να προστατεύσετε τον υπολογιστή ή/και στις συσκευές USB από βλάβες, τηρήστε τα εξής:
	- ❑ Rταν μετακινείτε τ ν υπ λ γιστή ενώ υπάρ υν συνδεδεμένες συσκευές USB, απ φεύγετε τυν κραδασμ ύς ή άσκηση δύναμης στις θύρες USB.
	- ❑ Μην τ π θετείτε τ ν υπ λ γιστή σε σάκ ή σε τσάντα μεταφ ράς ταν είναι συνδεδεμένες με αυτν συσκευές USB.

# <span id="page-68-0"></span>Προσαρμογή του υπολογιστή VAIO

Αυτή η ενότητα περιγράφει εν συντομία πώς να αλλάξετε τις κύριες ρυθμίσεις του υπολογιστή VAIO. Μεταξύ άλλων, μπορείτε να μάθετε πώς να χρησιμοποιείτε και να προσαρμόζετε τον τρόπο εμφάνισης του λογισμικού και των βοηθητικών προγραμμάτων Sony.

- ❑Ρύθμιση του κωδικού πρόσβασης (σελίδα 70)
- ❑ **[/ρήση τυ VAIO Control Center \(σελίδα 78\)](#page-77-0)**

# <span id="page-69-1"></span><span id="page-69-0"></span>Ρὐθμιση του κωδικού πρόσβασης

Με τη ρύθμιση του κωδικού πρόσβασης μπορείτε να προστατεύσετε τον υπολογιστή σας από μη εξουσιοδοτημένη πρόσβαση, ζητώντας από τον χρήστη να εισαγάγει τον κωδικό πρόσβασης όταν ο υπολογιστής ενεργοποιείται ή επιστρέφει στην Κανονική κατάσταση λειτουργίας από την κατάσταση Αναστολής λειτουργίας ή Αδρανοποίησης.

Μην ξεχάσετε τον κωδικό πρόσβασής σας. Γράψτε κάπου τον κωδικό πρόσβασης και φυλάξτε τον σε ασφαλές μέρος.

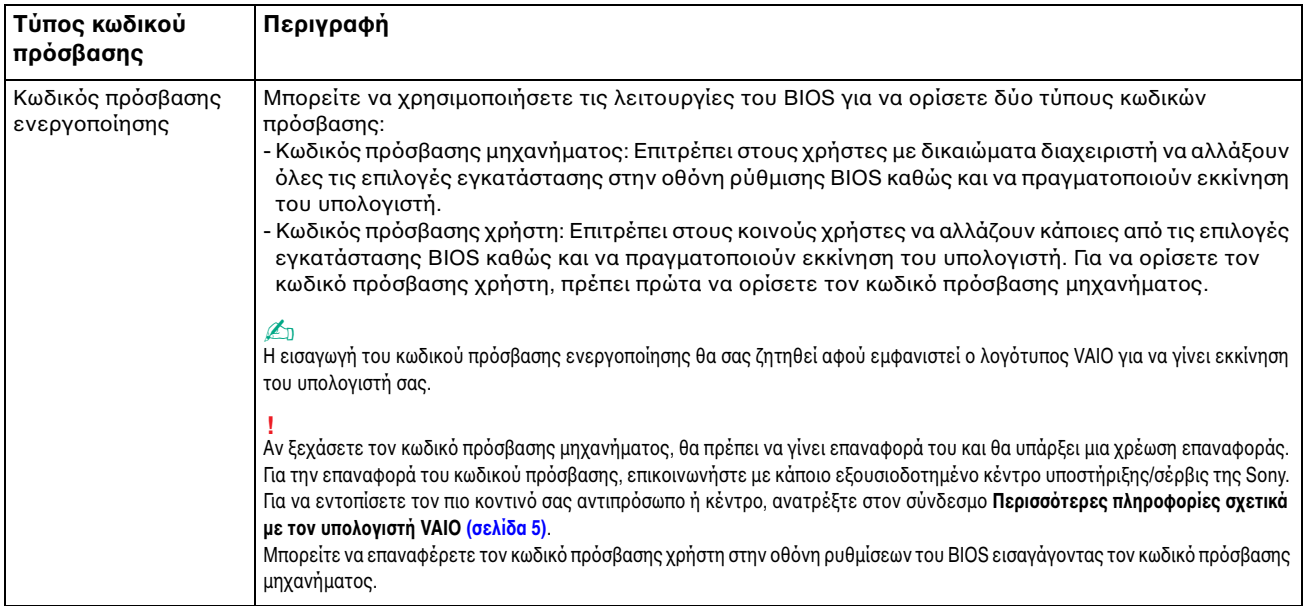

<span id="page-70-0"></span>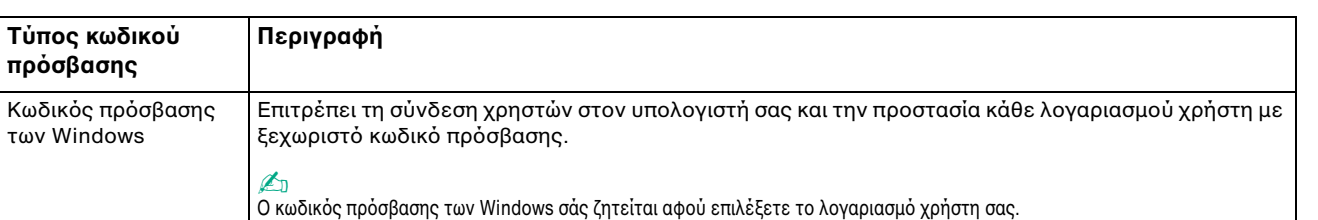

## <span id="page-71-0"></span>Ρὐθμιση του κωδικού πρόσβασης ενεργοποίησης

Για να προσθέσετε τον κωδικό πρόσβασης ενεργοποίησης (κωδικός πρόσβασης μηχανήματος)

- **1**1 Θέστε τον υπολογιστή σε λειτουργία.
- **22** Πατήστε το πλήκτρο **F2** όταν εμφανιστεί ο λογότυπος VAIO. Εμφανίζεται η οθόνη ρύθμισης του BIOS. Εάν δεν εμφανιστεί η οθόνη, επανεκκινήστε τον υπολογιστή και πατήστε το πλήκτρο **F2** αρκετές φορές όταν εμφανιστεί ο λογότυπος VAIO.
- **3** Πατήστε το πλήκτρο ◆ ή ➡ για να επιλέξετε **Security** για να εμφανιστεί η καρτέλα **Security**, επιλέξτε **Set Machine Password** και μετά πατήστε τ πλήκτρ **Enter**.
- **4** Στην οθόνη εισαγωγής κωδικού πρόσβασης, εισαγάγετε τον κωδικό πρόσβασης δύο φορές και πατήστε το πλήκτρ **Enter**.

Το μέγιστο μήκος του κωδικού πρόσβασης μπορεί να είναι 32 αλφαριθμητικοί χαρακτήρες (συμπεριλαμβανομένων των κενών).

- 5 Επιλέξτε **Password when Power On** κάτω από την επιλογή **Security** και πατήστε το πλήκτρο Enter.
- **6** Αλλάξτε τη ρύθμιση από **Disabled** σε **Enabled**.
- **7**7 Πατήστε το πλήκτρο ← ή ➡ για να επιλέξετε **Exi**t, επιλέξτε **Exit Setup** και μετά πατήστε το πλήκτρο **Enter**. Όταν εμφανιστεί το μήνυμα επιβεβαίωσης, πατήστε το πλήκτρο **Enter**.
<span id="page-72-0"></span>Για να προσθέσετε τον κωδικό πρόσβασης ενεργοποίησης (κωδικός πρόσβασης χρήστη)

**!**<br>Βεβαιωθείτε ότι έχετε ορίσει τον κωδικό πρόσβασης μηχανήματος πριν ορίσετε τον κωδικό πρόσβασης χρήστη.

- **1** Θέστε τον υπολογιστή σε λειτουργία.
- **2** Πατήστε το πλήκτρο **F2** όταν εμφανιστεί ο λογότυπος VAIO. Εμφανίζεται η οθόνη εισαγωγής κωδικού πρόσβασης. Εάν δεν εμφανιστεί η οθόνη, επανεκκινήστε τον υπολογιστή και πατήστε το πλήκτρο **F2** αρκετές φορές όταν εμφανιστεί ο λογότυπος VAIO.
- **3** Πληκτρολογήστε τον κωδικό πρόσβασης μηχανήματος και πατήστε το πλήκτρο **Enter**.
- **4** Πατήστε το πλήκτρο ← ή ➡ για να επιλέξετε **Security** για να εμφανιστεί η καρτέλα **Security**, επιλέξτε **Set User Password** και μετά πατήστε τ πλήκτρ **Enter**.
- **5** Στην οθόνη εισαγωγής κωδικού πρόσβασης, εισαγάγετε τον κωδικό πρόσβασης δύο φορές και πατήστε το πλήκτρ **Enter**.

Το μέγιστο μήκος του κωδικού πρόσβασης μπορεί να είναι 32 αλφαριθμητικοί χαρακτήρες (συμπεριλαμβανομένων των κενών).

**6** Πατήστε το πλήκτρο ← ή ➡ για να επιλέξετε **Exi**t, επιλέξτε **Exit Setup** και μετά πατήστε το πλήκτρο **Enter**. Όταν εμφανιστεί το μήνυμα επιβεβαίωσης, πατήστε το πλήκτρο **Enter**.

<span id="page-73-0"></span>Για να αλλάξετε ή να καταργήσετε τον κωδικό πρόσβασης ενεργοποίησης (κωδικός πρόσβασης μηχανήματος)

- **1** Θέστε τον υπολογιστή σε λειτουργία.
- **2** Πατήστε το πλήκτρο **F2** όταν εμφανιστεί ο λογότυπος VAIO. Εμφανίζεται η οθόνη εισαγωγής κωδικού πρόσβασης. Εάν δεν εμφανιστεί η οθόνη, επανεκκινήστε τον υπολογιστή και πατήστε το πλήκτρο **F2** αρκετές φορές όταν εμφανιστεί ο λογότυπος VAIO.
- **3** Πληκτρολογήστε τον κωδικό πρόσβασης μηχανήματος και πατήστε το πλήκτρο **Enter**.
- **4** Πατήστε το πλήκτρο ◆ ή ➡ για να επιλέξετε **Security** για να εμφανιστεί η καρτέλα **Security**, επιλέξτε **Set Machine Password** και μετά πατήστε τ πλήκτρ **Enter**.
- **5** Στην οθόνη εισαγωγής κωδικού πρόσβασης, εισαγάγετε τον τρέχοντα κωδικό μία φορά και έπειτα έναν νέο κωδικό πρόσβασης δύο φορές και στη συνέχεια πατήστε **Enter**. Για να καταργήσετε τ ν κωδικ πρσ"ασης, αφήστε τα πεδία **Enter New Password** και **Confirm New Password** κενά και πατήστε τ πλήκτρ **Enter**.
- **6** Πατήστε το πλήκτρο ← ή ➡ για να επιλέξετε **Exi**t, επιλέξτε **Exit Setup** και μετά πατήστε το πλήκτρο **Enter**. Όταν εμφανιστεί το μήνυμα επιβεβαίωσης, πατήστε το πλήκτρο **Enter**.

<span id="page-74-0"></span>Για να αλλάξετε ή να καταργήσετε τον κωδικό πρόσβασης ενεργοποίησης (κωδικός πρόσβασης χρήστη)

- **1** Θέστε τον υπολογιστή σε λειτουργία.
- **2** Πατήστε το πλήκτρο **F2** όταν εμφανιστεί ο λογότυπος VAIO. Εμφανίζεται η οθόνη εισαγωγής κωδικού πρόσβασης. Εάν δεν εμφανιστεί η οθόνη, επανεκκινήστε τον υπολογιστή και πατήστε το πλήκτρο **F2** αρκετές φορές όταν εμφανιστεί ο λογότυπος VAIO.
- **3** Πληκτρολογήστε τον κωδικό πρόσβασης χρήστη και πατήστε το πλήκτρο **Enter**.
- **4** Πατήστε το πλήκτρο ← ή ➡ για να επιλέξετε **Security** για να εμφανιστεί η καρτέλα **Security**, επιλέξτε **Set User Password** και μετά πατήστε τ πλήκτρ **Enter**.
- **5** Στην οθόνη εισαγωγής κωδικού πρόσβασης, εισαγάγετε τον τρέχοντα κωδικό μία φορά και έπειτα έναν νέο κωδικό πρόσβασης δύο φορές και στη συνέχεια πατήστε **Enter**. Για να καταργήσετε τ ν κωδικ πρσ"ασης, αφήστε τα πεδία **Enter New Password** και **Confirm New Password** κενά και πατήστε τ πλήκτρ **Enter**.
- **6** Πατήστε το πλήκτρο ← ή ➡ για να επιλέξετε **Exi**t, επιλέξτε **Exit Setup** και μετά πατήστε το πλήκτρο **Enter**. Όταν εμφανιστεί το μήνυμα επιβεβαίωσης, πατήστε το πλήκτρο **Enter**.

### <span id="page-75-0"></span>Pὐθμιση του κωδικού πρόσβασης των Windows

#### Για να προσθέσετε τον κωδικό πρόσβασης των Windows

- **11** – Κάντε κλικ στο μενού **Έναρξη** και κατόπιν στην επιλογή **Πίνακας Ελέγχου**.
- **2**Κάντε κλικ στ **Λγαριασμί ρηστών και ικγενειακή ασφάλεια** ή στ **Λγαριασμί ρηστών**.
- **3**Κάντε κλικ στ **Λγαριασμί ρηστών**.
- **4**4 – Κάντε κλικ στο Δ**ημιουργία κωδικού πρόσβασης για το λογαριασμό σας** στην επιλογή **Πραγματοποίηση αλλαγών** · **στ λγαριασμ σας**.
- **5** Στα πεδία **Νέος κωδικός πρόσβασης** και **Επιβεβαίωση νέου κωδικού**, εισαγάγετε τον κωδικό πρόσβασης για το λογαριασμό σας.
- **6** Κάντε κλικ στο **Δημιουργία κωδικού πρόσβασης**.

#### $\n *A*$

Για περισσότερες πληροφορίες σχετικά με τον κωδικό πρόσβασης των Windows ανατρέξτε στη **Βοήθεια και υποστήριξη των Windows**.

#### Για να αλλάξετε τον κωδικό πρόσβασης των Windows

- **11** – Κάντε κλικ στο μενού **Έναρξη** και κατόπιν στην επιλογή **Πίνακας Ελέγχου**.
- **2**Κάντε κλικ στ **Λγαριασμί ρηστών και ικγενειακή ασφάλεια** ή στ **Λγαριασμί ρηστών**.
- **33** Κάντε κλικ στο **Λογαριασμοί χρηστών**.
- **44** Κάντε κλικ στο **Αλλαγή κωδικού πρσβασης**.
- **55** Στο πεδίο **Τρέχων κωδικός**, εισαγάγετε τον τρέχοντα κωδικό πρόσβασης.
- **66** Στα πεδία **Νέος κωδικός πρόσβασης** και **Επιβεβαίωση νέου κωδικού**, εισαγάγετε το νέο κωδικό πρόσβασης.
- **77** Κάντε κλικ στο **Αλλαγή κωδικού πρσβασης**.

<span id="page-76-0"></span>Για να καταργήσετε τον κωδικό πρόσβασης των Windows

- – Κάντε κλικ στο μενού **Έναρξη** και κατόπιν στην επιλογή **Πίνακας Ελέγχου**.
- Κάντε κλικ στ **Λγαριασμί ρηστών και ικγενειακή ασφάλεια** ή στ **Λγαριασμί ρηστών**.
- Κάντε κλικ στ **Λγαριασμί ρηστών**.
- – Κάντε κλικ στο **Κατάργηση του κωδικού πρόσβασής σας**.
- Στο πεδίο **Τρέχων κωδικός**, εισαγάγετε τον τρέχοντα κωδικό πρόσβασης που θέλετε να καταργήσετε.
- Κάντε κλικ στο **Κατάργηση κωδικού πρόσβασης**.

# <span id="page-77-0"></span>%ρήση τ υ VAIO Control Center

Το βοηθητικό πρόγραμμα **VAIO Control Center** σάς επιτρέπει να αποκτήσετε πρόσβαση στις πληροφορίες του συστήματος και να καθορίσετε τις προτιμήσεις σας για τη συμπεριφορά του συστήματος.

Για να χρησιμοποιήσετε το VAIO Control Center

- **1**Κάντε κλικ στις επιλ γές **Έναρ"η**, **%λα τα πργράμματα** και **VAIO Control Center**.
- **2**2 – Επιλέξτε το επιθυμητό στοιχείο ελέγχου και αλλάξτε τις ρυθμίσεις.
- **33** Όταν ολοκληρώσετε τις αλλαγές, κάντε κλικ στο **ΟΚ**. Η ρύθμιση του στοιχείου έχει αλλάξει.

#### $\n *a*$

Για περισσότερες πληροφορίες σχετικά με τις επιλογές, ανατρέξτε στο αρχείο βοήθειας που περιλαμβάνεται στο **VAIO Control Center**.

Ορισμένα από τα στοιχεία ελέγχου δεν θα είναι ορατά εάν ανοίξετε το **VAIO Control Center** ως κοινός χρήστης.

# <span id="page-78-0"></span>Προφυλάξεις

Σε αυτήν την ενότητα αναφέρονται οι κατευθυντήριες οδηγίες για την ασφάλεια, καθώς και οι προφυλάξεις που πρέπει να λαμβάνετε για την προστασία του υπολογιστή VAIO από πιθανή βλάβη.

- ❑**[Πληρφρίες για την ασφάλεια \(σελίδα 80\)](#page-79-1)**
- ❑**[Πληρφρίες για τη φρντίδα και τη συντήρηση \(σελίδα 83\)](#page-82-0)**
- ❑*Χειρισμός του υπολογιστή σας (σελίδα 85)*
- ❑**[/ειρισμς της θνης LCD \(σελίδα 87\)](#page-86-0)**
- ❑**[/ρήση της πηγής ενέργειας \(σελίδα 88\)](#page-87-0)**
- ❑**[/ειρισμς της ενσωματωμένης κάμερας \(σελίδα 89\)](#page-88-0)**
- ❑**[/ειρισμς δίσκων \(σελίδα 90\)](#page-89-0)**
- ❑**[/ρήση της μπαταρίας \(σελίδα 91\)](#page-90-0)**
- ❑**[/ειρισμς τυ "Memory Stick" \(σελίδα 92\)](#page-91-0)**
- ❑**[/ειρισμς της ενσωματωμένης συσκευής απθήκευσης \(σελίδα 93\)](#page-92-0)**

# <span id="page-79-1"></span><span id="page-79-0"></span>Πληρ φ ρίες για την ασφάλεια

# Υπ λ γιστής

- □ Χρησιμοποιήστε τον υπολογιστή σας σε μια σκληρή, σταθερή επιφάνεια.
- □ Σας συνιστούμε να μην τοποθετείτε και κατόπιν χρησιμοποιείτε τον υπολογιστή πάνω στα πόδια σας. Η θερμοκρασία του κάτω μέρους της μονάδας ενδέχεται να αυξηθεί κατά τη διάρκεια της κανονικής λειτουργίας και, μετά από μεγάλο χρονικό διάστημα, μπορεί να προκαλέσει δυσφορία ή εγκαύματα.
- ❑ Φρ ντίστε να υπάρει επαρκής ε'αερισμς, πρ κειμέν υ να απ φευθεί η υπερθέρμανση στ εσωτερικ του υπολογιστή. Μην τοποθετείτε τον υπολογιστή επάνω σε πορώδεις επιφάνειες, όπως χαλιά, κουβέρτες, καναπέδες, κρεβάτια ή κοντά σε σεντόνια τα οποία ενδέχεται να φράξουν τις οπές αερισμού.
- □ Χρησιμοποιείτε μόνον ενδεδειγμένο περιφερειακό εξοπλισμό και καλώδια διασύνδεσης.

# Πηγή ρεύματ ς

- □ Μην τοποθετείτε τον μετασχηματιστή εναλλασσόμενου ρεύματος σε επαφή με το δέρμα σας. Μετακινήστε τον μετασχηματιστή εναλλασσόμενου ρεὐματος μακριά από το σώμα σας αν ζεσταθεί πολύ και προκαλέσει δυσφορία.
- □ Μην τοποθετείτε βαριά αντικείμενα στο καλώδιο ρεύματος. Υπάρχει κίνδυνος φωτιάς.
- □ Για να αποσυνδέσετε το καλώδιο ρεύματος, τραβήξτε το πιάνοντάς το από το φις. Ποτέ μη βγάζετε το φις από την πρίζα τραβώντας το από το καλώδιο.
- □ Αποσυνδέστε τον υπολογιστή από την πρίζα, εἀν δεν πρόκειται να τον χρησιμοποιήσετε για μεγάλο χρονικό διάστημα.
- □ Όταν ο μετασχηματιστής εναλλασσόμενου ρεύματος δεν χρησιμοποιείται, βγάζετέ τον από την πρίζα.
- □ Χρησιμοποιἡστε πρίζα με εὐκολη πρόσβαση.

## <span id="page-80-0"></span>Μπαταρία

- ❑ Π τέ μην αφήνετε τις μπαταρίες εκτεθειμένες σε θερμ κρασίες υψηλτερες των 60°C, πως μέσα σε ένα αυτοκίνητο σταθμευμένο κάτω από τον ήλιο ή εκτεθειμένες άμεσα στο φως του ηλίου.
- □ Ορισμένες επαναφορτιζόμενες μπαταρίες δεν πληρούν τα πρότυπα ποιότητας και ασφάλειας της Sony. Για λόγους ασφαλείας, αυτός ο υπολογιστής λειτουργεί μόνο με γνήσιες μπαταρίες Sony που έχουν σχεδιαστεί για αυτό το μοντέλο. Εάν τοποθετήσετε μη εγκεκριμένη μπαταρία, δεν θα πραγματοποιηθεί φόρτιση της μπαταρίας και ο υπολογιστής δεν θα λειτουργήσει.
- □ Να φυλάσσετε την μπαταρία μακριά από όλες τις πηγές ενέργειας.
- ❑□ Φροντίστε η μπαταρία να διατηρείται στεγνή.
- ❑□ Μην ανοίγετε και μην επιχειρείτε να αποσυναρμολογήσετε την μπαταρία.
- $\Box$ □ Μην αφήνετε εκτεθειμένη τη μπαταρία σε οποιαδήποτε μηχανική κρούση, όπως πτώση πάνω σε σκληρή επιφάνεια.
- □ Eἀν δεν πρόκειται να χρησιμοποιήσετε τον υπολογιστή για μεγάλο χρονικό διάστημα, αφαιρέστε την μπαταρία από τον υπολογιστή για να αποφύγετε να προκληθεί βλάβη στην μπαταρία.
- □ Eἀν δεν έχετε χρησιμοποιήσει την μπαταρία για μεγάλο χρονικό διάστημα, η διάρκεια ζωής μπαταρίας που ι απομένει μπορεί να μειωθεί. Αυτό είναι φυσιολογικό φαινόμενο και δεν αποτελεί ένδειξη βλάβης. Η μπαταρία θα αποφορτίζεται σταδιακά με την πάροδο του χρόνου, ακόμα και όταν δεν χρησιμοποιείται. Συνδέστε το μετασχηματιστή εναλλασσόμενου ρεύματος στον υπολογιστή σας και επαναφορτίστε τη μπαταρία προτού χρησιμοποιήσετε ξανά τον υπολογιστή.

# <span id="page-81-0"></span>Ακ υστικά

- **□ Οδική ασφάλεια** Μην χρησιμοποιείτε τα ακουστικά ενώ οδηγείτε, κάνετε ποδήλατο ή χειρίζεστε αυτοκινούμενο όχημα. Ενδέχεται να προκληθούν προβλήματα στην κυκλοφορία και σε μερικές περιοχές η χρήση τους απαγορεύεται. Επίσης, ενδέχεται να είναι επικίνδυνο να ακούτε δυνατά μουσική ενώ περπατάτε, ειδικά στις διαβάσεις πεζών.
- **□ Αποφυγή βλάβης της ακοής** Αποφύγετε να χρησιμοποιείτε τα ακουστικά έχοντας την ένταση του ήχου σε υψηλά επίπεδα. Οι ειδικοί για τα θέματα ακοής συνιστούν να μην χρησιμοποιείτε τα ακουστικά για μεγάλα χρονικά διαστήματα και με αυξημένη ένταση του ήχου. Εάν παρουσιαστεί ένα κουδούνισμα στα αυτιά σας, μειώστε την ένταση του ήχου ή διακόψτε τη χρήση τους.

# "Memory Stick"

Φυλάσσετε τα "Memory Stick" και τους προσαρμογείς "Memory Stick" μακριά από παιδιά. Υπάρχει κίνδυνος κατάποσἡς τους.

# <span id="page-82-1"></span><span id="page-82-0"></span>Πληροφορίες για τη φροντίδα και τη συντήρηση

# Υπ λ γιστής

- □ Καθαρίζετε το περίβλημα με μαλακό, στεγνό ή ελαφρώς νοτισμένο ύφασμα με ήπιο διάλυμα απορρυπαντικού. Μη χρησιμοποιείτε σκληρά σφουγγαράκια, λειαντική σκόνη ή διαλυτικό υγρό όπως οινόπνευμα ή βενζίνη, καθώς μπορούν να καταστρέψουν το φινίρισμα του υπολογιστή σας.
- □ \_ Βεβαιωθείτε ότι έχετε αποσυνδέσει από το ρεύμα το μετασχηματιστή εναλλασσόμενου ρεύματος και ότι έχετε αφαιρέσει την μπαταρία προτού ξεκινήσετε να καθαρίζετε τον υπολογιστή.

# Οθόνη LCD

Για να σκουπίσετε την επιφάνεια της οθόνης LCD χρησιμοποιήστε ένα μαλακό, στεγνό ὐφασμα. Το τρίψιμο της επιφάνειας ενδέχεται να προκαλέσει βλάβη στην οθόνη.

## Ενσωματωμένη κάμερα

Καθαρίστε το προστατευτικό κάλυμμα του φακού της ενσωματωμένης κάμερας με ένα μαλακό πινέλο. Εάν το κάλυμμα είναι πάρα πολύ βρόμικο, σκουπίστε το με ένα μαλακό στεγνό ύφασμα. Μην τρίβετε το κάλυμμα, γιατί είναι π λύ ευαίσθητ στις πιέσεις.

# <span id="page-83-0"></span>Δίσκ ι

- □ H σωστή φροντίδα του δίσκου είναι απαραίτητη προκειμένου να είναι πάντα αξιόπιστος. Μην χρησιμοποιείτε διαλύτες όπως π.χ. βενζίνη, διαλυτικά βαφής, προϊόντα καθαρισμού που διατίθενται στο εμπόριο ή αντιστατικά σπρέι, καθώς αυτό ενδέχεται να προκαλέσει φθορά στο δίσκο.
- □ Για τον κανονικό καθαρισμό, κρατήστε το δίσκο από τις άκρες του και χρησιμοποιήστε ένα μαλακό ύφασμα για να σκουπίσετε την επιφάνεια από το κέντρο προς την περιφέρεια.
- □ Eἀν ο δίσκος είναι πολύ λερωμένος, εμποτίστε ένα μαλακό ύφασμα με νερό, στύψτε το καλά και χρησιμοποιήστε το για να σκουπίσετε την επιφάνεια του δίσκου από το κέντρο προς την περιφέρεια. Σκουπίστε την υγρασία που έχει απομείνει χρησιμοποιώντας ένα στεγνό μαλακό ύφασμα.

# <span id="page-84-1"></span><span id="page-84-0"></span>Χειρισμός του υπολογιστή σας

- □ Eἀν σας πέσει ένα στερεό αντικεἰμενο ή κάποιο υγρό επάνω στον υπολογιστή, θέστε τον υπολογιστή εκτός λειτουργίας, αποσυνδέστε τον από την πρίζα και, στη συνέχεια, αφαιρέστε την μπαταρία. Ενδέχεται να χρειαστεί να ελεγχθεί ο υπολογιστής από εξειδικευμένο τεχνικό προσωπικό προτού τον λειτουργήσετε ξανά.
- □ \_ Μην αφήσετε τον υπολογιστή να πέσει κάτω και μην τοποθετείτε αντικείμενα επάνω σε αυτόν.
- ❑□ Μην τοποθετείτε τον υπολογιστή σε μέρος που είναι εκτεθειμένος σε:
	- □ Πηγές θερμότητας όπως καλοριφέρ ή αεραγωγούς
	- ❑ Άμεσ ηλιακ φως
	- □ Υπερβολική σκόνη
	- □ Υγρασία ή βροχή
	- ❑□ Μηχανικούς κραδασμούς ή καταπονήσεις
	- □ | Ισχυρούς μαγνήτες ή ηχεία που δεν έχουν μαγνητική θωράκιση
	- $\Box$  Θερμοκρασία περιβάλλοντος υψηλότερη από 35°C ή χαμηλότερη από 5°C
	- ❑ Υψηλά επίπεδα υγρασίας
- ❑□ Μην τοποθετείτε ηλεκτρονικές συσκευές κοντά στον υπολογιστή. Το ηλεκτρομαγνητικό πεδίο του εξοπλισμού ενδέχεται να έχει ως αποτέλεσμα την κακή λειτουργία του υπολογιστή.
- □ υπολογιστής χρησιμοποιεί ραδιοκύματα υψηλής συχνότητας και μπορεί να προκαλέσει παρεμβολές στη λήψη ι ραδιοφωνικών ή τηλεοπτικών κυμάτων. Εάν συμβεί κάτι τέτοιο, τοποθετήστε τον υπολογιστή στην κατάλληλη απόσταση από τη συσκευή στην οποία προκαλεί παρεμβολές.
- ❑□ Μην χρησιμοποιείτε κομμένα ή φθαρμένα καλώδια σύνδεσης.
- <span id="page-85-0"></span>□ Eἀν ο υπολογιστής μεταφερθεί από έναν ψυχρό χώρο απευθείας σε έναν θερμό, ενδέχεται να δημιουργηθεί συμπύκνωση υγρασίας στο εσωτερικό του. Στην περίπτωση αυτή, αφήστε να περάσει τουλάχιστον μία ώρα προτού θέσετε σε λειτουργία τον υπολογιστή. Εάν προκύψει κάποιο πρόβλημα, αποσυνδέστε τον υπολογιστή από το ρεύμα και επικοινωνήστε με την υπηρεσία VAIO Support.
- □ Προκειμένου να αποφευχθεί η απώλεια δεδομένων όταν ο υπολογιστής σας υποστεί βλάβη, να δημιουργείτε τακτικά εφεδρικά αντίγραφα των δεδ μένων σας.
- □ Mην ασκείτε πίεση στην οθόνη LCD ή στις άκρες του όταν ανοίγετε την οθόνη LCD ή όταν σηκώνετε τον υπολογιστή σας. Η οθόνη LCD μπορεί να είναι ευαίσθητη στην πίεση και την αυξανόμενη έντασή της και η άσκηση πίεσης ενδέχεται να προκαλέσει βλάβη στην οθόνη. Για να ανοίξετε τον υπολογιστή, κρατήστε τη βάση με το ένα χέρι και σηκώστε απαλά την οθόνη LCD με το άλλο. Για να μεταφέρετε τον υπολογιστή με την οθόνη ανοιχτή, θα πρέπει να κρατάτε τον υπολογιστή και με τα δύο χέρια.

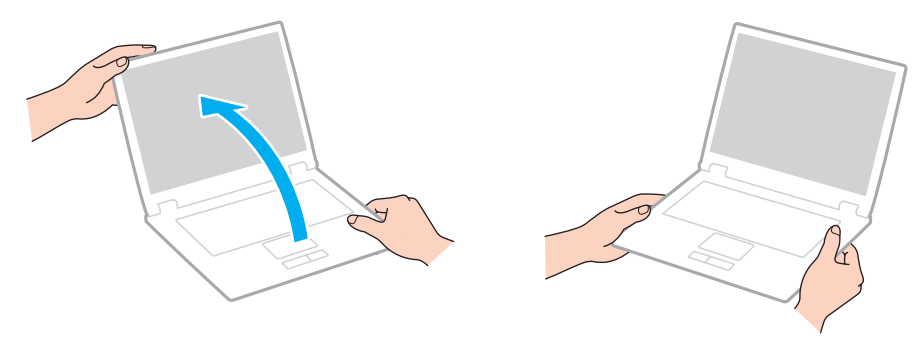

❑□ Χρησιμοποιήστε μια θήκη μεταφορἁς ειδικά σχεδιασμένη για τη μεταφορά του υπολογιστή σας.

# <span id="page-86-1"></span><span id="page-86-0"></span>Χειρισμός της οθόνης LCD

- □ Mην αφήνετε την οθόνη LCD στραμμένη στον ήλιο. Μπορεί να υποστεί φθορά. Όταν χρησιμοποιείτε τον υπολογιστή σας κοντά σε παράθυρο, βεβαιωθείτε ότι ο υπολογιστής δεν εκτίθεται στο άμεσο ηλιακό φως.
- ❑ Μην αράσσετε την επιφάνεια της θνης LCD και μην ασκείτε πίεση σε αυτήν. Κάτι τέτ ι ενδέεται να προκαλέσει βλάβη.
- □ H χρήση του υπολογιστή σε συνθήκες χαμηλής θερμοκρασίας μπορεί να προκαλέσει την εμφάνιση μιας υπολειμματικής εικόνα στην οθόνη LCD. Αυτό δεν αποτελεί βλάβη. Όταν ο υπολογιστής επανέλθει σε φυσιολογική θερμοκρασία, η οθόνη επανέρχεται στη φυσιολογική της κατάσταση.
- □ 'Όταν η ίδια εικόνα προβάλλεται για μεγάλο χρονικό διάστημα, ένα ίχνος της εικόνας αυτής μπορεί να απομείνει στην οθόνη LCD. Η υπολειμματική εικόνα μετά από λίγο χάνεται. Για να αποφύγετε την εμφάνιση υπολειμματικών εικόνων μπορείτε να χρησιμοποιήσετε τη δυνατότητα προστασίας οθόνης.
- □ Η οθόνη LCD θερμαίνεται κατά τη διάρκεια της λειτουργίας της. Αυτό είναι φυσιολογικό φαινόμενο και δεν αποτελεί ένδειξη βλάβης.
- □ Η οθόνη LCD κατασκευάζεται με χρήση τεχνολογίας υψηλής ακρίβειας. Ενδέχεται, ωστόσο, να βλέπετε μικροσκοπικά μαύρα στίγματα ή/και φωτεινά στίγματα (κόκκινα, μπλε ή πράσινα) τα οποία εμφανίζονται συνεχώς στην οθόνη LCD. Αυτό αποτελεί φυσιολογικό αποτέλεσμα της διαδικασίας κατασκευής και δεν αποτελεί ένδειξη βλάβης.
- □ Μην αλλάζετε τη ρύθμιση προσανατολισμού οθόνης LCD στο παράθυρο **Puθμίσεις Tablet PC** ακόμα και όταν ι είναι διαθέσιμες άλλες επιλογές, γιατί αυτό μπορεί να έχει ως αποτέλεσμα την ασταθή λειτουργία του υπολογιστή σας. Η Sony δεν αναλαμβάνει καμία απολύτως ευθύνη για δυσλειτουργίες που προέκυψαν από αλλαγές στις ρυθμίσεις.
- $\Box$  Μην ασκείτε πίεση στην οθόνη LCD όταν είναι κλειστή όταν είναι κλειστό το καπάκι, καθώς ενδέχεται να προκληθούν γρατζουνιές ή να λερωθεί.

# <span id="page-87-1"></span><span id="page-87-0"></span>%ρήση της πηγής ενέργειας

#### 0

Ανατρέξτε στις προδιαγραφές για πληροφορίες σχετικά με τις παραμέτρους του υπολογιστή σας.

- □ Mην χρησιμοποιείτε την υποδοχή εναλλασσόμενου ρεὐματος από κοινοὐ με ἀλλες συσκευές που καταναλώνουν ενέργεια, όπως φωτοτυπικά ή συσκευές καταστροφής εγγράφων.
- ❑□ Μπορείτε να αγοράσετε ένα πολύπριζο που να διαθέτει προστασία από υπέρταση. Η συσκευή αυτή συμβάλλει στην αποτροπή της ζημιάς στον υπολογιστή από απότομη αύξηση της τάσης, στη διάρκεια ηλεκτρικής καταιγίδας, για παράδειγμα.
- □ Χρησιμοποιείτε το μετασχηματιστή εναλλασσόμενου ρεύματος που παρέχεται με τον υπολογιστή σας ή γνήσια προϊόντα της Sony. Μη χρησιμοποιείτε άλλο μετασχηματιστή εναλλασσόμενου ρεύματος επειδή μπορεί να προκληθεί βλάβη.

# <span id="page-88-1"></span><span id="page-88-0"></span>Χειρισμός της ενσωματωμένης κάμερας

- □ Μην αγγίζετε το προστατευτικό κάλυμμα του φακού της ενσωματωμένης κάμερας, γιατί μπορεί να προκληθούν αμυχές οι οποίες θα εμφανίζονται στις καταγεγραμμένες εικόνες.
- ❑ Μην αφήνετε εκτεθειμέν στ άμεσ ηλιακ φως τ φακ της ενσωματωμένης κάμερας, ανε'άρτητα απ την κατάσταση ενέργειας του υπολογιστή, γιατί μπορεί να προκληθεί δυσλειτουργία της κάμερας.

# <span id="page-89-1"></span><span id="page-89-0"></span>Χειρισμός δίσκων

□ Τα δαχτυλικά αποτυπώματα και η σκόνη στην επιφάνεια του δίσκου μπορούν να προκαλέσουν σφάλματα ανάγνωσης. Βεβαιωθείτε ότι κρατάτε πάντοτε το δίσκο από τις άκρες του και την κεντρική οπή, όπως φαίνεται στην παρακάτω εικόνα:

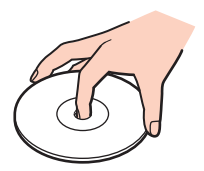

□ Ποτἑ μην επικολλάτε αυτοκόλλητη ετικέτα σε δίσκο. Κάτι τέτοιο θα επηρεάσει τη χρήση του δίσκου και ενδέχεται να οδηγήσει σε ανεπανόρθωτο πρόβλημα.

# <span id="page-90-1"></span><span id="page-90-0"></span>%ρήση της μπαταρίας

- □ H διάρκεια ζωής της μπαταρίας είναι μικρότερη σε ψυχρό περιβάλλον. Αυτό οφείλεται στη μειωμένη απόδοση της μπαταρίας σε χαμηλές θερμοκρασίες.
- $\Box$  Να φορτίζετε τις μπαταρίες σε θερμοκρασίες μεταξύ 10°C και 30°C. Στις χαμηλότερες θερμοκρασίες απαιτείται μεγαλύτερος χρόνος φόρτισης.
- □ Κατά τη διάρκεια της χρήσης ή της φόρτισης, το εσωτερικό της μπαταρίας θερμαίνεται. Αυτό είναι φυσιολογικό φαινόμενο και δεν αποτελεί λόγο ανησυχίας.
- □ Δεν χρειάζεται να αποφορτίσετε την μπαταρία προτού την φορτίσετε.
- ❑□ Eἀν η ισχύς της μπαταρίας εξαντλείται γρήγορα μετά τη φόρτιση, είναι πιθανό η μπαταρία να φθάνει στο τέλος της διάρκειας ζωής της και να πρέπει να αντικατασταθεί.

# <span id="page-91-1"></span><span id="page-91-0"></span>Χειρισμός του "Memory Stick"

- ❑ $\Box$  Μην αγγίζετε το "Memory Stick" με τα δάχτυλά σας ή με μεταλλικά αντικείμενα.
- ❑□ Χρησιμοποιείτε μόνο την αυτοκόλλητη ετικέτα που παρέχεται μαζί με το "Memory Stick".
- ❑ $\Box$  Μη λυγίζετε, μη ρίχνετε και μη φθείρετε το "Memory Stick".
- ❑ $\Box$  Μην αποσυναρμολογείτε και μην τροποποιείτε το "Memory Stick".
- ❑□ Διατηρείτε το "Memory Stick" στεγνό.
- ❑ $\Box$  - Μην χρησιμοποιείτε και μην αποθηκεὐετε το "Memory Stick" σε μέρος που είναι εκτεθειμένο σε:
	- □ Στατικό ηλεκτρισμό
	- □ Ηλεκτρικό θόρυβο
	- □ Υπερβολικά υψηλές θερμοκρασίες, όπως μέσα σε σταθμευμένο αυτοκίνητο που βρίσκεται εκτεθειμένο στον ήλι
	- □ Άμεσο ηλιακό φως
	- ❑ Υψηλά επίπεδα υγρασίας
	- □ Διαβρωτικές ουσἱες
- ❑ $\square$  Να χρησιμοποιείτε τη θήκη φύλαξης που παρέχεται μαζί με το "Memory Stick".
- ❑□ \_ Βεβαιωθείτε ότι έχετε δημιουργήσει αντίγραφα ασφαλείας των πολύτιμων δεδομένων σας.
- ❑□ Όταν χρησιμοποιείτε "Memory Stick Duo", μη γράφετε πάνω στις ετικέτες τους με στυλό που έχουν λεπτή μύτη. Η ἀσκηση πίεσης στα μέσα "Memory Stick Duo" ενδέχεται να προκαλέσει βλάβη σε εσωτερικά εξαρτήματά τους.

# <span id="page-92-1"></span><span id="page-92-0"></span>Χειρισμός της ενσωματωμένης συσκευής αποθήκευσης

Η ενσωματωμένη συσκευή αποθήκευσης (μονάδα σκληρού δίσκου ή μονάδα αποθήκευσης σταθερής κατάστασης) διαθέτει υψηλή αποθηκευτική πυκνότητα και διαβάζει ή γράφει δεδομένα σε σύντομο χρονικό διάστημα. Ωστόσο, αν δεν χρησιμοποιηθεί σωστά, μπορεί εύκολα να υποστεί βλάβη. Εάν η ενσωματωμένη συσκευή αποθήκευσης υποστεί βλάβη, τα δεδομένα δεν είναι δυνατόν να ανακτηθούν. Για να αποτρέψετε την απώλεια δεδομένων, θα πρέπει να είστε προσεκτικοί όταν χειρίζεστε τον υπολογιστή.

#### **10**

Ορισμένες δυνατότητες και επιλογές σε αυτήν την ενότητα ενδέχεται να μην είναι διαθέσιμες στον υπολογιστή σας. Ανατρέξτε στις προδιαγραφές για πληροφορίες σχετικά με τις παραμέτρους του υπολογιστή σας.

#### Αποφυγή πρόκλησης βλάβης στη μονάδα σκληρού δίσκου

- ❑□ Μην υποβάλλετε τον υπολογιστή σας σε αιφνίδιες κινήσεις.
- ❑Διατηρείτε τ ν υπ λ γιστή μακριά απ μαγνήτες.
- ❑□ Mην τοποθετείτε τον υπολογιστή σε μέρος όπου θα υφίσταται μηχανικούς κραδασμούς και η θέση του θα είναι ασταθής.
- ❑□ Μην μετακινείτε τον υπολογιστή ενώ βρίσκεται σε λειτουργία.
- ❑□ Mην θέτετε τον υπολογιστή εκτός λειτουργίας και μην τον επανεκκινείτε όταν πραγματοποιεί ανάγνωση ή εγγραφή δεδ μένων στη μ νάδα σκληρ ύ δίσκ υ.
- □ Μην χρησιμοποιείτε τον υπολογιστή σε μέρος εκτεθειμένο σε ακραίες αλλαγές της θερμοκρασίας.
- ❑□ Μην αφαιρείτε τη μονάδα σκληρού δίσκου από τον υπολογιστή σας.

#### Αποφυγή πρόκλησης βλάβης στη μονάδα αποθήκευσης σταθερής κατάστασης

- ❑□ Μην θέτετε τον υπολογιστή εκτός λειτουργίας και μην τον επανεκκινείτε όταν πραγματοποιεί ανάγνωση ή εγγραφή δεδομένων στη μονάδα αποθήκευσης σταθερής κατάστασης.
- □ Μην αφαιρείτε τη μονἀδα αποθήκευσης σταθερής κατάστασης από τον υπολογιστή σας.

#### [n](#page-92-1)  $\sim$  94

# <span id="page-93-0"></span>Αντιμετώπιση προβλημάτων

Αυτή η ενότητα περιγράφει τους τρόπους επίλυσης συνηθισμένων προβλημάτων που ενδέχεται να αντιμετωπίσετε χρησιμοποιώντας τον υπολογιστή VAIO. Για πολλά προβλήματα οι λύσεις είναι απλές. Δοκιμάστε τα παρακάτω πριν επικ ινωνήσετε με την υπηρεσία VAIO Support.

#### စြ

Ορισμένες δυνατότητες και επιλογές σε αυτήν την ενότητα ενδέχεται να μην είναι διαθέσιμες στον υπολογιστή σας.

- ❑**[Διαδικασίες υπλγιστή \(σελίδα 96\)](#page-95-0)**
- ❑**[Ασφάλεια / Ενημέρωση Συστήματς \(σελίδα 104\)](#page-103-0)**
- ❑**[Ανάκτηση \(σελίδα 106\)](#page-105-0)**
- ❑**[Μπαταρία \(σελίδα 108\)](#page-107-0)**
- ❑**[Ενσωματωμένη κάμερα \(σελίδα 110\)](#page-109-0)**
- ❑Δικτύωση (LAN/Ασύρματο LAN) (σελίδα 113)
- ❑**Τεχνολογία Bluetooth (σελίδα 117)**
- ❑**Οπτικοί δίσκοι (σελίδα 122)**
- ❑**[θνη \(σελίδα 123\)](#page-122-0)**
- ❑**[Εκτύπωση \(σελίδα 127\)](#page-126-0)**
- ❑**Μικρόφωνο (σελίδα 128)**
- ❑**[Ηεία \(σελίδα 129\)](#page-128-0)**
- ❑**[Επιφάνεια αφής \(σελίδα 131\)](#page-130-0)**
- ❑**Πληκτρολόγιο (σελίδα 132)**
- <span id="page-94-0"></span>❑**[Δισκέτες \(σελίδα 133\)](#page-132-0)**
- ❑Ήχος/Εικόνα (σελίδα **134)**
- ❑**["Memory Stick" \(σελίδα 136\)](#page-135-0)**
- ❑**[Περιφερειακά \(σελίδα 137\)](#page-136-0)**

# <span id="page-95-1"></span><span id="page-95-0"></span>Διαδικασίες υπολογιστή

# Τι πρέπει να κάνω εάν ο υπολογιστής μου δεν μπορεί να ξεκινήσει να λειτουργεί;

- □ Βεβαιωθείτε ότι ο υπολογιστής σας είναι σωστά συνδεδεμένος με μια πηγή ρεύματος και ότι έχει τεθεί σε λειτουργία και η ενδεικτική λυχνία είναι αναμμένη.
- □ \_ Βεβαιωθείτε ότι η μπαταρία είναι σωστά εγκατεστημένη και φορτισμένη.
- $\Box$  Δποσυνδέστε όλες τις συνδεδεμένες συσκευές USB (εάν υπάρχουν) και στη συνέχεια προβείτε σε επανεκκίνηση του υπολογιστή σας.
- □ Εάν ο υπολογιστής σας συνδέεται με πολύπριζο ή συσκευή αδιάλειπτης παροχής ρεύματος (UPS), βεβαιωθείτε ότι το πολύπριζο ή το UPS συνδέεται με μια πηγή ρεύματος και ότι βρίσκεται σε λειτουργία.
- □ Eἀν χρησιμοποιείτε μια εξωτερική οθόνη, βεβαιωθείτε ότι συνδέεται με κάποια πηγή ρεὐματος και ότι έχει τεθεί σε λειτουργία. Βεβαιωθείτε ότι έχετε ρυθμίσει σωστά τη φωτεινότητα και την αντίθεση. Για περισσότερες πληροφορίες, ανατρέξτε στο εγχειρίδιο που συνοδεύει την οθόνη σας.
- □ Αποσυνδέστε το μετασχηματιστή εναλλασσόμενου ρεύματος και αφαιρέστε την μπαταρία. Περιμένετε τρία έως πέντε λεπτά. Τοποθετήστε ξανά τη μπαταρία στη θήκη της, συνδέστε το μετασχηματιστή εναλλασσόμενου ρεύματος και έπειτα σύρετε το διακόπτη λειτουργίας (προς την κατεύθυνση του βέλους ⊳ που βρίσκεται επάνω στο διακόπτη) για την ενεργοποίηση του υπολογιστή σας.
- □ Η συγκέντρωση υγρασίας ενδέχεται να προκαλέσει βλάβη στον υπολογιστή σας. Σε αυτή την περίπτωση, μην χρησιμοποιήσετε τον υπολογιστή για τουλάχιστον μία ώρα.
- $\Box$  Βεβαιωθείτε ότι χρησιμοποιείτε τον παρεχόμενο προσαρμογέα εναλλασσόμενου ρεύματος της Sony. Για την ι ασφάλειά σας, χρησιμοποιείτε μόνο τις αυθεντικές επαναφορτιζόμενες μπαταρίες της Sony και το μετασχηματιστή εναλλασσόμενου ρεύματος, που παρέχονται από τη Sony για τον υπολογιστή VAIO που διαθέτετε.

#### <span id="page-96-0"></span>Τι πρέπει να κάνω εάν η ενδεικτική λυχνία λειτουργίας ανάβει με πράσινο χρώμα αλλά στην οθόνη δεν εμφανίζεται τίποτα;

- ❑□ Πατήστε τα πλήκτρα **Alt+F4** αρκετές φορές για να κλείσει το παράθυρο της εφαρμογής. Μπορεί να έχει παρ υσιαστεί ένα σφάλμα εφαρμ γής.
- □ Eἀν δεν λειτουργοὐν τα πλήκτρα **Alt+F4**, κάντε κλικ στο κουμπί **Έναρξη**, στο βἐλος δίπλα στο κουμπί **Τερματισμός λειτουργίας** και επιλέξτε **Επανεκκίνηση** για να επανεκκινήσετε τον υπολογιστή.
- □ Eἀν δεν γίνει επανεκκίνηση του υπολογιστή σας, πατήστε τα πλήκτρα **Ctrl+Alt+Delete**, κάντε κλικ στο βέλος

δίπλα στ κ υμπί **Τερματισμς λειτυργίας** και επιλέ'τε **Επανεκκίνηση**. Εάν εμφανιστεί τ παράθυρ **Ασφάλεια των Windows**, κάντε κλικ στ **Επανεκκίνηση**.

□ Αν η διαδικασία αυτή δεν είναι αποτελεσματική, σύρετε το διακόπτη λειτουργίας (προς την κατεύθυνση του βέλους D που βρίσκεται επάνω στο διακόπτη) και κρατήστε τον στη θέση αυτή για περισσότερο από τέσσερα δευτερόλεπτα, για να τερματίσετε τη λειτουργία του υπολογιστή σας. Αποσυνδέστε το μετασχηματιστή εναλλασσόμενου ρεύματος και αφήστε τον υπολογιστή σας ανενεργό για περίπου πέντε λεπτά. Στη συνέχεια, συνδέστε το μετασχηματιστή εναλλασσόμενου ρεύματος και θέστε και πάλι σε λειτουργία τον υπολογιστή.

Η απενεργοποίηση του υπολογιστή σας με τα πλήκτρα **Ctrl+Alt+Delete** ή το διακόπτη λειτουργίας ενδέχεται να προκαλέσει απώλεια των μη αποθηκευμένων δεδ μένων.

# <span id="page-97-0"></span>Τι πρέπει να κάνω εάν ο υπολογιστής μου ή το λογισμικό δεν ανταποκρίνονται;

- □ Eἀν ο υπολογιστής σας σταματήσει να αποκρίνεται κατά τη διάρκεια της εκτέλεσης κάποιας εφαρμογής λογισμικού, πατήστε τα πλήκτρα **Alt+F4** για να κλείσετε το παράθυρο της εφαρμογής.
- ❑ Εάν δεν λειτ υργ ύν τα πλήκτρα **Alt**+**F4**, κάντε κλικ στ κ υμπί **Έναρ"η** και στ κ υμπί **Τερματισμς λειτυργίας** για να απενεργοποιήσετε τον υπολογιστή.
- □ Eἀν δεν απενεργοποιηθεί ο υπολογιστής σας, πατήστε τα πλήκτρα **Ctrl+Alt+Delete** και κάντε κλικ στο κουμπί **Τερματισμός λειτουργίας.** Εάν εμφανιστεί τ παράθυρ **Ασφάλεια των Windows**, κάντε κλικ στ **Τερματισμς λειτυργίας**.

□ Αν η διαδικασία αυτή δεν είναι αποτελεσματική, σύρετε το διακόπτη λειτουργίας (προς την κατεύθυνση του βέλους D που βρίσκεται επάνω στο διακόπτη) και κρατήστε τον στη θέση αυτή έως ότου ο υπολογιστής απενεργ π ιηθεί.

**!**<br>Η απενεργοποίηση του υπολογιστή σας με τα πλήκτρα **Ctrl+Alt+Delete** ή το διακόπτη λειτουργίας ενδέχεται να προκαλέσει απώλεια των μη αποθηκευμένων δεδ μένων.

- □ Αποσυνδέστε το μετασχηματιστή εναλλασσόμενου ρεύματος και αφαιρέστε την μπαταρία. Περιμένετε τρία έως πέντε λεπτά. Τοποθετήστε ξανά τη μπαταρία στη θήκη της, συνδέστε το μετασχηματιστή εναλλασσόμενου ρεύματος και έπειτα σύρετε το διακόπτη λειτουργίας (προς την κατεύθυνση του βέλους ⊳ που βρίσκεται επάνω στο διακόπτη) για την ενεργοποίηση του υπολογιστή σας.
- □ Δοκιμάστε να εγκαταστήσετε εκ νέου το λογισμικό.
- ❑□ Eπικοινωνήστε με τον εκδότη του λογισμικού ή τον καθορισμένο παροχέα για τεχνική υποστήριξη.

### <span id="page-98-0"></span>Γιατί ο υπολογιστής μου δεν μπορεί να περάσει στην κατάσταση Αναστολής λειτoυργίας ή Αδραν π ίησης;

Ο υπολογιστής σας μπορεί να παρουσιάσει ασταθή λειτουργία εάν η κατάσταση λειτουργίας αλλάξει πριν ο υπολογιστής περάσει πλήρως στην κατάσταση Αναστολής λειτουργίας ή Αδρανοποίησης.

Επαναφορά του υπολογιστή σας στην Κανονική λειτουργία

- **1** Κλείστε όλες τις ανοιχτές εφαρμογές.
- **2** Κάντε κλικ στο κουμπί **Έναρξη**, στο βέλος δίπλα στο κουμπί **Τερματισμός λειτουργίας** και στο κουμπί **Επανεκκίνηση**.
- **3** Εάν δεν γίνει επανεκκίνηση του υπολογιστή σας, πατήστε τα πλήκτρα **Ctrl+Alt+Delete** και κάντε κλικ στο βέλος δίπλα στ κ υμπί **Τερματισμς λειτυργίας** και μετά **Επανεκκίνηση**. Εάν εμφανιστεί τ παράθυρ **Ασφάλεια των Windows**, κάντε κλικ στ **Επανεκκίνηση**.
- **4** Αν η διαδικασία αυτή δεν είναι αποτελεσματική, σύρετε το διακόπτη λειτουργίας (προς την κατεύθυνση του βέλους D που βρίσκεται επάνω στο διακόπτη) και κρατήστε τον στη θέση αυτή έως ότου ο υπολογιστής απενεργ π ιηθεί.

Η απενεργοποίηση του υπολογιστή σας με τα πλήκτρα **Ctrl+Alt+Delete** ή το διακόπτη λειτουργίας ενδέχεται να προκαλέσει απώλεια των μη αποθηκευμένων δεδ μένων.

<span id="page-99-0"></span>Τι πρέπει να κάνω εάν η ενδεικτική λυχνία φόρτισης αναβοσβήνει γρήγορα και ο υπολογιστής δεν μπορεί να ξεκινήσει να λειτουργεί;

- □ Το πρόβλημα αυτό μπορεί να οφείλεται στο ότι η μπαταρία δεν είναι σωστά τοποθετημένη. Για να επιλύσετε αυτό το πρόβλημα, απενεργοποιήστε τον υπολογιστή και αφαιρέστε την μπαταρία. Στη συνέχεια, τοποθετήστε ξανά την μπαταρία στον υπολογιστή. Για λεπτομέρειες, ανατρέξτε στην ενότητα **Τοποθέτηση/Αφαίρεση της [μπαταρίας \(σελίδα 16\)](#page-15-0)**.
- $\Box$  Εάν το πρόβλημα δεν επιλυθεί, σημαίνει ότι η μπαταρία που έχετε εγκαταστήσει δεν είναι συμβατή. Αφαιρέστε την μπαταρία και επικοινωνήστε με την υπηρεσία VAIO Support.

#### Γιατί το παράθυρο "Ιδιότητες συστήματος" εμφανίζει χαμηλότερη ταχύτητα CPU από τη μέγιστη;

Αυτό είναι φυσιολογικό. Επειδή η CPU του υπολογιστή σας χρησιμοποιεί έναν τύπο τεχνολογίας ελέγχου ταχύτητας CPU για λόγους εξοικονόμησης ενέργειας, το παράθυρο "Ιδιότητες συστήματος" ενδέχεται να εμφανίζει την τρέχουσα ταχύτητα της CPU αντί για τη μέγιστη ταχύτητα.

#### Τι θα πρέπει να κάνω αν ο υπολογιστής δεν δέχεται τον κωδικό πρόσβασής μου και εμφανίζει το μήνυμα Enter Onetime Password;

Εάν εισαγάγετε λανθασμένο κωδικό πρόσβασης ενεργοποίησης τρεις φορές διαδοχικά, εμφανίζεται το μήνυμα **Enter Onetime Password** και τα Windows δεν πραγματοποιούν εκκίνηση. Σύρετε το διακόπτη λειτουργίας (προς την κατεύθυνση του βέλους Þ που βρίσκεται επάνω στο διακόπτη) και κρατήστε τον στη θέση αυτή για περισσότερο από τέσσερα δευτερόλεπτα, για να βεβαιωθείτε ότι η ενδεικτική λυχνία λειτουργίας σβήνει. Περιμένετε για 10 με 15 δευτερόλεπτα, στη συνέχεια επανεκκινήστε τον υπολογιστή σας και εισαγάγετε τον σωστό κωδικό πρόσβασης. Στον κωδικό πρόσβασης γίνεται διάκριση πεζών-κεφαλαίων, γι' αυτό φροντίστε να ελέγχετε αν το πλήκτρο Caps Lock είναι ενεργοποιημένο πριν την εισαγωγή του κωδικού πρόσβασης.

#### <span id="page-100-0"></span>Τι θα πρέπει να κάνω εάν το λογισμικό παιχνιδιών που διαθέτω δεν λειτουργεί ή παρουσιάζει συνεχώς βλάβη;

- □ Μεταβείτε στον δικτυακό τόπο του παιχνιδιού για να βρείτε επιδιορθώσεις ή ενημερώσεις των οποίων μπορείτε να κάνετε λήψη.
- □ \_ Βεβαιωθείτε ότι έχετε εγκαταστήσει το πιο πρόσφατο λογισμικό προγράμματος οδήγησης βίντεο.
- ❑ Σε ρισμένα μ ντέλα VAIO, γίνεται κ ινή ρήση της μνήμης γραφικών με τ σύστημα. Στην περίπτωση αυτή, δεν μπορεί να υπάρχει εγγύηση για τη βέλτιστη απόδοση των γραφικών.

### Γιατί η οθόνη δεν σβήνει όταν παρέλθει η ώρα που έχει επιλεγεί για αυτόματη απενεργ π ίηση;

Ορισμένες εφαρμογές λογισμικού ή προγράμματα προφύλαξης οθόνης είναι σχεδιασμένα να απενεργοποιούν προσωρινά τη δυνατότητα εκείνη του λειτουργικού συστήματος που απενεργοποιεί την οθόνη του υπολογιστή ή τοποθετεί τον υπολογιστή σε κατάσταση Αναστολής λειτουργίας μετά από μια συγκεκριμένη περίοδο αδράνειας. Για την επίλυση αυτού του προβλήματος, τερματίστε τις εκτελούμενες εφαρμογές λογισμικού ή αλλάξτε την τρέχουσα προφύλαξη οθόνης.

## <span id="page-101-0"></span>Πώς μπορώ να αλλάξω τη σειρά συσκευής εκκίνησης;

Μπορείτε να χρησιμοποιήσετε μία από τις λειτουργίες του BIOS για να αλλάξετε τη σειρά συσκευών εκκίνησης. Ακολουθήστε τα παρακάτω βήματα:

- **1**1 – Ενεργοποιήστε τον υπολογιστή σας.
- **2** Πατήστε το πλήκτρο **F2** όταν εμφανιστεί ο λογότυπος VAIO. Εμφανίζεται η οθόνη ρύθμισης του BIOS. Εάν δεν εμφανιστεί η οθόνη, επανεκκινήστε τον υπολογιστή και πατήστε το πλήκτρο **F2** αρκετές φορές όταν εμφανιστεί ο λογότυπος VAIO.
- **33** Πατήστε το πλήκτρο ← ή ➡ για να επιλέξετε **Boot**.
- **4** Πατήστε τ πλήκτρ M ή m για να επιλέ'ετε τη μ νάδα την π ία θέλετε να αλλά'ετε στη σειρά συσκευών εκκίνησης.
- **55** Πατήστε το πλήκτρο **F5** ή **F6** για να αλλάξετε τη σειρά συσκευών εκκίνησης.
- **66** Πατήστε το πλήκτρο ← ή ➡ για να επιλέξετε **Exi**t, επιλέξτε **Exit Setup** και μετά πατήστε το πλήκτρο **Enter**. Όταν εμφανιστεί το μήνυμα επιβεβαίωσης, πατήστε το πλήκτρο **Enter**.

### Τι πρέπει να κάνω εάν δεν μπορώ να πραγματοποιήσω εκκίνηση του υπολογιστή μου από μια εξωτερική συσκευή που είναι συνδεδεμένη στον υπολογιστή;

Για να εκκινήσετε τον υπολογιστή από εξωτερική συσκευή, π.χ. από μονάδα δισκέτας USB ή μονάδα οπτικού δίσκου USB, πρέπει να αλλάξετε τη συσκευή εκκίνησης. Για να αλλάξετε τη συσκευή εκκίνησης, ενεργοποιήστε τον υπολογιστή σας και πατήστε το πλήκτρο **F11** μόλις εμφανιστεί ο λογότυπος VAIO.

Όταν χρησιμοποιείτε εξωτερική συσκευή, βεβαιωθείτε προηγουμένως ότι είναι συνδεδεμένη σε πηγή εναλλασσόμενου ρεύματος.

#### <span id="page-102-0"></span>Γιατί ο υπολογιστής μου δεν ανταποκρίνεται αρκετά γρήγορα όταν εκτελείται το Windows Aero;

Δεν παρέχονται εγγυήσεις για την απόδοση του υπολογιστή σας ενόσω εκτελείται το Windows Aero. Συνιστάται να απενεργοποιήσετε το Windows Aero για τη διασφάλιση της βέλτιστης απόδοσης.

Για να απενεργοποιήσετε το Windows Aero, ακολουθήστε τα παρακάτω βήματα:

- **1**Κάντε δεξί κλικ στην επιφάνεια εργασίας και επιλέξτε **Εξατομίκευση**.
- **22** – Επιλέξτε κάποιο θέμα εκτός από τα **Θέματα του Aero**.

# <span id="page-103-1"></span><span id="page-103-0"></span>Ασφάλεια / Ενημέρωση Συστήματ ς

## Πώς μπορώ να εντοπίσω σημαντικές ενημερώσεις για τον υπολογιστή μου;

Μπορείτε να εντοπίσετε και να εγκαταστήσετε τις πιο πρόσφατες ενημερώσεις στον υπολογιστή σας με τις εφαρμογές λογισμικού: **Windows Update** και **VAIO Update**. Για περισσότερες πληροφορίες, ανατρέξετε στην ενότητα **Ενημέρωση του υπολογιστή σας (σελίδα 27)**.

## Πώς μπορώ να προστατεύσω τον υπολογιστή μου από απειλές όπως είναι οι ιοί;

Το λειτουργικό σύστημα Microsoft Windows είναι προεγκατεστημένο στον υπολογιστή σας. Ο καλύτερος τρόπος για να προστατεύσετε τον υπολογιστή σας από απειλές κατά της ασφάλειας, όπως ιούς, είναι να κάνετε λήψη και να εγκαθιστάτε τακτικά τις πιο πρόσφατες ενημερώσεις των Windows.

Μπορείτε να κάνετε λήψη σημαντικών ενημερώσεων των Windows κάνοντας τα ακόλουθα:

Για να πραγματοποιήσετε λήψη των ενημερώσεων, ο υπολογιστής σας θα πρέπει να είναι συνδεδεμένος στο Internet.

- **11** – Κάντε κλικ στο μενού **Έναρξη** και κατόπιν στην επιλογή **Πίνακας Ελέγχου**.
- **2**Κάντε κλικ στ **Σύστημα και Ασφάλεια**.
- **3**Κάντε κλικ στ **Κέντρ ενεργειών**.
- **4**4 – Ακολουθήστε τις οδηγίες που εμφανίζονται στην οθόνη για να ρυθμίσετε αυτόματες ή προγραμματισμένες ενημερώσεις.

# <span id="page-104-0"></span>Πώς μπορώ να διατηρήσω ενημερωμένο το λογισμικό κατά των ιών;

Μπορείτε να διατηρήσετε ενημερωμένο το πρόγραμμα λογισμικού **McAfee** με τις πιο πρόσφατες ενημερώσεις από τη McAfee, Inc.

Για να κάνετε λήψη και εγκατάσταση της πιο πρόσφατης ενημέρωσης ασφαλείας, ακολουθήστε τα εξής βήματα:

Για να πραγματοποιήσετε λήψη των ενημερώσεων, ο υπολογιστής σας θα πρέπει να είναι συνδεδεμένος στο Internet.

- **1** Κάντε κλικ στο κουμπί **Έναρξη**, επιλέξτε **Όλα τα προγράμματα**, μετά **McAfee** και κάντε κλικ στο **McAfee SecurityCenter**.
- **2** Κάντε κλικ στο κουμπί που βρίσκεται στην επάνω αριστερή γωνία του παραθύρου για να ενημερώσετε το λογισμικό.
- **3** Ακολουθήστε τις οδηγίες που εμφανίζονται στην οθόνη για να κάνετε λήψη ενημερώσεων.

Για περισσότερες πληροφορίες, ανατρέξτε στο αρχείο βοήθειας που συνοδεύει το λογισμικό.

# <span id="page-105-1"></span><span id="page-105-0"></span>Ανάκτηση

# Πώς μπορώ να δημιουργήσω δίσκους ανάκτησης;

Μπορείτε να δημιουργήσετε δίσκους ανάκτησης χρησιμοποιώντας το **VAIO Recovery Center**. Οι δίσκοι χρησιμοποιούνται για την επαναφορά του συστήματος του υπολογιστή σας στις προεπιλεγμένες εργοστασιακές ρυθμίσεις. Για τη δημιουργία των δίσκων, κάντε κλικ στο κουμπί **Έναρξη**, επιλέξτε **Όλα τα προγράμματα**, στη συνέεια **VAIO Recovery Center** και μετά **Create Recovery Discs**.

Αν ο υπολογιστής σας δεν διαθέτει ενσωματωμένη μονάδα οπτικού δίσκου, θα πρέπει να συνδέσετε εξωτερική μονάδα οπτικού δίσκου (δεν παρέχεται). Ανατρέξτε στο **Εγχειρίδιο ανάκτησης και αντιμετώπισης προβλημάτων** για περισσότερες πληροφορίες.

#### Πώς μπορώ να επαναφέρω το σύστημα του υπολογιστή μου στις προεπιλεγμένες εργ στασιακές ρυθμίσεις;

Υπάρχουν δύο τρόποι ανάκτησης του συστήματος υπολογιστή: από δίσκους ανάκτησης ή από διαμέρισμα ανάκτησης. Ανατρέξτε στο **Εγχειρίδιο ανάκτησης και αντιμετώπισης προβλημάτων** για περισσότερες πληροφορίες.

# Πώς μπορώ να εγκαταστήσω εκ νέου το αρχικό λογισμικό και τις αρχικές μονάδες;

Μπορείτε να επαναφέρετε το προεγκατεστημένο λογισμικό και τις μονάδες χρησιμοποιώντας το **VAIO Recovery Center**. Για την επαναφορά τους, κάντε κλικ στο κουμπί **Έναρξη**, επιλέξτε **Όλα τα προγράμματα**, στη συνέχεια **VAIO Recovery Center** και μετά **Reinstall Programs or Drivers**.

Ανατρέξτε στο **Εγχειρίδιο ανάκτησης και αντιμετώπισης προβλημάτων** για περισσότερες πληροφορίες.

# <span id="page-106-0"></span>Πώς μπορώ να ελέγξω το μέγεθος του διαμερίσματος ανάκτησης;

Η ενσωματωμένη συσκευή αποθήκευσης περιέχει το διαμέρισμα ανάκτησης, στο οποίο αποθηκεύονται τα δεδομένα για την ανάκτηση του συστήματος. Για να ελέγξετε το μέγεθος του διαμερίσματος ανάκτησης, ακολουθήστε τα παρακάτω βήματα:

- **11** Κάντε κλικ στο κουμπί **Έναρξη**, κάντε δεξί κλικ στην επιλογή **Υπολογιστής** και επιλέξτε **Διαχείριση**.
- **2** Κάντε κλικ στο στοιχείο **Διαχείριση δίσκων** στην περιοχή **Αποθήκευση** στο αριστερό παράθυρο. Εμφανίζεται το μέγεθος του διαμερίσματος ανάκτησης και το συνολικό μέγεθος της μονάδας δίσκου C, στη γραμμή **Δίσκος 0** στο κεντρικό παράθυρο.

# <span id="page-107-1"></span><span id="page-107-0"></span>Μπαταρία

# Πώς μπορώ να δω την κατάσταση φόρτισης της μπαταρίας;

Μπορείτε να ελέγξετε την ενδεικτική λυχνία φόρτισης για την κατάσταση φόρτισης της μπαταρίας. Για περισσότερες πληροφορίες, ανατρέξετε στην ενότητα **Φόρτιση της μπαταρίας (σελίδα 19)**.

# Πότε χρησιμοποιεί ο υπολογιστής εναλλασσόμενο ρεύμα;

Όταν ο υπολογιστής είναι συνδεδεμένος σε πρίζα ρεύματος μέσω του μετασχηματιστή εναλλασσόμενου ρεύματος, χρησιμοποιεί εναλλασσόμενο ρεύμα, ακόμα και όταν υπάρχει μπαταρία.

# Πότε θα πρέπει να επαναφορτίσω τη μπαταρία;

Η επαναφόρτιση της μπαταρίας πρέπει να γίνεται όταν:

- □ η μπαταρία κοντεύει να εξαντληθεί και αναβοσβήνουν οι ενδεικτικές λυχνίες φόρτισης και λειτουργίας.
- ❑□ δεν έχετε χρησιμοποιήσει την μπαταρία για μεγάλο χρονικό διάστημα.

## Πότε θα πρέπει να αντικαταστήσω την μπαταρία;

Εμφανίζεται ένα μήνυμα το οποίο σας ειδοποιεί να αντικαταστήσετε την μπαταρία όταν αυτή εξαντληθεί πλήρως. Μπορείτε να ελέγξετε τη χωρητικότητα φορτίου της μπαταρίας σας από τη λειτουργία **Battery** του **VAIO Control Center**.

### Θα πρέπει να ανησυχήσω εάν η μπαταρία που έχω τοποθετήσει είναι ζεστή;

Όχι, είναι φυσιολογικό η μπαταρία να είναι ζεστή όταν τροφοδοτεί τον υπολογιστή σας.
### <span id="page-108-0"></span>Μπορεί ο υπολογιστής μου να εισέλθει στην κατάσταση Αδρανοποίησης ενώ λειτ υργεί με τη μπαταρία;

Ο υπολογιστής σας μπορεί να εισέλθει στην κατάσταση αδρανοποίησης ενώ λειτουργεί με τη μπαταρία, αλλά ορισμένα προγράμματα λογισμικού και περιφερειακές συσκευές αποτρέπουν το σύστημα από το να περνάει στην κατάσταση αδρανοποίησης. Εάν χρησιμοποιείτε ένα πρόγραμμα που αποτρέπει το σύστημα από το να περάσει στην κατάσταση Αδρανοποίησης, αποθηκεύετε τακτικά τα δεδομένα σας για να αποφύγετε κάθε ενδεχόμενο να χαθούν δεδομένα. Για πληροφορίες σχετικά με τον τρόπο ενεργοποίησης της κατάστασης Αδρανοποίησης με μη αυτόματο τρόπο, ανατρέξτε στην ενότητα **Χρήση της κατάστασης Αδρανοποίησης (σελίδα 26)**.

### Γιατί δεν είναι δυνατή η πλήρης φόρτιση της μπαταρίας μου;

Είναι ενεργοποιημένη η λειτουργία φροντίδας της μπαταρίας για την παράταση της διάρκειας ζωής της μπαταρίας στ **VAIO Control Center**. Ελέγ'τε τις ρυθμίσεις στ **VAIO Control Center**.

### Τι θα πρέπει να κάνω εάν εμφανιστεί ένα μήνυμα, το οποίο ειδοποιεί για μη συμβατότητα ή λανθασμένη τοποθέτηση της μπαταρίας και ο υπολογιστής εισέλθει σε κατάσταση Αδραν π ίησης;

- □ Το πρόβλημα αυτό μπορεί να οφείλεται στο ότι η μπαταρία δεν είναι σωστά τοποθετημένη. Για να επιλύσετε αυτό το πρόβλημα, απενεργοποιήστε τον υπολογιστή και αφαιρέστε την μπαταρία. Στη συνέχεια, τοποθετήστε ξανά την μπαταρία στον υπολογιστή. Για λεπτομέρειες, ανατρέξτε στην ενότητα **Τοποθέτηση/Αφαίρεση της [μπαταρίας \(σελίδα 16\)](#page-15-0)**.
- $\Box$  Εάν το πρόβλημα δεν επιλυθεί, σημαίνει ότι η μπαταρία που έχετε εγκαταστήσει δεν είναι συμβατή. Αφαιρέστε την μπαταρία και επικοινωνήστε με την υπηρεσία VAIO Support.

## <span id="page-109-0"></span>Ενσωματωμένη κάμερα

### Γιατί το εικονοσκόπιο δεν εμφανίζει εικόνες ή εμφανίζει εικόνες χαμηλής ποιότητας;

- □ H ενσωματωμένη κάμερα δεν μπορεί να χρησιμοποιηθεί από περισσότερες από μία εφαρμογές λογισμικού. Τερματίστε την τρέχουσα εφαρμογή πριν ξεκινήσετε μια άλλη.
- □ Το εικονοσκόπιο ενδέχεται να εμφανίζει κάποιο θόρυβο, για παράδειγμα, οριζόντιες γραμμές, όταν προβάλλετε ένα αντικείμενο που κινείται γρήγορα. Αυτό είναι φυσιολογικό φαινόμενο και δεν αποτελεί ένδειξη βλάβης.
- □ Eἀν το πρόβλημα παραμένει, επανεκκινήστε τον υπολογιστή.

### Γιατί οι καταγεγραμμένες εικόνες είναι χαμηλής ποιότητας;

- ❑□ Οι εικόνες που έχουν καταγραφεί κάτω από λάμπα φθορίου μπορεί να εμφανίζουν αντανάκλαση του φωτός.
- □ Ενδέχεται να εμφανίζεται ένα σκοτεινό τμήμα στις εικόνες ως θόρυβος.
- □ Eἀν το προστατευτικό κάλυμμα του φακού είναι βρόμικο, δεν μπορείτε να πραγματοποιήσετε καθαρές λήψεις. Καθαρίστε το κάλυμμα. Ανατρέξτε στην ενότητα **[Ενσωματωμένη κάμερα \(σελίδα 83\)](#page-82-0)**.

### <span id="page-110-0"></span>Τι θα πρέπει να κάνω αν οι καταγεγραμμένες εικόνες περιέχουν διακεκομμένα καρέ και διακοπές ήχου;

- □ Οι ρυθμίσεις εφέ στην εφαρμογή λογισμικού σας ενδέχεται να προκαλέσουν την εμφάνιση διακεκομμένων καρέ. Για περισσότερες πληροφορίες, ανατρέξτε στο αρχείο βοήθειας που συνοδεύει την εφαρμογή λογισμικού.
- □ Eνδεχομένως να εκτελούνται περισσότερες εφαρμογές λογισμικού από όσες μπορεί να χειριστεί ο υπολογιστής σας. Τερματίστε τις εφαρμογές που δεν χρησιμοποιείτε τη δεδομένη στιγμή.
- □ Hλειτουργία διαχείρισης ενέργειας του υπολογιστή σας ενδέχεται να είναι ενεργοποιημένη. Ελέγξτε τις επιδόσεις της μονάδας CPU.

### Τι θα πρέπει να κάνω αν, κατά την αναπαραγωγή ταινιών, εμφανίζονται διακεκομμένα καρέ όταν ο υπολογιστής μου λειτουργεί με τη μπαταρία;

Η μπαταρία έχει αποφορτιστεί. Συνδέστε τον υπολογιστή σας σε πρίζα εναλλασσόμενου ρεύματος.

### Τι θα πρέπει να κάνω αν οι καταγεγραμμένες εικόνες τρεμοπαίζουν;

Αυτό συμβαίνει όταν χρησιμοποιείτε την κάμερα κάτω από φωτισμό φθορίου λόγω της ασυμφωνίας μεταξύ της συχνότητας φωτισμού εξόδου και της ταχύτητας του κλείστρου.

Για να μειώσετε το θόρυβο τρεμοπαίγματος, αλλάξτε την κατεύθυνση εστίασης της κάμερας ή τη φωτεινότητα των εικόνων της κάμερας. Σε ορισμένες εφαρμογές λογισμικού, μπορείτε να ορίσετε μια κατάλληλη τιμή σε μία από τις ιδιότητες της κάμερας (π.χ. πηγή φωτός, τρεμόπαιγμα κ.λπ.) για να περιορίσετε το θόρυβο τρεμοπαίγματος.

### <span id="page-111-0"></span>Γιατί η είσοδος δεδομένων βίντεο από την ενσωματωμένη κάμερα αναστέλλεται για λίγα δευτερλεπτα;

Η είσοδος βίντεο μπορεί να ανασταλεί για λίγα δευτερόλεπτα εάν:

- ❑ $\Box$  χρησιμοποιηθεί ένα πλήκτρο συντόμευσης μαζί με το πλήκτρο **Fn**.
- □ αυξηθεί το φορτίο της μονάδας CPU.

Αυτό είναι φυσιολογικό φαινόμενο και δεν αποτελεί ένδειξη βλάβης.

Τι πρέπει να κάνω αν ο υπολογιστής μου παρουσιάζει ασταθή λειτουργία μόλις εισέρχεται σε κάποια κατάσταση εξοικονόμησης ενέργειας, ενώ χρησιμοποιείται η ενσωματωμένη κάμερα;

Εάν ο υπολογιστής σας μεταβεί αυτόματα σε κατάσταση Αναστολής λειτουργίας ή Αδρανοποίησης, αλλάξτε την αντίστοιχη ρύθμιση για την κατάσταση εξοικονόμησης ενέργειας. Για να αλλάξετε τη ρύθμιση, ανατρέξτε στην ενότητα Χρήση των ρυθμίσεων εξοικονόμησης ενέργειας (σελίδα 24).

## <span id="page-112-0"></span>Δικτύωση (LAN/Ασύρματ LAN)

### <span id="page-112-1"></span>Τι θα πρέπει να κάνω εάν ο υπολογιστής μου δεν μπορεί να συνδεθεί σε ένα σημείο πρόσβασης ασύρματου LAN;

- □ Η διαθεσιμότητα της σύνδεσης επηρεάζεται από την απόσταση και τυχόν εμπόδια. Ενδέχεται να χρειαστεί να μετακινήσετε τον υπολογιστή σας μακριά από εμπόδια ή κοντά στο σημείο πρόσβασης που χρησιμοποιείτε.
- $\Box$  Βεβαιωθείτε ότι ο διακόπτης **WIRELESS** είναι ενεργοποιημένος και ότι ανάβει η ενδεικτική λυχνία **WIRELESS** στον υπολογιστή σας.
- □ \_ Βεβαιωθείτε ότι η ισχύς για το σημείο πρόσβασης είναι ενεργή.
- $\Box$  Ακολουθήστε αυτά τα βήματα για να ελέγξετε τις ρυθμίσεις:
	- **11** – Κάντε κλικ στο μενού **Έναρξη** και κατόπιν στην επιλογή **Πίνακας Ελέγχου**.
	- **2**2 – Κάντε κλικ στην επιλογή **Προβολή κατάστασης δικτύου και εργασιών** στο στοιχείο Δ**ίκτυο και Internet**.
	- **3** Κάντε κλικ στην επιλογή **Σύνδεση σε δίκτυο** για να επιβεβαιώσετε την επιλογή του σημείου πρόσβασής σας.
- ❑□ \_ Βεβαιωθείτε ότι το κλειδί κρυπτογράφησης είναι σωστό.
- <span id="page-113-0"></span> $\Box$  \_ Βεβαιωθείτε ότι έχει οριστεί η επιλογή **Μέγιστες επιδόσεις** για το στοιχείο **Ρυθμίσεις ασύρματου προσαρμογέα** στο παράθυρο **Επιλογές παροχής ενέργειας**. Εάν ορίσετε οποιαδήποτε άλλη επιλογή ενδέχεται να προκληθεί βλάβη επικοινωνίας. Για να αλλάξετε τις ρυθμίσεις, ακολουθήστε τα παρακάτω βήματα:
	- **1** Κάντε δεξιό κλικ στο εικονίδιο της κατάστασης ενέργειας στη γραμμή εργασιών και επιλέξτε **Επιλογές παρής ενέργειας**.
	- **2** Κάντε κλικ στο **Αλλαγή ρυθμίσεων σχεδίου**.
	- **3**3 Κάντε κλικ στο **Αλλαγή ρυθμίσεων παροχής ενέργειας για προχωρημένους**.
	- **4**Επιλέ'τε την καρτέλα **Ρυθμίσεις για πρωρημένυς**.
	- **5**5 – Κάντε διπλό κλικ στο στοιχείο **Ρυθμίσεις ασύρματου προσαρμογέα** και **Λειτουργία εξοικονόμησης ενέργειας**.
	- **66** – Επιλέξτε **Μέγιστες επιδόσεις** από την αναπτυσσόμενη λίστα και για το στοιχείο **Με μπαταρία** και για το ι στοιχεἱο **Στην πρίζα**.

### Τι θα πρέπει να κάνω εάν δεν έχω δυνατότητα πρόσβασης στο Internet;

- ❑□ Eλέγξτε τις ρυθμίσεις σημείου πρόσβασης. Για περισσότερες πληροφορίες, ανατρέξτε στο εγχειρίδιο που συνοδεύει το σημείο πρόσβασης που διαθέτετε.
- □ \_ Βεβαιωθείτε ότι ο υπολογιστής σας και το σημείο πρόσβασης συνδέονται μεταξύ τους.
- ❑□ Μετακινήστε τον υπολογιστή σας μακριά από εμπόδια ή κοντά στο σημείο πρόσβασης που χρησιμοποιείτε.
- ❑ $\Box$  Βεβαιωθείτε ότι ο υπολογιστής σας είναι σωστά ρυθμισμένος για να έχει πρόσβαση στο Internet.
- $\Box$  \_ Βεβαιωθείτε ότι έχει οριστεί η επιλογή **Μέγιστες επιδόσεις** για το στοιχείο **Ρυθμίσεις ασύρματου προσαρμογέα** στο παράθυρο **Επιλογές παροχής ενέργειας**. Εάν ορίσετε οποιαδήποτε άλλη επιλογή ενδέχεται να προκληθεί βλάβη επικοινωνίας. Ακολουθήστε τα βήματα στην ενότητα **Τι θα πρέπει να κάνω εάν ο υπολογιστής μου δεν** μπορεί να συνδεθεί σε ένα σημείο πρόσβασης ασύρματου LAN; (σελίδα 113) για να αλλάξετε τις ρυθμίσεις.

### <span id="page-114-0"></span>Γιατί η ταχύτητα μεταφοράς δεδομένων είναι μικρή;

- □ Η ταχὐτητα ασὐρματης μεταφορἀς ασὐρματου LAN επηρεἀζεται από την απόσταση και τα εμπόδια ανἀμεσα στις συσκευές και τα σημεία πρόσβασης. Άλλοι παράγοντες είναι η διαμόρφωση της συσκευής, οι συνθήκες ραδιοεπικοινωνίας και η συμβατότητα του λογισμικού. Για να μεγιστοποιήσετε την ταχύτητα μεταφοράς δεδομένων, μετακινήστε τον υπολογιστή σας μακριά από εμπόδια ή κοντά στο σημείο πρόσβασης που χρησιμοποιείτε.
- □ Eἀν χρησιμοποιείτε ἐνα ασὐρματο σημείο πρόσβασης LAN, η συσκευή μπορεί να υπερφορτωθεί προσωρινἀ ανάλογα με το πόσες άλλες συσκευές επικοινωνούν μέσω του σημείου πρόσβασης.
- □ Eἀν το σημείο πρόσβασης παρεμβαίνει σε άλλα σημεία πρόσβασης, αλλάξτε το κανάλι σημείου πρόσβασης. Για περισσότερες πληροφορίες, ανατρέξτε στο εγχειρίδιο που συνοδεύει το σημείο πρόσβασης που διαθέτετε.
- $\Box$  \_ Βεβαιωθείτε ότι έχει οριστεί η επιλογή **Μέγιστες επιδόσεις** για το στοιχείο **Ρυθμίσεις ασύρματου προσαρμογέα** στο παράθυρο **Επιλογές παροχής ενέργειας**. Εάν ορίσετε οποιαδήποτε άλλη επιλογή ενδέχεται να προκληθεί βλάβη επικοινωνίας. Ακολουθήστε τα βήματα στην ενότητα **Τι θα πρέπει να κάνω εάν ο υπολογιστής μου δεν μπορεί να συνδεθεί σε ένα σημείο πρόσβασης ασύρματου LAN; (σελίδα 113)** για να αλλάξετε τις ρυθμίσεις.

### <span id="page-115-0"></span>Πώς μπορώ να αποφύγω τις διακοπές μεταφοράς δεδομένων;

- □ Όταν ο υπολογιστής σας είναι συνδεδεμένος σε ένα σημείο πρόσβασης, ενδέχεται να υπάρξουν διακοπές μεταφοράς δεδομένων εάν πραγματοποιείται ανταλλαγή αρχείου μεγάλου μεγέθους ή όταν ο υπολογιστής βρίσκεται κοντά σε μικροκύματα ή ασύρματα τηλέφωνα.
- □ Μετακινήστε τον υπολογιστή σας πιο κοντά στο σημείο πρόσβασης.
- ❑ $\Box$  Βεβαιωθείτε ότι η σύνδεση σημείου πρόσβασης δεν έχει κανένα πρόβλημα.
- □ Αλλάξτε το κανάλι σημείου πρόσβασης. Για περισσότερες πληροφορίες, ανατρέξτε στο εγχειρίδιο που συνοδεύει το σημείο πρόσβασης που διαθέτετε.
- $\Box$  \_ Βεβαιωθείτε ότι έχει οριστεί η επιλογή **Μέγιστες επιδόσεις** για το στοιχείο **Ρυθμίσεις ασύρματου προσαρμογέα** στο παράθυρο **Επιλογές παροχής ενέργειας**. Εάν ορίσετε οποιαδήποτε άλλη επιλογή ενδέχεται να προκληθεί βλάβη επικοινωνίας. Ακολουθήστε τα βήματα στην ενότητα **Τι θα πρέπει να κάνω εάν ο υπολογιστής μου δεν** μπορεί να συνδεθεί σε ένα σημείο πρόσβασης ασύρματου LAN; (σελίδα 113) για να αλλάξετε τις ρυθμίσεις.

### Τι είναι τα κανάλια;

- $\Box$  Η ασὐρματη επικοινωνία LAN χρησιμοποιεί διαχωρισμένες ζώνες συχνοτήτων γνωστές ως κανάλια. Τα κανάλια ασύρματου σημείου πρόσβασης LAN τρίτων μερών μπορεί να προκαθορίζονται σε διαφορετικά κανάλια από τις συσκευές Sony.
- □ Eἀν χρησιμοποιείτε ἐνα ασὐρματο σημείο πρόσβασης LAN, ανατρέξτε στις πληροφορίες συνδεσιμότητας που περιλαμβάνονται στο εγχειρίδιο το οποίο συνοδεύει το σημείο πρόσβασης που διαθέτετε.

### Γιατί διακόπτεται η σύνδεση στο δίκτυο όταν αλλάζω το κλειδί κρυπτογράφησης;

Δύο υπολογιστές με ασύρματη λειτουργία LAN ενδέχεται να χάσουν τη σύνδεση μεταξύ ομότιμων υπολογιστών εάν αλλάξει το κλειδί κρυπτογράφησης. Μπορείτε είτε να αλλάξετε το κλειδί κρυπτογράφησης στο αρχικό του προφίλ είτε να εισαγάγετε εκ νέου το κλειδί και στους δύο υπολογιστές έτσι ώστε να ταιριάζουν τα κλειδιά.

## <span id="page-116-0"></span>Τεχνολογία Bluetooth

### Τι θα πρέπει να κάνω εάν άλλες συσκευές Bluetooth δεν μπορούν να εντοπίσουν τον υπολογιστή μου;

- ❑ $\Box$  Βεβαιωθείτε ότι και οι δύο συσκευές διαθέτουν ενεργή δυνατότητα λειτουργίας Bluetooth.
- ❑ $\Box$  - Βεβαιωθείτε ότι ο διακόπτης **WIRELESS** είναι ενεργοποιημένος και ότι ανάβει η ενδεικτική λυχνία **WIRELESS** στον υπολογιστή σας.
- □ Όταν ο υπολογιστής σας βρίσκεται σε κατάσταση εξοικονόμησης ενέργειας, δεν μπορείτε να χρησιμοποιήσετε τη λειτουργία Bluetooth. Επαναφέρετε τον υπολογιστή στην Κανονική κατάσταση λειτουργίας και ενεργοποιήστε το διακόπτη **WIRELESS**.
- □ H απόσταση μεταξύ του υπολογιστή και της συσκευής ενδέχεται να είναι πολύ μεγάλη. Η ασύρματη τεχνολογία Bluetooth λειτουργεί με τον βέλτιστο τρόπο όταν οι συσκευές έχουν απόσταση μεταξύ τους έως και 10 μέτρα.

### <span id="page-117-1"></span><span id="page-117-0"></span>Τι θα πρέπει να κάνω εάν δεν μπορώ να εντοπίσω τη συσκευή Bluetooth με την οποία θέλω να επικοινωνήσω;

- □ Ελέγξτε εάν η λειτουργία Bluetooth της συσκευής με την οποία θέλετε να επικοινωνήσετε είναι ενεργοποιημένη. Ανατρέξτε στις οδηγίες χρήσης της άλλης συσκευής για περισσότερες πληροφορίες.
- $\Box$  Ξάν η συσκευή με την οποία θέλετε να επικοινωνήσετε βρίσκεται ήδη σε επικοινωνία με άλλη συσκευή Bluetooth, μπορεί να μη βρεθεί ή να μην μπορεί να επικοινωνήσει με τον υπολογιστή.
- $\Box$  Για να επιτρέψετε την επικοινωνἱα ἀλλων συσκευών Bluetooth με τον υπολογιστή σας, ακολουθήστε τα παρακάτω βήματα:
	- **1** Κάντε δεξί κλικ στο εικονίδιο του Bluetooth στη γραμμή εργασιών και επιλέξτε τις Ρυθμίσεις Bluetooth από τη λίστα.
	- **2** Κάντε κλικ στην καρτέλα **Επιλογές** και επιλέξτε το πλαίσιο ελέγχου **Να επιτρέπεται σε συσκευές Bluetooth** · **να εντοπίζουν αυτόν τον υπολογιστή.**

@π<br>Ανάλογα με το μοντέλο, η καρτέλα **Επιλογές** ενδέχεται να μην εμφανίζεται στο παράθυρο.

### Τι θα πρέπει να κάνω εάν άλλες συσκευές Bluetooth δεν μπ ρ ύν να συνδεθ ύν με τον υπολογιστή μου;

- ❑ Ανατρέ'τε στις πρ τάσεις της εντητας **[Τι θα πρέπει να κάνω εάν δεν μπρώ να εντπίσω τη συσκευή](#page-117-1)**  Bluetooth με την οποία θέλω να επικοινωνήσω; (σελίδα 118).
- □ \_ Βεβαιωθείτε ότι έχει γίνει έλεγχος στις ταυτότητες των άλλων συσκευών.
- □ Η απόσταση μεταφοράς δεδομένων μπορεί να είναι μικρότερη από 10 μέτρα και εξαρτάται από τα υπάρχοντα εμπόδια μεταξύ των δύο συσκευών, από την ποιότητα των ραδιοκυμάτων και από το λειτουργικό σύστημα ή το λογισμικό που χρησιμοποιείται. Μετακινήστε τον υπολογιστή σας και τις συσκευές Bluetooth πιο κοντά μεταξύ τους.

### <span id="page-118-0"></span>Γιατί η σύνδεση Bluetooth είναι αργή;

- □ H ταχύτητα μεταφοράς δεδομένων εξαρτάται από τα εμπόδια ή/και την απόσταση μεταξύ των δύο συσκευών, από την ποιότητα των ραδιοκυμάτων, και από το λειτουργικό σύστημα ή το λογισμικό που χρησιμοποιείται. Μετακινήστε τον υπολογιστή σας και τις συσκευές Bluetooth πιο κοντά μεταξύ τους.
- □ H ραδιοσυχνότητα 2,4 GHz που χρησιμοποιείται από συσκευές Bluetooth και ασύρματου δικτύου LAN χρησιμοποιείται επίσης και από άλλες συσκευές. Οι συσκευές Bluetooth εμπεριέχουν τεχνολογία ειδική για την ελαχιστοποίηση των παρεμβολών από άλλες συσκευές που χρησιμοποιούν το ίδιο μήκος κύματος. Ωστόσο, η ταχύτητα επικοινωνίας και το εύρος σύνδεσης ενδέχεται να εμφανίζονται ελαττωμένα. Οι παρεμβολές από άλλες συσκευές ενδέχεται επίσης να προκαλέσουν διακοπή στο σύνολο των επικοινωνιών.
- □ H διαθεσιμότητα της σύνδεσης επηρεάζεται από την απόσταση και τυχόν εμπόδια. Μπορεί να χρειαστεί να απομακρύνετε τον υπολογιστή από εμπόδια ή να τον μετακινήσετε πιο κοντά στη συσκευή με την οποία συνδέεται.
- □ Βρείτε και απομακρύνετε τυχόν εμπόδια που υπάρχουν μεταξύ του υπολογιστή και της συνδεδεμένης συσκευής.

### Για ποιο λόγο δεν μπορώ να χρησιμοποιήσω τις υπηρεσίες που υποστηρίζονται από τη συνδεδεμένη συσκευή Bluetooth;

Η σύνδεση μπορεί να γίνει μόνο με υπηρεσίες που υποστηρίζονται και από τον υπολογιστή που διαθέτει λειτουργία Bluetooth. Για πιο αναλυτικές πληροφορίες σχετικά με το Bluetooth, πραγματοποιήστε αναζήτηση στη **Βοήθεια και** · **υποστήριξη των Windows.** 

### Μπορώ να χρησιμοποιήσω συσκευή με τεχνολογία Bluetooth σε αεροπλάνο;

Με την τεχνολογία Bluetooth, ο υπολογιστής εκπέμπει σε ραδιοσυχνότητα 2,4 GHz. Σε ορισμένες ευαίσθητες τοποθεσίες, όπως νοσοκομεία και αεροπλάνα, ενδέχεται να επιβάλλονται περιορισμοί στη χρήση συσκευών Bluetooth για την αποφυγή παρεμβολών ραδιοσημάτων. Απευθυνθείτε στο υπεύθυνο προσωπικό για να διαπιστώσετε εάν επιτρέπεται η χρήση της λειτουργίας Bluetooth στον υπολογιστή.

### <span id="page-119-0"></span>Γιατί δεν μπορώ να χρησιμοποιήσω τη λειτουργία Bluetooth όταν συνδέομαι στον υπολογιστή μου ως χρήστης με τυπικό λογαριασμό χρήστη;

Η λειτουργία Bluetooth ενδέχεται να μην διατίθεται σε χρήστη με τυπικό λογαριασμό χρήστη στον υπολογιστή σας. Συνδεθείτε στον υπολογιστή ως χρήστης με δικαιώματα διαχειριστή.

### Γιατί δεν μπορώ να χρησιμοποιήσω τις συσκευές Bluetooth όταν πραγματοποιώ εναλλαγή χρηστών;

Εάν πραγματοποιήσετε εναλλαγή χρηστών χωρίς να αποσυνδεθείτε από το σύστημά σας, οι συσκευές Bluetooth δεν θα λειτουργήσουν. Πριν πραγματοποιήσετε εναλλαγή χρηστών, αποσυνδεθείτε από το σύστημα. Για να αποσυνδεθείτε από το σύστημά σας, κάντε κλικ στο κουμπί **Έναρξη**, στο βέλος δίπλα στο κουμπί **Τερματισμός λειτυργίας** και μετά στ **Απσύνδεση**.

### Γιατί δεν είναι δυνατή η ανταλλαγή δεδομένων επαγγελματικών καρτών με κινητό τηλέφων ;

Η λειτουργία ανταλλαγής δεδομένων επαγγελματικών καρτών δεν υποστηρίζεται.

### <span id="page-120-0"></span>Τι θα πρέπει να κάνω αν δεν ακούγεται ήχος από τα ακουστικά ή τον ελεγκτή ήχου/εικόνας;

Ελέγξτε τις ρυθμίσεις SCMS-T. Αν τα ακουστικά ή ο ελεγκτής ήχου/εικόνας δεν υποστηρίζει προστασία περιεχομένου SCMS-T, θα πρέπει να συνδέσετε τη συσκευή χρησιμοποιώντας το Προηγμένο προφίλ διανομής ήχου (A2DP). Ακολουθήστε τα παρακάτω βήματα:

- **1** Κάντε κλικ στο μενού **Έναρξη** και κατόπιν στην επιλογή **Συσκευές και εκτυπωτές**.
- **2** Κάντε δεξί κλικ στο εικονίδιο της συσκευής που θέλετε να συνδέσετε, χρησιμοποιώντας το A2DP και επιλέξτε **Control**.
- **3** Κάντε κλικ **SCMS-T Settings**.
- **4** Κάντε κλικ για να ακυρώσετε το πλαίσιο ελέγχου **Connect to a device only if it supports SCMS-T content protection**.

### Τι θα πρέπει να κάνω εάν το εικονίδιο του Bluetooth δεν εμφανίζεται στη γραμμή εργασιών;

Βεβαιωθείτε ότι ο διακόπτης δίπλα από την επιλογή **Bluetooth** είναι ρυθμισμένος στην κατάσταση **On** στο παράθυρο **VAIO Smart Network**.

## <span id="page-121-0"></span>Οπτικοί δίσκοι

### Τί θα πρέπει να κάνω αν η εξωτερική μονάδα οπτικού μου δίσκου δεν λειτουργεί σωστά;

Βεβαιωθείτε ότι η εξωτερική μονάδα οπτικού δίσκου σας είναι συνδεδεμένη σε πηγή εναλλασσόμενου ρεύματος και στην θύρα USB του υπολογιστή σας. Αν δεν είναι συνδεδεμένη, η εξωτερική μονάδα οπτικού δίσκου ενδέχεται να μην λειτ υργεί σωστά.

## <span id="page-122-0"></span>Οθόνη

### Γιατί η οθόνη μου είναι κενή;

- □ Hoθόνη του υπολογιστή σας μπορεί να μείνει κενή εάν ο υπολογιστής δεν τροφοδοτείται ή περνά σε κατάσταση εξοικονόμησης ενέργειας (Αναστολής λειτουργίας ή Αδρανοποίηση). Εάν ο υπολογιστής είναι στην κατάσταση Αναστολής λειτουργίας για LCD (Εικόνα), πατήστε οποιοδήποτε πλήκτρο για να επαναφέρετε τον υπολογιστή στην Κανονική κατάσταση. Για περισσότερες πληροφορίες, ανατρέξετε στην ενότητα **Χρήση των ρυθμίσεων** · εξοικονόμησης ενέργειας (σελίδα 24).
- □ Βεβαιωθείτε ότι ο υπολογιστής σας είναι σωστά συνδεδεμένος με μια πηγή ρεύματος και ότι έχει τεθεί σε λειτουργία και η ενδεικτική λυχνία είναι αναμμένη.
- □ Eἀν ο υπολογιστής σας λειτουργεί με την μπαταρία, βεβαιωθείτε ότι η μπαταρία είναι σωστά τοποθετημένη και φορτισμένη. Για περισσότερες πληροφορίες, ανατρέξετε στην ενότητα **Χρήση της μπαταρίας (σελίδα 16)**.
- □ Εἀν η ἐξοδος εικόνας κατευθύνεται στην εξωτερική οθόνη, πατήστε τα πλἠκτρα **Fn+F7**. Για περισσότερες πληροφορίες, ανατρέξετε στην ενότητα **Συνδυασμοί και λειτουργίες με το πλήκτρο Fn (σελίδα 29)**.

### <span id="page-123-0"></span>Τι θα πρέπει να κάνω αν δεν εμφανίζονται σωστές εικόνες ή βίντεο;

- □ Βεβαιωθείτε ότι έχετε επιλέξει **Φυσικά χρώματα (32 bit)** για τα χρώματα της οθόνης, πριν χρησιμοποιήσετε λογισμικό βίντεο/εικόνας ή ξεκινήσετε την αναπαραγωγή DVD. Εάν επιλέξετε οποιαδήποτε άλλη επιλογή, ενδέχεται να μην είναι δυνατή η σωστή εμφάνιση εικόνων από το λογισμικό. Για να αλλάξετε τα χρώματα, ακολουθήστε αυτά τα βήματα:
	- **1**Κάντε δεξί κλικ στην επιφάνεια εργασίας και επιλέξτε **Ανάλυση οθόνης**.
	- **22** – Κάντε κλικ στο κουμπί **Ρυθμίσεις για προχωρημένους**.
	- **3** Κάντε κλικ στην καρτέλα **Οθόνη**.
	- **44** Επιλέξτε **Φυσικά χρώματα (32 bit)** στην περιοχή **Χρώματα**.
- $\Box$ □ Μην αλλάξετε την ανάλυση ή τα χρώματα της οθόνης κατά τη χρήση λογισμικού βίντεο/εικόνας ή την αναπαραγωγή DVD, επειδή ενδέχεται οι λειτουργίες του συστήματος να είναι ασταθείς ή η αναπαραγωγή/ εμφάνιση να μην είναι επιτυής.

Επιπλέον, συνιστάται να απενεργοποιήσετε την προστασία οθόνης πριν ξεκινήσετε την αναπαραγωγή DVD. Εάν είναι ενεργοποιημένη η προστασία οθόνης, ενδέχεται να ενεργοποιηθεί κατά την αναπαραγωγή του DVD και να εμποδίσει τη σωστή εκτέλεση της αναπαραγωγής. Έχει διαπιστωθεί ότι ορισμένες προστασίες οθόνης αλλάζουν ακόμα και την ανάλυση ή τα χρώματα της οθόνης.

### $\sim$  125

### <span id="page-124-0"></span>Γιατί η οθόνη μου δεν εμφανίζει κάποιο βίντεο;

- □ Εάν η έξοδος εικόνας κατευθύνεται στην εξωτερική οθόνη και η εξωτερική οθόνη έχει αποσυνδεθεί, δεν μπορεί να πραγματοποιηθεί προβολή βίντεο στην οθόνη του υπολογιστή. Διακόψτε την αναπαραγωγή του βίντεο, αλλάξτε τη ρύθμιση εξόδου εικόνας στην οθόνη του υπολογιστή και έπειτα ξεκινήστε ξανά την αναπαραγωγή του βίντεο. Για αλλαγή της εξόδου οθόνης, ανατρέξτε στην ενότητα **Επιλογή καταστάσεων** · **λειτουργίας οθόνης (σελίδα 63)**. Διαφορετικά, μπορείτε να πατήσετε τα πλήκτρα **Fn+F7** για να αλλάξετε την έξοδο της εικόνας. Για περισσότερες πληροφορίες, ανατρέξετε στην ενότητα **Συνδυασμοί και λειτουργίες με [τ πλήκτρ Fn \(σελίδα 29\)](#page-28-0)**.
- □ H μνήμη βίντεο του υπολογιστή σας ενδέχεται να μην επαρκεί για την προβολή βίντεο υψηλής ανάλυσης. Στην περίπτωση αυτή, μειώστε την ανάλυση της οθόνης LCD.

Για να αλλάξετε την ανάλυση της οθόνης, ακολουθήστε τα παρακάτω βήματα:

- **1**Κάντε δεξί κλικ στην επιφάνεια εργασίας και επιλέξτε **Ανάλυση οθόνης**.
- **22** Κάντε κλικ στην αναπτυσσόμενη λίστα δίπλα από την επιλογή **Ανάλυση**.
- **3**3 – Μετακινήστε το ρυθμιστικό προς τα επάνω για να αυξήσετε την ανάλυση οθόνης ή προς τα κάτω για να την μειώσετε.

### ✍

Μπορείτε να ελέγξετε την τιμή της συνολικής διαθέσιμης μνήμης γραφικών και της μνήμης βίντεο. Κάντε δεξί κλικ στην επιφάνεια εργασίας, επιλέξτε **Ανάλυση οθόνης** και κάντε κλικ στην επιλογή **Ρυθμίσεις για προχωρημένους** και στην καρτέλα **Προσαρμογέας**. Η τιμή που εμφανίζεται ενδέχεται να διαφέρει από την πραγματική μνήμη του υπολογιστή σας.

### <span id="page-125-0"></span>Τι θα πρέπει να κάνω εάν η οθόνη μου είναι σκοτεινή;

Πατήστε τα πλήκτρα **Fn+F6** για να αυξήσετε τη φωτεινότητα της οθόνης.

### Τι θα πρέπει να κάνω εάν η εξωτερική οθόνη συνεχίζει να μην εμφανίζει καμία εικόνα;

Πατήστε τα πλήκτρα **Fn+F7** για να αλλάξετε την έξοδο εικόνας. Για περισσότερες πληροφορίες, ανατρέξετε στην ενότητα **Συνδυασμοί και λειτουργίες με το πλήκτρο Fn (σελίδα 29)**.

## <span id="page-126-0"></span>Εκτύπωση

### Τι θα πρέπει να κάνω εάν δεν μπορώ να εκτυπώσω ένα έγγραφο;

- $\Box$  Βε"αιωθείτε τι εκτυπωτής σας είναι αναμμέν ς και τι τ καλώδι τ υ εκτυπωτή είναι καλά συνδεδεμέν στις θύρες του εκτυπωτή και του υπολογιστή.
- $\Box$  Βεβαιωθείτε ότι ο εκτυπωτής σας είναι συμβατός με το λειτουργικό σύστημα των Windows που βρίσκεται εγκατεστημένο στον υπολογιστή σας.
- □ Evδἑχεται να χρειαστεί να εγκαταστήσετε το λογισμικό προγράμματος οδήγησης του εκτυπωτή πριν τον χρησιμοποιήσετε. Για περισσότερες πληροφορίες, ανατρέξτε στο εγχειρίδιο που συνοδεύει τον εκτυπωτή σας.
- □ Eἀν ο εκτυπωτής δεν λειτουργήσει αφού ο υπολογιστής ξεκινήσει να λειτουργεί μετά από κατάσταση εξοικονόμησης ενέργειας (Αναστολής λειτουργίας ή Αδρανοποίηση), θα πρέπει να κάνετε επανεκκίνηση του υπολογιστή.
- □ Eἀν ο εκτυπωτής σας διαθέτει λειτουργίες αμφίδρομης επικοινωνίας, η απενεργοποίηση των λειτουργιών στον υπολογιστή μπορεί να κάνει δυνατή την εκτύπωση. Ακολουθήστε τα παρακάτω βήματα:
	- **11** – Κάντε κλικ στο μενού **Έναρξη** και κατόπιν στην επιλογή **Συσκευές και εκτυπωτές**.
	- **22** Κάντε δεξί κλικ στο εικονίδιο του εκτυπωτή και επιλέξτε **Ιδιότητες**.
	- **3** Κάντε κλικ στην καρτέλα **Θύρες**.
	- **44** – Κάντε κλικ για να ακυρώσετε το πλαίσιο ελέγχου **Ενεργοποίηση υποστήριξης αμφίδρομης επικοινωνίας.**
	- **55** Κάντε κλικ στο κουμπί **ΟΚ**.

Αυτή η ενέργεια θα απενεργοποιήσει τις λειτουργίες αμφίδρομης επικοινωνίας του εκτυπωτή σας, όπως μεταφορά δεδομένων, παρακολούθηση κατάστασης και απομακρυσμένος πίνακας.

## <span id="page-127-0"></span>Μικρόφωνο

### Τι θα πρέπει να κάνω εάν το μικρόφωνο δεν λειτουργεί;

- ❑□ Eἀν χρησιμοποιείτε ένα εξωτερικό μικρόφωνο, βεβαιωθείτε ότι το μικρόφωνο είναι ενεργοποιημένο και σωστά συνδεδεμένο στην υποδοχή μικροφώνου του υπολογιστή σας.
- □ H συσκευή εισόδου ήχου μπορεί να μην έχει ρυθμιστεί σωστά. Για να ρυθμίσετε τη συσκευή εισόδου ήχου, ακ λ υθήστε την παρακάτω διαδικασία:
	- **1**1 – Κλείστε όλες τις ανοιχτές εφαρμογές.
	- **2** Κάντε κλικ στο μενού **Έναρξη** και κατόπιν στην επιλογή **Πίνακας Ελέγχου**.
	- **33** Κάντε κλικ στο **Υλικό και Ήχος**.
	- **4** Κάντε κλικ στο **Διαχείριση συσκευών ήχου** στο στοιχείο **Ήχος**.
	- **55** Στην καρτέλα **Εγγραφή**, επιλέξτε την επιθυμητή συσκευή για είσοδο ήχου και κάντε κλικ στο **Ορισμός πρεπιλγής**.

### Πώς μπ ρώ να απ φύγω την επιστρ φή μικρ φών υ;

Η επιστροφή μικροφώνου παρουσιάζεται όταν το μικρόφωνο λαμβάνει τον ήχο από μια συσκευή εξόδου ήχου, όπως ένα ηχείο.

Για να αποφύγετε αυτό το πρόβλημα:

- □ Κρατήστε το μικρόφωνο μακριά από τη συσκευή εξόδου ήχου.
- ❑□ Μειώστε την ένταση των ηχείων και του μικροφώνου.

## <span id="page-128-0"></span>Ηχεία

### <span id="page-128-1"></span>Τι θα πρέπει να κάνω εάν δεν ακούγεται ήχος από τα ενσωματωμένα ηχεία μου;

- □ Eἀν χρησιμοποιείτε ένα πρόγραμμα που διαθέτει το δικό του χειριστήριο έντασης, βεβαιωθείτε ότι το χειριστήριο έντασης είναι σωστά ρυθμισμένο. Για περισσότερες πληροφορίες, ανατρέξτε στο αρχείο βοήθειας του προγράμματος.
- ❑ Η ένταση μπ ρεί να έει απενεργ π ιηθεί με τα πλήκτρα **Fn**+**F2**. Πατήστε τα πάλι.
- ❑ Η ένταση μπ ρεί να έει ελαιστ π ιηθεί με τα πλήκτρα **Fn**+**F3**. Κρατήστε πατημένα τα πλήκτρα **Fn**+**F4** για να αυξήσετε την ένταση ώστε να ακούγεται ήχος.
- □ Ελέγξτε τις ρυθμίσεις έντασης ήχου των Windows κάνοντας κλικ στο εικονίδιο της έντασης του ήχου στη γραμμή εργασιών.
- □ Hσυσκευή εξόδου ήχου μπορεί να μην έχει ρυθμιστεί σωστά. Για αλλαγή της συσκευής εξόδου ήχου, ανατρέξτε στην ενότητα **Πώς μπορώ αλλάξω τη συσκευή εξόδου ήχου; (σελίδα 134)**.

### <span id="page-129-0"></span>Τι θα πρέπει να κάνω εάν τα εξωτερικά ηχεία μου δεν λειτουργούν;

- ❑ Ανατρέ'τε στις πρ τάσεις της εντητας **[Τι θα πρέπει να κάνω εάν δεν ακύγεται ής απ τα ενσωματωμένα](#page-128-1)  [ηεία μυ; \(σελίδα 129\)](#page-128-1)**.
- □ Eἀν χρησιμοποιείτε ένα πρόγραμμα που διαθέτει το δικό του χειριστήριο έντασης, βεβαιωθείτε ότι το χειριστήριο έντασης είναι σωστά ρυθμισμένο. Για περισσότερες πληροφορίες, ανατρέξτε στο αρχείο βοήθειας του προγράμματος.
- □ \_ Βεβαιωθείτε ότι τα ηχεία σας είναι σωστά συνδεδεμένα και ότι η ένταση είναι αρκετή ώστε να μπορείτε να ακ ύσετε.
- □ \_ Βεβαιωθείτε ότι τα ηχεία που διαθέτετε προορίζονται για χρήση με υπολογιστή.
- □ Eἀν τα ηχεία διαθέτουν κουμπί σίγασης, απενεργοποιήστε το κουμπί.
- □ Eἀν τα ηχεία απαιτοὐν εξωτερική τροφοδοσία ρεὐματος, βεβαιωθείτε ὀτι είναι συνδεδεμένα με μια πηγή ρεύματος. Για περισσότερες πληροφορίες, ανατρέξτε στο εγχειρίδιο που συνοδεύει τα ηχεία σας.
- □ Ελέγξτε τις ρυθμίσεις έντασης ήχου των Windows κάνοντας κλικ στο εικονίδιο της έντασης του ήχου στη γραμμή εργασιών.
- □ Hσυσκευή εξόδου ήχου μπορεί να μην έχει ρυθμιστεί σωστά. Για αλλαγή της συσκευής εξόδου ήχου, ανατρέξτε στην ενότητα **Πώς μπορώ αλλάξω τη συσκευή εξόδου ήχου; (σελίδα 134)**.

## <span id="page-130-0"></span>Επιφάνεια αφής

### Τι θα πρέπει να κάνω εάν η επιφάνεια αφής δεν λειτ υργεί;

- ❑□ Evδεχομένως να απενεργοποιήσατε το πληκτρολόγιο αφής πριν να συνδέσετε το ποντίκι στον υπολογιστή σας. Ανατρέξτε στην ενότητα **Χρήση της επιφάνειας αφής (σελίδα 31)**.
- □ \_ Βεβαιωθείτε ότι δεν υπάρχει συνδεδεμένο ποντίκι στον υπολογιστή σας.
- □ Eἀν ο δείκτης σταματήσει να κινείται κατά τη διάρκεια της εκτέλεσης κάποιας εφαρμογής λογισμικού, πατήστε τα πλήκτρα **Alt+F4** για να κλείσετε το παράθυρο της εφαρμογής.
- $□$  Αν δεν λειτουργούν τα πλήκτρα **Alt+F4**, πατήστε το πλήκτρο Windows μια φορἀ και στη συνέχεια το πλήκτρο ➡ αρκετές φορές, επιλέξτε **Επανεκκίνηση** με το πλήκτρο ♠ ή ➡ και πατήστε το πλήκτρο **Enter** για να επανεκκινήσετε τον υπολογιστή σας.
- □ Αν δεν είναι δυνατή η επανεκκίνηση του υπολογιστή σας, πατήστε τα πλήκτρα **Ctrl+Alt+Delete**, επιλέξτε το βέλος δίπλα στο κουμπί **Τερματισμός λειτουργίας** με τα πλήκτρα ♦ και ➡, πατήστε το πλήκτρο **Enter**, επιλέξτε **Επανεκκίνηση** με το πλήκτρο ╋ ἡ ♣ και πατήστε το πλήκτρο **Enter** για να επανεκκινήσετε τον υπολογιστή.
- □ Αν η διαδικασία αυτή δεν είναι αποτελεσματική, σύρετε το διακόπτη λειτουργίας (προς την κατεύθυνση του βέλους D που βρίσκεται επάνω στο διακόπτη) και κρατήστε τον στη θέση αυτή έως ότου ο υπολογιστής απενεργ π ιηθεί.

Η απενεργοποίηση του υπολογιστή σας με τα πλήκτρα **Ctrl+Alt+Delete** ή το διακόπτη λειτουργίας ενδέχεται να προκαλέσει απώλεια των μη αποθηκευμένων δεδ μένων.

## <span id="page-131-0"></span>Πληκτρολόγιο

## Τι θα πρέπει να κάνω εάν η ρύθμιση τ υ πληκτρ λ γί υ είναι λανθασμένη;

Η διάταξη γλώσσας του πληκτρολογίου του υπολογιστή σας αναγράφεται πάνω στο κουτί συσκευασίας. Εάν επιλέξετε ένα διαφορετικό τοπικό πληκτρολόγιο όταν ολοκληρώσετε τη ρύθμιση των Windows, δεν θα υπάρχει αντιστοιχία στη ρύθμιση των πλήκτρων.

Για να αλλάξετε τη ρύθμιση του πληκτρολογίου, ακολουθήστε τα παρακάτω βήματα:

- **1** Κάντε κλικ στο μενού **Έναρξη** και κατόπιν στην επιλογή **Πίνακας Ελέγχου**.
- **2** Κάντε κλικ στην επιλ γή **Ώρα, Γλώσσα και Περιή** και, στη συνέεια, στ **Αλλαγή πληκτρλγίων ή άλλων μεθόδων εισόδου** στην περιοχή **Περιοχή και γλώσσα**.
- **3** Κάντε κλικ στην επιλ γή **Αλλαγή πληκτρλγίων** στην καρτέλα **Πληκτρλγια και γλώσσες**.
- **4**4 – Αλλάξτε τις ρυθμίσεις σύμφωνα με τις προτιμήσεις σας.

### Τι θα πρέπει να κάνω εάν δεν μπορώ να χρησιμοποιήσω ορισμένους χαρακτήρες με το πληκτρολόγιο;

Εάν δεν μπορείτε να εισαγάγετε τα **U**, I, O, P, J, K, L, M κ.τ.λ., ενδεχομένως να είναι ενεργοποιημένο το πλήκτρο **Num Lk**. Βεβαιωθείτε ότι η ενδεικτική λυχνία Num lock είναι σβηστή. Εάν η ενδεικτική λυχνία Num lock είναι αναμμένη, πατήστε το πλήκτρο **Num Lk** για να το απενεργοποιήσετε πριν εισαγάγετε αυτούς τους χαρακτήρες.

## <span id="page-132-0"></span>Δισκέτες

### Γιατί δεν εμφανίζεται το εικονίδιο "Ασφαλής κατάργηση συσκευών υλικού και εξαγωγή αποθ/κών μέσων" στη γραμμή εργασιών όταν η μονάδα είναι συνδεδεμένη;

Ο υπολογιστής σας δεν αναγνωρίζει τη μονάδα δισκέτας. Πρώτα, βεβαιωθείτε ότι το καλώδιο USB είναι σωστά συνδεδεμένο με τη θύρα USB. Εάν χρειάζεται να διασφαλίσετε τη σύνδεση, περιμένετε μερικά λεπτά έως ότου ο υπολογιστής αναγνωρίσει τη μονάδα. Εάν το εικονίδιο εξακολουθεί να μην εμφανίζεται, ακολουθήστε τα παρακάτω βήματα:

- **1**1 – Κλείστε όλες τις εφαρμογές που χρησιμοποιούν τη μονάδα δισκέτας.
- **2**2 – Περιμένετε έως ότου η ενδεικτική λυχνία στη μονάδα δισκέτας απενεργοποιηθεί.
- **33** Πατήστε το κουμπί εξαγωγής για να αφαιρέσετε το δίσκο και αποσυνδέστε τη μονάδα δισκέτας USB από τον υπολογιστή.
- **4** Συνδέστε ξανά τη μονάδα δισκέτας τοποθετώντας το καλώδιο USB στη θύρα USB.
- **5** Κάντε επανεκκίνηση του υπολογιστή κάνοντας κλικ στο κουμπί **Έναρξη**, στο βέλος δίπλα στο κουμπί **Τερματισμός λειτουργίας** και στο **Επανεκκίνηση**.

### Τι θα πρέπει να κάνω εάν δεν μπ ρώ να γράψω δεδ μένα σε μια δισκέτα;

- ❑□ Βεβαιωθείτε ότι η δισκέτα είναι σωστά τοποθετημένη στη μονάδα.
- □ Eάν ο δίσκος είναι σωστά τοποθετημένος και εξακολουθείτε να μην μπορείτε να εγγράψετε δεδομένα σε αυτόν, ο δίσκος ενδέχεται να είναι πλήρης ή να προστατεύεται από εγγραφή. Μπορείτε είτε να χρησιμοποιήσετε μια δισκέτα που δεν έχει προστασία εγγραφής είτε να απενεργοποιήσετε τη λειτουργία προστασίας από εγγραφή.

## <span id="page-133-1"></span>Ήχος/Εικόνα

### Πώς μπορώ να απενεργοποιήσω τον ήχο εκκίνησης των Windows;

Για να απενεργοποιήσετε τον ήχο εκκίνησης των Windows, ακολουθήστε τα παρακάτω βήματα:

- **11** – Κάντε κλικ στο μενού **Έναρξη** και κατόπιν στην επιλογή **Πίνακας Ελέγχου**.
- **22** Κάντε κλικ στο **Υλικό και Ήχος**.
- **33** – Κάντε κλικ στο **Διαχείριση συσκευών ήχου** στο στοιχείο **Ήχος**.
- **4**4 Στην καρτέλα **Ήχοι**, κάντε κλικ στο πλαίσιο ελέγχου **Αναπαραγωγή του ήχου έναρξης των Windows** για να το αποεπιλέξετε.
- **5** Κάντε κλικ στ κ υμπί **OK**.

### <span id="page-133-0"></span>Πώς μπορώ αλλάξω τη συσκευή εξόδου ήχου;

Εάν δεν ακούτε ήχο από τη συσκευή που είναι συνδεδεμένη σε μια θύρα, όπως η θύρα USB, η θύρα εξόδου HDMI, η οπτική θύρα εξόδου ή η υποδοχή ακουστικών, πρέπει να αλλάξετε τη συσκευή εξόδου ήχου.

- **1**1 – Κλείστε όλες τις ανοιχτές εφαρμογές.
- **22** – Κάντε κλικ στο μενού **Έναρξη** και κατόπιν στην επιλογή **Πίνακας Ελέγχου**.
- **33** Κάντε κλικ στο **Υλικό και Ήχος**.
- **4** Κάντε κλικ στο **Διαχείριση συσκευών ήχου** στο στοιχείο **Ήχος**.
- **55** Στην καρτέλα **Αναπαραγωγή**, επιλέξτε την επιθυμητή συσκευή για έξοδο ήχου και κάντε κλικ στο **Ορισμός πρεπιλγής**.

<span id="page-134-0"></span>Τι θα πρέπει να κάνω εάν δεν ακούγεται ήχος από τη συσκευή εξόδου ήχου που είναι συνδεδεμένη στη θύρα εξόδου HDMI ή στην οπτική θύρα εξόδου ή στην υποδοχή ακουστικών;

Πρέπει να αλλάξετε τη συσκευή εξόδου ήχου αν θέλετε να ακούσετε ήχο από τη συσκευή που είναι συνδεδεμένη σε μια θύρα, όπως η θύρα εξόδου HDMI, η οπτική θύρα εξόδου ή η υποδοχή ακουστικών. Για τη λεπτομερή διαδικασία, ανατρέξτε στην ενότητα **Πώς μπορώ αλλάξω τη συσκευή εξόδου ήνου; (σελίδα 134).** 

### Γιατί παρουσιάζονται ηχητικές παρεμβολές ή/και απώλεια καρέ κατά την αναπαραγωγή βίντεο υψηλής ανάλυσης, όπως αυτά που έχουν εγγραφεί με την ψηφιακή βιντεοκάμερα AVCHD;

Η αναπαραγωγή βίντεο υψηλής ανάλυσης απαιτεί αρκετούς πόρους υλικού, όπως CPU, GPU ή απόδοση μνήμης συστήματος στον υπολογιστή σας. Κατά την αναπαραγωγή βίντεο, ορισμένες λειτουργίες ή/και δυνατότητες ενδέχεται να μην είναι διαθέσιμες και ενδέχεται να παρουσιαστούν ηχητικές παρεμβολές, απώλεια καρέ και αποτυχία αναπαραγωγής ανάλογα με τις παραμέτρους του υπολογιστή σας.

## <span id="page-135-0"></span>"Memory Stick"

### Τι θα πρέπει να κάνω εάν δεν μπορώ να χρησιμοποιήσω σε άλλες συσκευές ένα "Memory Stick" που έχει διαμορφωθεί σε υπολογιστή VAIO;

Ενδέχεται να χρειαστεί να διαμορφώσετε ξανά το "Memory Stick" σας.

Η διαμόρφωση των "Memory Stick" διαγράφει όλα τα δεδομένα, συμπεριλαμβανομένων και των δεδομένων μουσικής, που είναι αποθηκευμένα σε αυτά. Πριν διαμορφώσετε ξανά κάποιο "Memory Stick", δημιουργήστε εφεδρικά αντίγραφα των σημαντικών δεδομένων και βεβαιωθείτε ότι το "Memory Stick" δεν περιέχει αρχεία που θέλετε να κρατήσετε.

- **1** Αντιγράψτε τα δεδομένα από το "Memory Stick" στην ενσωματωμένη συσκευή αποθήκευσης για να αποθηκεύσετε δεδομένα ή εικόνες.
- **2** Διαμορφώστε το "Memory Stick" ακολουθώντας τα βήματα στην ενότητα **Διαμόρφωση του "Memory Stick" [\(σελίδα 37\)](#page-36-0)**.

### Μπορώ να αντιγράψω εικόνες από μια ψηφιακή κάμερα χρησιμοποιώντας το "Memory Stick";

Nαι. Επίσης μπορείτε να δείτε βίντεο κλιπ που έχετε εγγράψει με ψηφιακές κάμερες συμβατές με "Memory Stick".

### Γιατί δεν είναι δυνατή η εγγραφή δεδ μένων σε "Memory Stick";

Ορισμένα "Memory Stick" διαθέτουν ένα διακόπτη αποτροπής της διαγραφής, προκειμένου να προστατεύονται τα δεδομένα από ακούσια διαγραφή ή αντικατάσταση. Βεβαιωθείτε πως είναι απενεργοποιημένος ο διακόπτης απ τρ πής της διαγραφής.

## <span id="page-136-0"></span>Περιφερειακά

### Τι πρέπει να κάνω εάν δεν μπ ρώ να συνδέσω μια συσκευή USB;

- □ Eἀν υπάρχει η δυνατότητα, βεβαιωθείτε ότι η συσκευή USB είναι ενεργοποιημένη και χρησιμοποιεί τη δική της παροχή ενέργειας. Για παράδειγμα, εάν χρησιμοποιείτε μια ψηφιακή κάμερα, βεβαιωθείτε ότι η μπαταρία είναι φορτισμένη. Εάν χρησιμοποιείτε έναν εκτυπωτή, βεβαιωθείτε ότι το καλώδιο τροφοδοσίας είναι σωστά συνδεδεμένο στην έξοδο εναλλασσόμενου ρεύματος.
- □ Δοκιμάστε να χρησιμοποιήσετε μια διαφορετική θύρα USB στον υπολογιστή σας. Το λογισμικό του προγράμματος οδήγησης μπορεί να εγκατασταθεί στη συγκεκριμένη θύρα που χρησιμοποιήσατε την πρώτη φορά που συνδέσατε τη συσκευή.
- □ Για περισσότερες πληροφορίες, ανατρέξτε στο εγχειρίδιο που συνοδεύει τη συσκευή USB. Ενδεχομένως να χρειαστείτε να εγκαταστήσετε το λογισμικό πριν συνδέσετε τη συσκευή.
- □ Δοκιμἁστε να συνδέσετε μια απλή, χαμηλής ενέργειας συσκευή όπως ένα ποντίκι για να ελέγξετε εάν η θύρα Δ λειτ υργεί.
- □ Οι διανομείς USB μπορεί να εμποδίσουν μια συσκευή να λειτουργήσει λόγω διακοπής ρεύματος. Σας συνιστούμε να συνδέσετε τη συσκευή απευθείας στον υπολογιστή σας, χωρίς διανομέα.

## <span id="page-137-0"></span>Εμπ ρικά σήματα

Τα εμπορικά σήματα, συμπεριλαμβανομένων, αλλά χωρίς περιορισμούς, των SONY, του λογοτύπου SONY, VAIO και του λογοτύπου VAIO αποτελούν είτε εμπορικά σήματα ή σήματα κατατεθέντα της Sony Corporation. Τ "BRAVIA" είναι εμπ ρικά σήμα της Sony Corporation.

 $\frac{1}{\sqrt{\frac{1}{\sqrt{1+\frac{1}{2}}}}\sqrt{\frac{1}{2}}}}$ 

Τ , οι ονομασίες "Memory Stick", "Memory Stick Duo", "MagicGate", "OpenMG", "Memory Stick PRO", "Memory Stick PRO Duo", "Memory Stick PRO-HG Duo", "Memory Stick Micro", "M2" και ο λογότυπος "Memory Stick" είναι εμπορικά σήματα ή σήματα κατατεθέντα της Sony Corporation.

Τ Walkman είναι σήμα κατατεθέν της Sony Corporation.

To Blu-ray Disc™ και ο λογότυπος Blu-ray Disc είναι εμπορικά σήματα της Blu-ray Disc Association.

Τα Intel, Pentium, Intel SpeedStep και Atom είναι εμπ ρικά σήματα ή σήματα κατατεθέντα της Intel Corporation.

Ta Microsoft, Windows, ο λογότυπος των Windows και το BitLocker είναι εμπορικά σήματα ή σήματα κατατεθέντα της Microsoft Corporation στις Η.Π.Α και σε άλλες ώρες.

Το i.LINK είναι εμπορικό σήμα της Sony, το οποίο χρησιμοποιείται αποκλειστικά για να προσδιορίσει ότι κάποιο προϊόν διαθέτει σύνδεση IEEE 1394.

Τ Roxio Easy Media Creator είναι εμπ ρικ σήμα της εταιρείας Sonic Solutions.

Τα WinDVD for VAIO και WinDVD BD for VAIO είναι εμπ ρικά σήματα της εταιρείας InterVideo, Inc.

Το ArcSoft και ο λογότυπος ArcSoft είναι σήματα κατατεθέντα της ArcSoft, Inc. Το ArcSoft WebCam Companion ' είναι εμπορικό σήμα της ArcSoft, Inc.

To ATI και το ATI Catalyst είναι εμπορικά σήματα της Advanced Micro Devices, Inc.

<span id="page-138-0"></span>Το λεκτικό σήμα Bluetooth και οι αντίστοιχοι λογότυποι είναι σήματα κατατεθέντα και ανήκουν στην Bluetooth SIG, Inc. και οποιαδήποτε χρήση αυτών από τη Sony Corporation γίνεται βάσει άδειας. Άλλα εμπορικά σήματα και επωνυμίες είναι αυτά των αντίστοιχων κατόχων τους.

Το λεκτικό σήμα ExpressCard και οι αντίστοιχοι λογότυποι ανήκουν στην PCMCIA και οποιαδήποτε χρήση αυτών από τη Sony Corporation γίνεται βάσει άδειας. Άλλα εμπορικά σήματα και επωνυμίες είναι αυτά των αντίστοιχων κατόχων τους.

Ο λογότυπος SD είναι εμπορικό σήμα.

Ο λογότυπος SDHC είναι εμπορικό σήμα.

To CompactFlash<sup>®</sup> είναι εμπορικό σήμα της SanDisk Corporation.

Το HDMI, ο λογότυπος HDMI και το High-Definition Multimedia Interface είναι εμπορικά σήματα ή σήματα κατατεθέντα της HDMI Licensing LLC.

Τ "PlaceEngine" είναι σήμα κατατεθέν της Koozyt, Inc.

To "PlaceEngine" αναπτὐχθηκε από τη Sony Computer Science Laboratories, Inc. και φέρει την άδεια της Koozyt, Inc.

Tα \*\*\*\*, "XMB" και "xross media bar" είναι εμπορικά σήματα της Sony Corporation και της Sony Computer Entertainment Inc.

Τ "AVCHD" είναι εμπ ρικ σήμα της Panasonic Corporation και της Sony Corporation.

Όλες οι υπόλοιπες ονομασίες συστημάτων, προϊόντων και υπηρεσιών είναι εμπορικά σήματα των αντίστοιχων κατόχων τους. Στο παρόν εγχειρίδιο δεν εμφανίζονται τα σύμβολα ™ ή ®.

Οι δυνατότητες και οι προδιαγραφές υπόκεινται σε αλλαγές χωρίς προηγούμενη ειδοποίηση.

Όλα τα υπόλοιπα εμπορικά σήματα είναι εμπορικά σήματα των αντίστοιχων κατόχων τους.

Ενδεχομένως να μην διατίθενται με το μοντέλο σας όλα τα λογισμικά που αναφέρονται παραπάνω.

# <span id="page-139-0"></span>Δήλωση

© 2010 Sony Corporation. Με την επιφύλαξη κάθε δικαιώματος.

Απαγορεύεται η αναπαραγωγή, η μετάφραση ή η μετατροπή σε οποιαδήποτε αναγνώσιμη από μηχανήματα μορφή, ολόκληρου ή μέρους του παρόντος εγχειριδίου, καθώς και του λογισμικού που περιγράφεται σε αυτό, χωρίς πρ ηγ ύμενη γραπτή έγκριση.

Η εταιρεία Sony Corporation δεν παρέχει καμία εγγύηση αναφορικά με το παρόν εγχειρίδιο, το λογισμικό ή οποιαδήποτε άλλη πληροφορία που περιέχεται σε αυτό και δια του παρόντος αποποιείται ρητώς κάθε έμμεσης εγγύησης ή ευθύνης σχετικά με την εμπορευσιμότητα ή καταλληλότητα για κάποιον συγκεκριμένο σκοπό σε ό, τι αφορά το παρόν εγχειρίδιο, το λογισμικό ή άλλες σχετικές πληροφορίες. Η εταιρεία Sony Corporation δεν φέρει καμία ευθύνη για οποιαδήποτε συμπτωματική, παρεπόμενη ή ειδική βλάβη είτε αυτή προκύπτει εκ συμβάσεων, αδικοπραξίας ή άλλως πώς, εγειρόμενη από ή σε σχέση με το παρόν εγχειρίδιο, το λογισμικό ή οποιεσδήποτε άλλες πληροφορίες που περιέχονται στο παρόν ή από τη χρήση αυτού.

Στο παρόν εγχειρίδιο δεν εμφανίζονται τα σύμβολα ™ ή ®.

Η εταιρεία Sony Corporation διατηρεί το δικαίωμα να τροποποιήσει το παρόν εγχειρίδιο ή τις πληροφορίες που περιλαμβάνονται σε αυτό οποιαδήποτε χρονική στιγμή χωρίς προηγούμενη ειδοποίηση. Το λογισμικό που περιγράφεται στο παρόν διέπεται από τους όρους ξεχωριστής συμφωνίας άδειας χρήσης.

H Sony Corporation δεν φέρει καμία ευθύνη και δεν θα σας αποζημιώσει για οποιαδήποτε χαμένη εγγραφή που πραγματοποιήθηκε στον υπολογιστή σας, σε εξωτερικό μέσο εγγραφής ή σε συσκευές εγγραφής ή άλλες σχετικές απώλειες, συμπεριλαμβανομένων και των εγγραφών που δεν πραγματοποιούνται για λόγους, όπως βλάβη του υπολογιστή, ή όταν το περιεχόμενο της εγγραφής χάνεται ή παθαίνει ζημιά ως αποτέλεσμα βλάβης του υπολογιστή ή επιδιόρθωσης που γίνεται σε αυτόν. Η Sony Corporation δεν θα επαναφέρει, ανακτήσει ή δημιουργήσει ακριβή αντίγραφα του περιεχομένου που εγγράφηκε στον υπολογιστή, στο εξωτερικό μέσο εγγραφής ή σε συσκευές εγγραφής σας σε καμία περίπτωση.

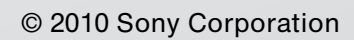

<span id="page-140-0"></span> $\lhd$